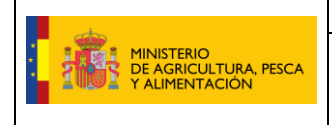

**MANUAL CUMPLIMENTACIÓN DEA v4** Fecha: 20/14/2023

# **MANUAL CUMPLIMENTACIÓN DEA v4**

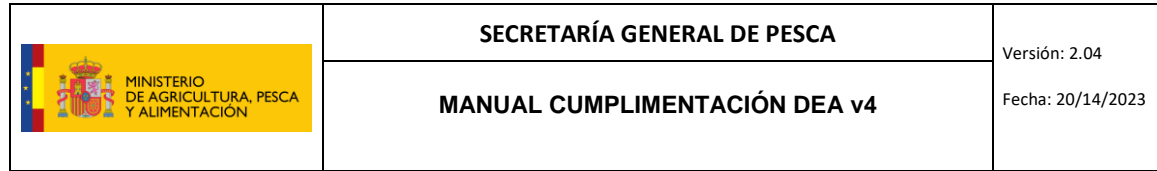

# ÍNDICE

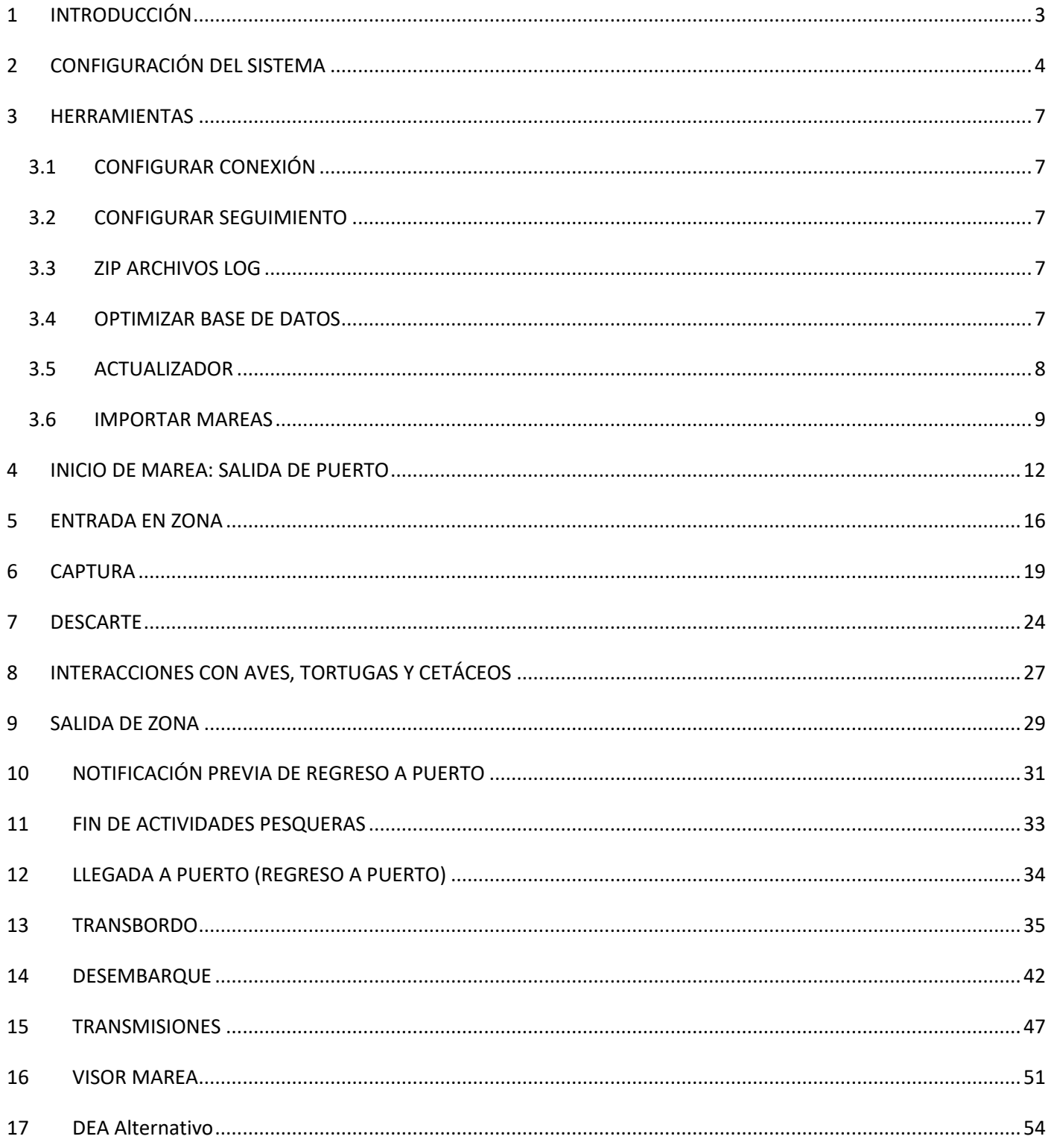

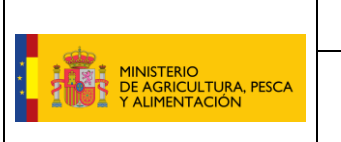

#### <span id="page-2-0"></span>1 INTRODUCCIÓN

El DEA v4 es fácil de descargar e instalar. Para registrarse es suficiente con el código de registro que consta en la carta de claves enviada al buque desde la SGP. En este programa todos los campos señalados en amarillo son de obligado cumplimiento.

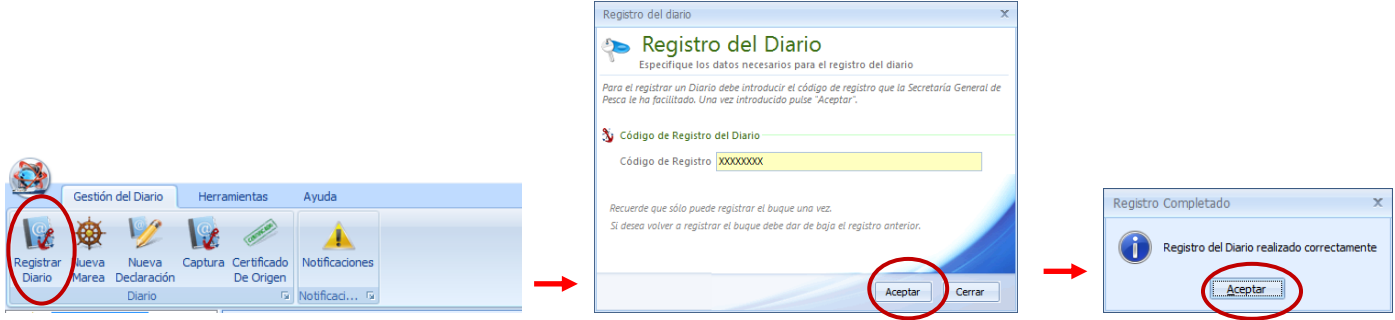

Esta nueva versión del DEA4 incorpora las **siguientes novedades** frente a versiones anteriores:

- Al instalar la aplicación, se **instalarán automáticamente los prerrequisitos** necesarios para el correcto funcionamiento del programa, incluyendo el cálculo automático de zonas FAO, de esfuerzo, GSA y rectángulo estadístico una vez se introduzcan las coordenadas en cualquier declaración, no siendo ya necesario instalarlos de manera independiente.
- Siempre que al introducir coordenadas se correspondan con **Zona Económica de España**, no será necesario rellenar este campo, ya que se mostrará automáticamente.
- En el caso de rellenar y transmitir uno o varios transbordos parciales y a continuación acceder a la declaración de desembarque, se cargarán automáticamente todas las especies, kilos, presentaciones, conservaciones y factores de conversión declarados en los transbordos, **ahorrándonos el tiempo** de tener que ir rellenando en la declaración de desembarque de nuevo toda esta información que ya se incluyó en el transbordo.
- En el caso de desembarques en **ZEE de Malvinas o Noruega**, los factores de conversión no se calcularán por defecto, siendo potestad del patrón indicar el correspondiente para cada presentación.
- Se **mejora y amplia el formulario de especies buque** dentro del mensaje de desembarque y transbordo, para que sea más sencillo de cumplimentar.
- El programa ofrecerá **guardar en configuración** para usos posteriores cualquier información como arte, especie, presentación y conservación, que no esté ya guardada en la configuración del sistema.
- Se incluye en la cartografía los **rectángulos estadísticos del Mediterráneo**, siendo obligatorio indicar el correspondiente siempre que se introduzcan coordenadas del Mediterráneo.

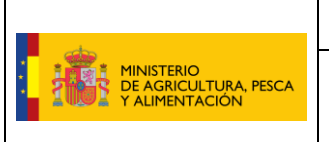

# <span id="page-3-0"></span>2 CONFIGURACIÓN DEL SISTEMA

Accedemos al programa y pinchamos sobre la pestaña Configuración del Sistema; esta herramienta es **opcional pero recomendable** dado que si se configuran los valores más frecuentes/habituales según el tipo de marea del buque, saldrán en cada marea como predeterminados (si bien siempre podrán modificarse) ahorrando tiempo en cada marea al patrón.

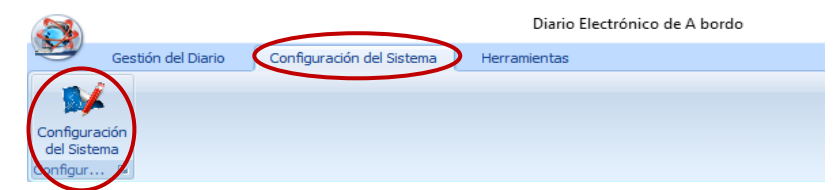

Se abre una ventana con distintas pestañas para configurar los valores más frecuentes:

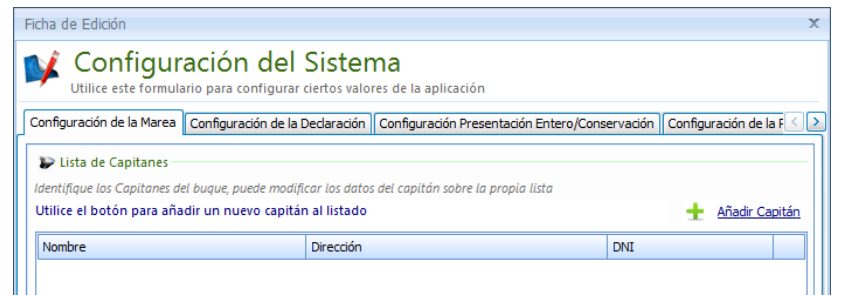

 En la pestaña "**Configuración de la marea**" se pueden grabar los datos del capitán/es del buque pinchando en "Añadir Capitán" y se rellena el nombre, la dirección y DNI y aceptar:

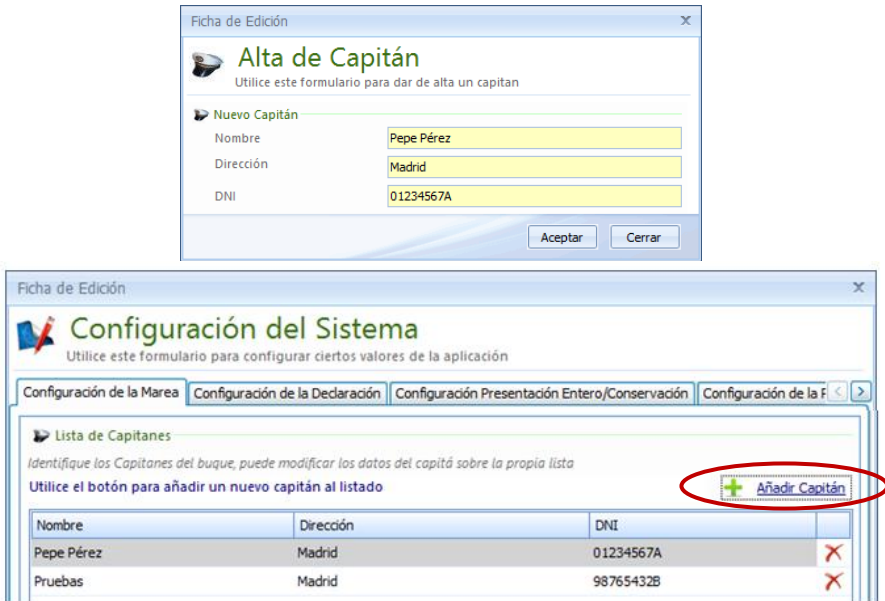

 En la pestaña "**Configuración de la Declaración**" se seleccionan las especies, factores de conversión no oficiales y artes más frecuentes y se da a aceptar:

Versión: 2.04

#### **MANUAL CUMPLIMENTACIÓN DEA v4** Fecha: 20/14/2023

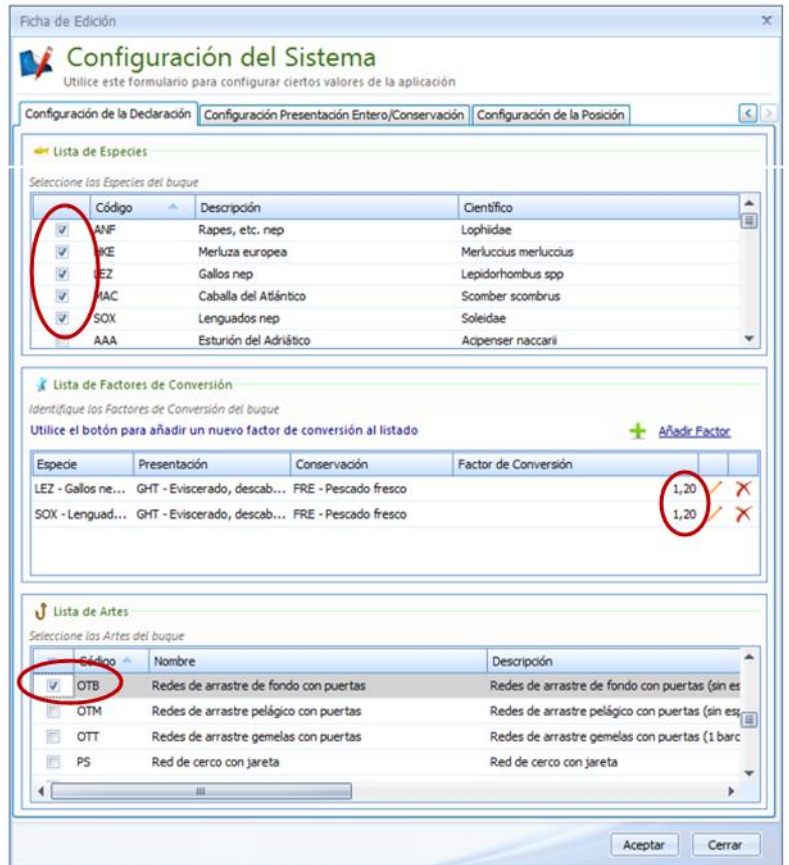

 En la pestaña "**Configuración Presentación Entero/Conservación**" se puede seleccionar entre las opciones Entero/Fresco y Entero/Congelado y se da a aceptar:

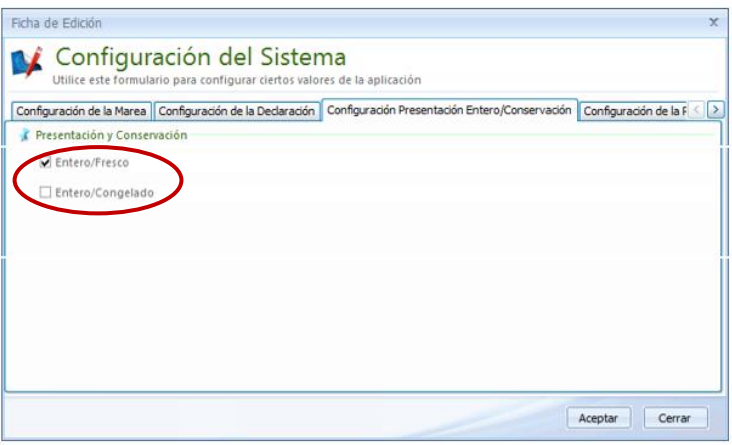

La gran ventaja, es que en la declaración de desembarque al ir a grabar especie a especie el peso en lonja, sale por defecto la presentación/conservación elegida en la configuración del sistema, pudiendose cambiar por otra que no sea la elegida en configuración del sistema.

 La pestaña "Configuración de OPC's" está prevista para los buques atuneros cerqueros participantes en las Operaciones de Pesca Conjunta del atún rojo del Mediterráneo.

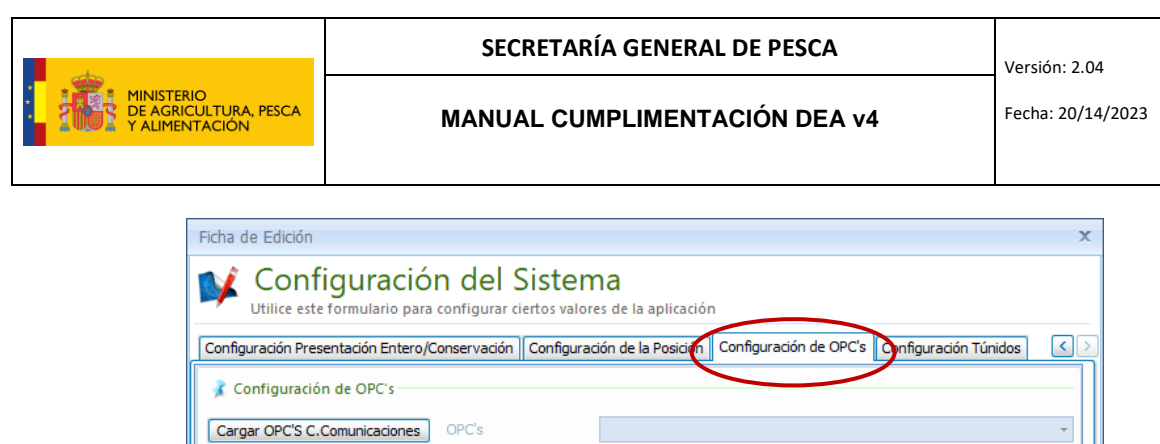

ATEU 1ESP00008 PROYECTO DE ENGORDE DE ATUN ROJO EN ESTRUCTURAS FLOTANTES DESMONTABLES TUNA FARM OF MEDITE

 $\overline{\phantom{a}}$ 

š

İ

 $\begin{array}{|l|c|c|}\n\hline \text{Matrícula} & \text{Código Radio} \end{array} \begin{array}{|l|c|c|}\n\hline \text{Aut} & \text{Cddigo Radio} \end{array}$ 

 $\mathbf{1}$ 

Aceptar Cerrar

 $7TE-2-pr-2$  1

7TE-2-pr-5 1

País

ESP

ESP

ESP  $\mathbf{1}$ 

Cuota Pesca 1.500.000,00 Granjas asociadas OPC

 $\overline{v}$ 

 $\blacksquare$ 

Jaulas asociadas OPC

Nombre Jaula ESP-001R ESP-002R ESP-003R  $\overline{\mathbf{v}}$ ł Barcos

Nombre

 $\overline{\mathbf{v}}$ 

BUQUE 99996 DE PRUEBAS

BUQUE 99993 DE PRUEBAS

BUQUE 99990 DE PRUEBAS

Codigo Granja | Nombre Granja ATEU2ESP00002 Ensenada de Barbate

ATEU1ESP00003 CALADEROS DEL MEDITERRANEO

% Reparto

20,00000 BuquePesquero

10,00000

10,00000

 La pestaña "Configuración Túnidos" está prevista para los buques de pesca dirigida a especies de túnidos tropicales, debiendo indicar si se trata de un buque atunero cerquero congelador o un atunero cañero.

Tipo Autorización Nº DIT Nº ICCAT

BuquePesquero

BuquePesquero

 $\oplus$ 

 $\circledcirc$ 

 $\circ$ 

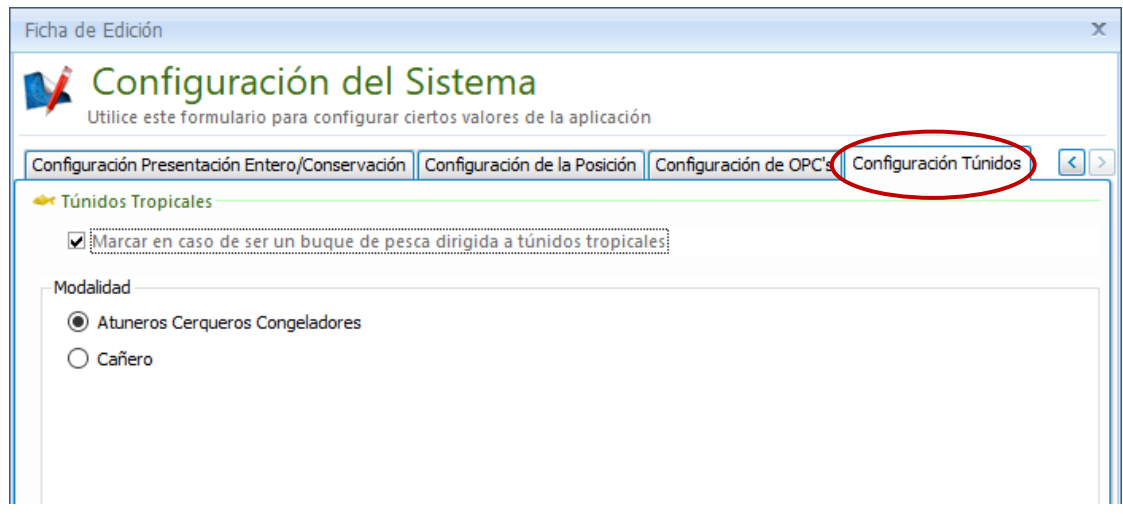

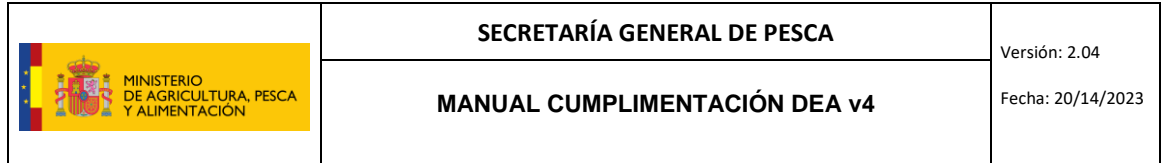

#### <span id="page-6-0"></span>3 HERRAMIENTAS

#### <span id="page-6-1"></span>*3.1 CONFIGURAR CONEXIÓN*

Este botón está previsto para cambiar la URL caso de ser necesario. Esta herramienta **SÓLO podrá ser empleada bajo supervisión/acción directa telefónica del Centro de Comunicaciones en Madrid.** Para continuar solicitará introducir usuario y contraseña, y se habilitará la ventana donde introducir la nueva URL.

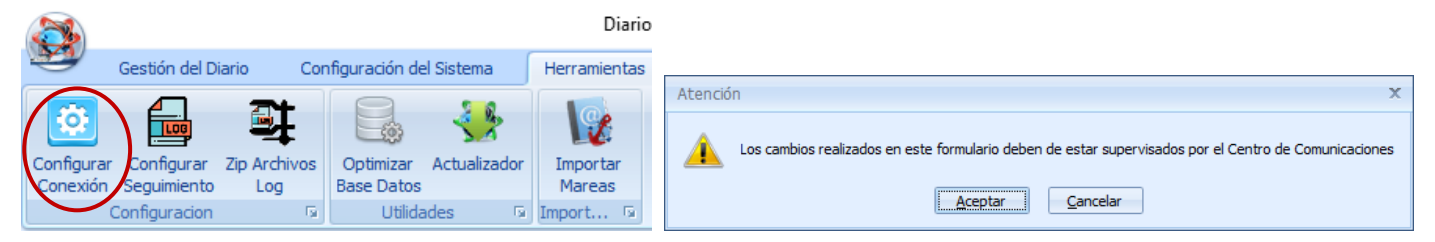

#### <span id="page-6-2"></span>*3.2 CONFIGURAR SEGUIMIENTO*

Este botón establece el nivel de seguimiento en el que se pueden extraer los archivos LOG. Esta herramienta **SÓLO podrá ser empleada bajo supervisión/acción directa telefónica del Centro de Comunicaciones en Madrid.**

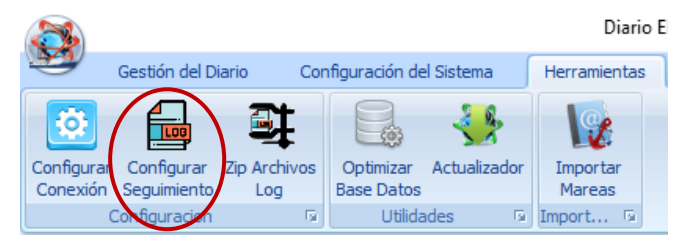

#### <span id="page-6-3"></span>*3.3 ZIP ARCHIVOS LOG*

Este botón genera los archivos LOG. Estos archivos guardan toda la información sobre el funcionamiento del programa, lo que será de utilidad para el equipo informático del Centro de Comunicaciones en caso de fallo de la aplicación. Esta herramienta se utilizará **sólo cuando así se solicite desde el Centro de Comunicaciones.**

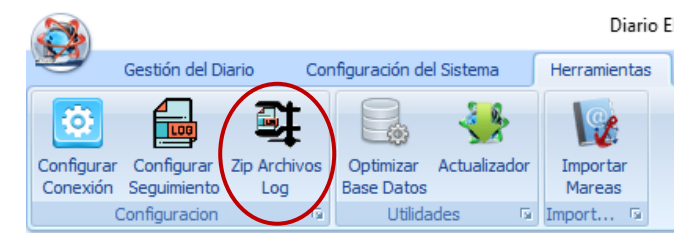

#### <span id="page-6-4"></span>*3.4 OPTIMIZAR BASE DE DATOS*

Con el uso continuado, puede que el aplicativo se ralentice. Por este motivo, se recomienda optimizar periódicamente la base de datos. Para ello, una vez abierto el DEA, en la pestaña de herramientas se pincha sobre el botón "Optimizar Base de Datos", aparecerá un aviso informando que se cerrrará la aplicación, y a continuación otra ventana de "Mantenimiento de la BBDD" para ejecutar dicha optimización.

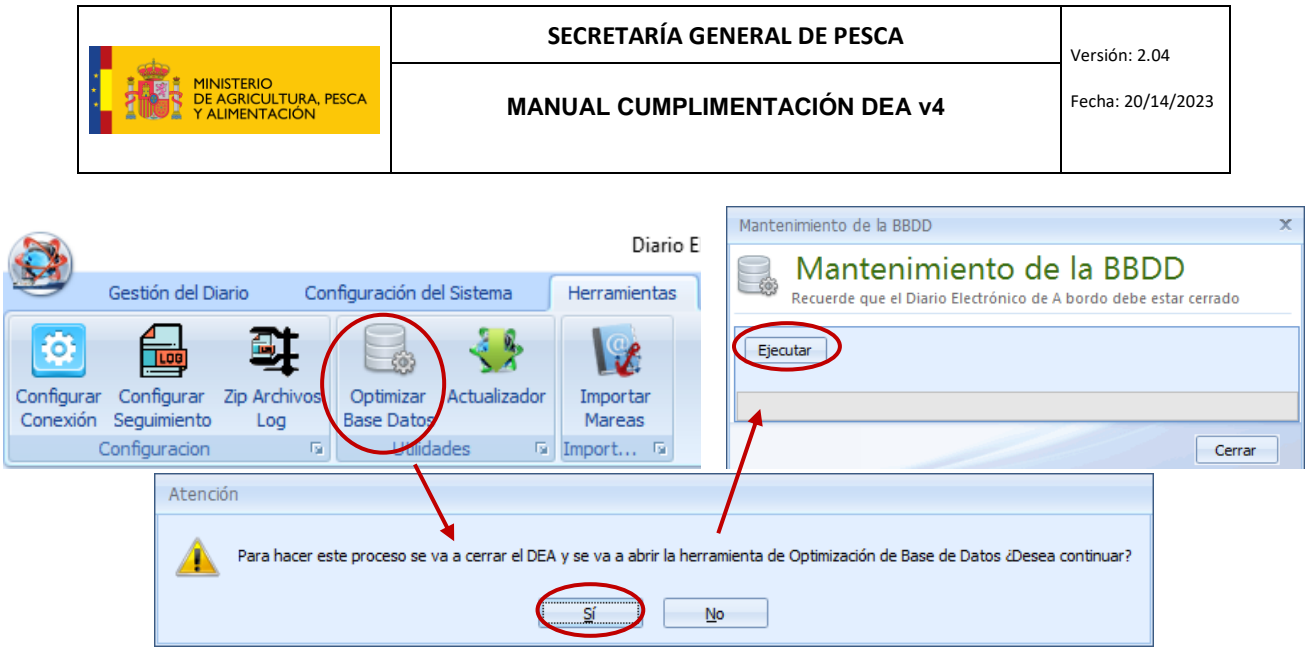

#### <span id="page-7-0"></span>*3.5 ACTUALIZADOR*

Con motivo de la mejora de la aplicación o como solución a posibles fallos detectados, se desarrollan nuevas versiones/revisiones del DEA v4. Es importante trabajar siempre con la versión actualizada para que la aplicación funcione correctamente.

También se publicarán nuevas versiones de los catálogos (listados de especies, puertos, códigos FAO, etc.) los cuales se actualizarán siempre que así lo indique la SGP. Es importante que el buque los tenga actualizados para no transmitir información errónea.

Para saber cúal es la versión/revisión de nuestra aplicación así como la versión del catálogo basta con fijarnos en la línea inferior azul:

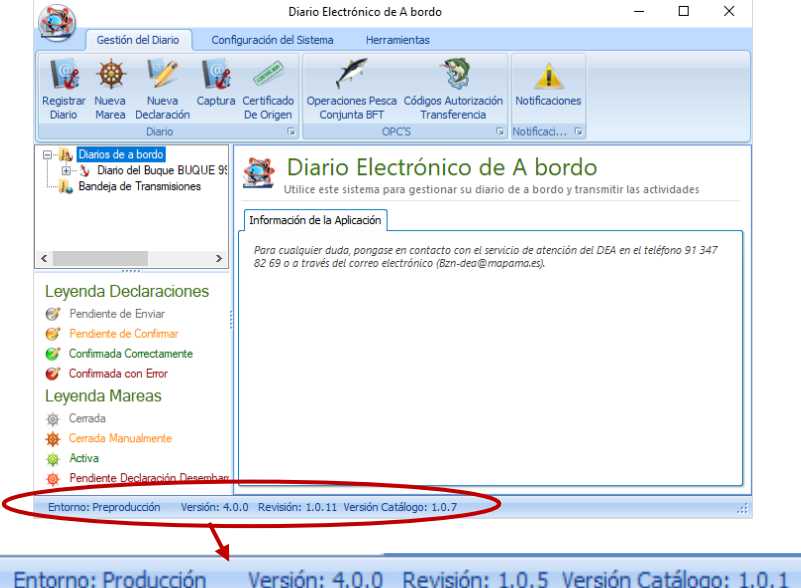

Para mantener la aplicación actualizada se ha habilitado el botón "Actualizador". Se pincharía sobre él, aparecerá un aviso informando que se cerrrará la aplicación, y a continuación otra ventana de "Herramientas de Actualización".

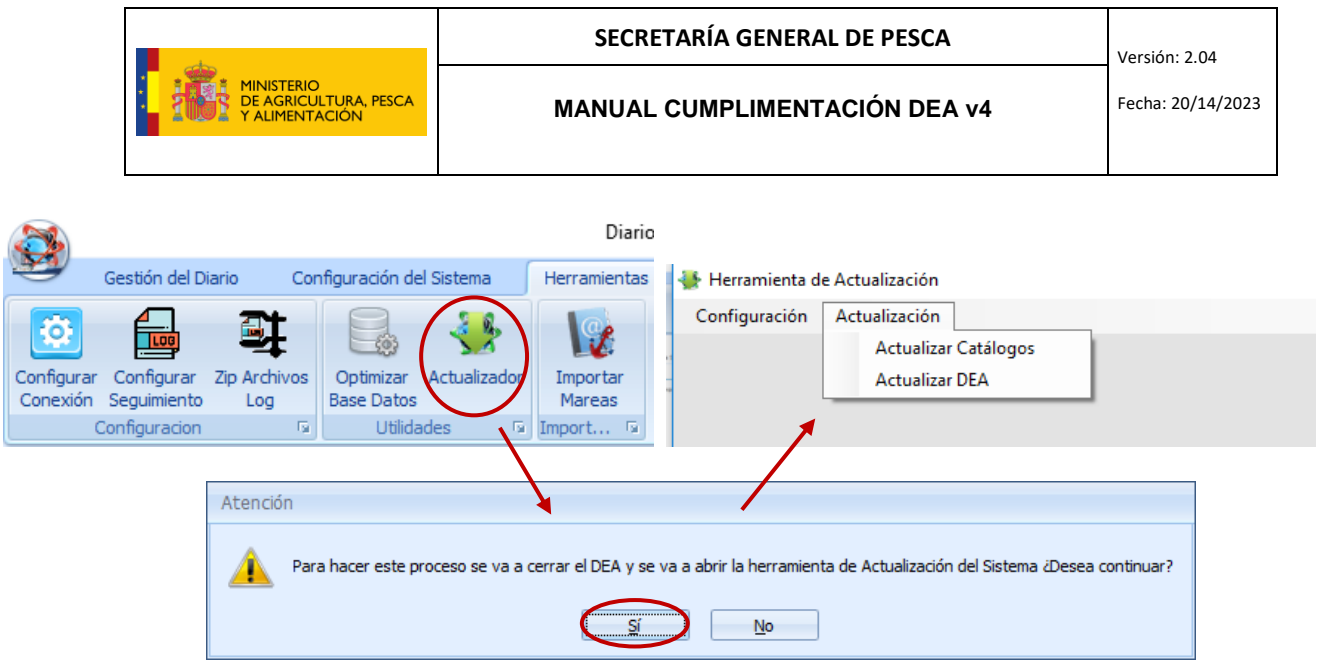

Con esta herramienta se podrá actualizar tanto el DEA, como los catálogos. En caso de que tengamos la versión desactualizada nos lo indicará y bastaría con pulsar el botón "Actualizar DEA" o "Actualizar catálogos":

#### <span id="page-8-0"></span>*3.6 IMPORTAR MAREAS*

Cuando se haya producido algún fallo en la aplicación o en las comunicaciones, bien por parte del buque, bien por parte de la SGP, y ello haya ocasionado que parte de los mensajes del buque o la marea entera hayan quedado interrumpidos, mediante esta herramienta será posible descargar en el DEA del buque, cualquier marea/mensaje recibida en el Centro de Comunicaciones desde el buque, **siempre previa autorización** del propio Centro.

También será posible recuperar en el DEA del buque, las mareas anteriores que se hayan podido perder del histórico por diferentes motivos.

Para utilizarlo, se ha habilitado el botón "Importar Mareas" dentro de la pestaña de herramientas:

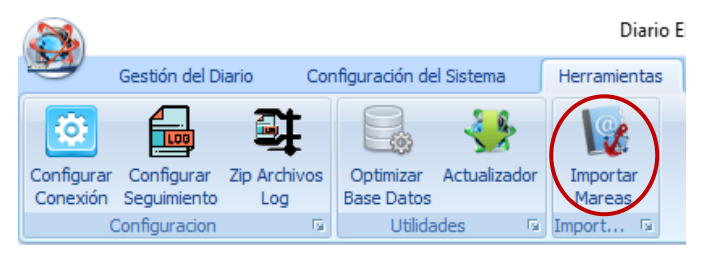

A continuación, la herramienta realiza una optimización de la base de datos y comprueba que el DEA tenga correctamente **actualizada** la versión de producto y la versión de catálogo. De no ser así, deberá actualizar para continuar (ver punto 3.5 ACTUALIZADOR).

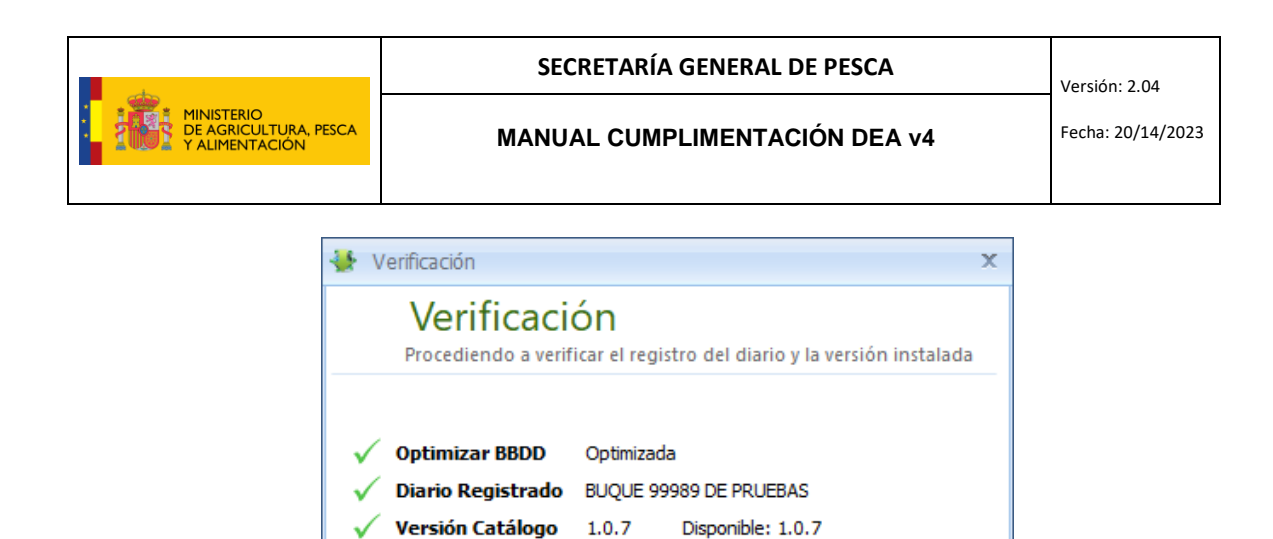

Versión Producto 1.0.16 Disponible: 1.0.16

Para buscar la marea o mareas a importar podemos hacerlo con el identificador o por rango de fechas. En los resultados sólo aparecerán mareas que hayan sido permitidas para importar desde el Centro de Comunicaciones. Se selecciona/n, clicamos en "Importar" y comenzará el proceso de importación:

Continuar

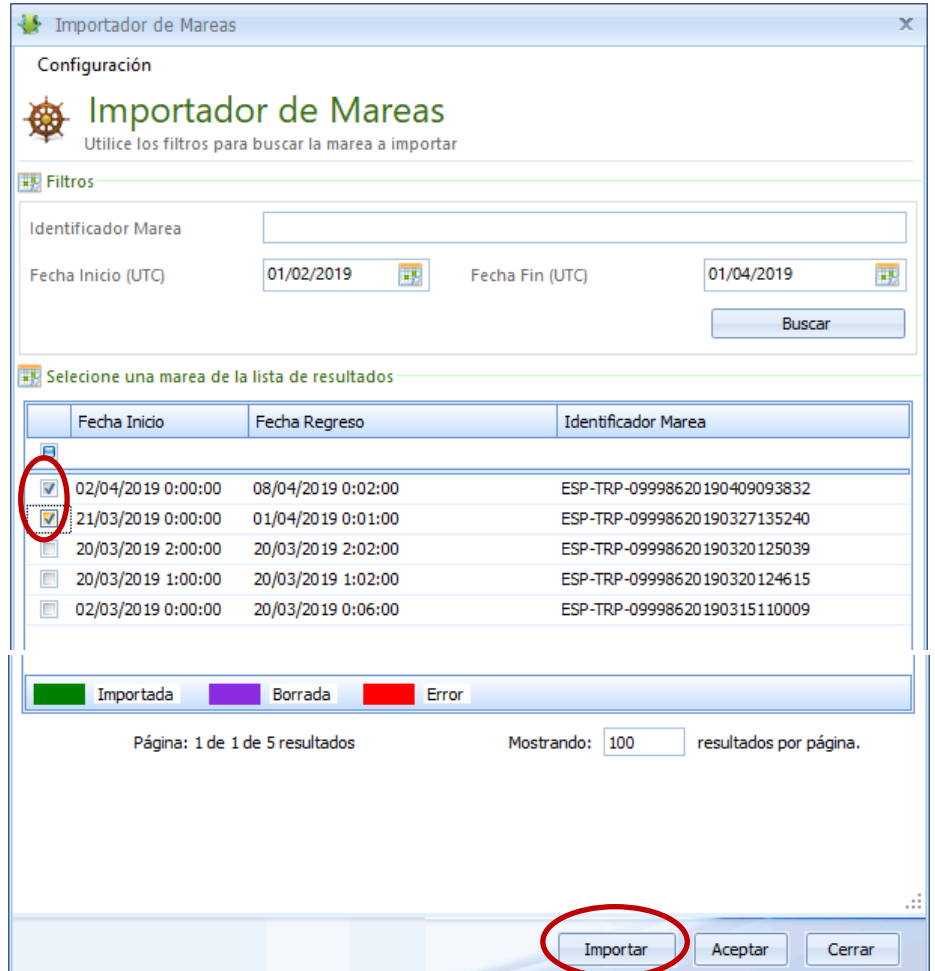

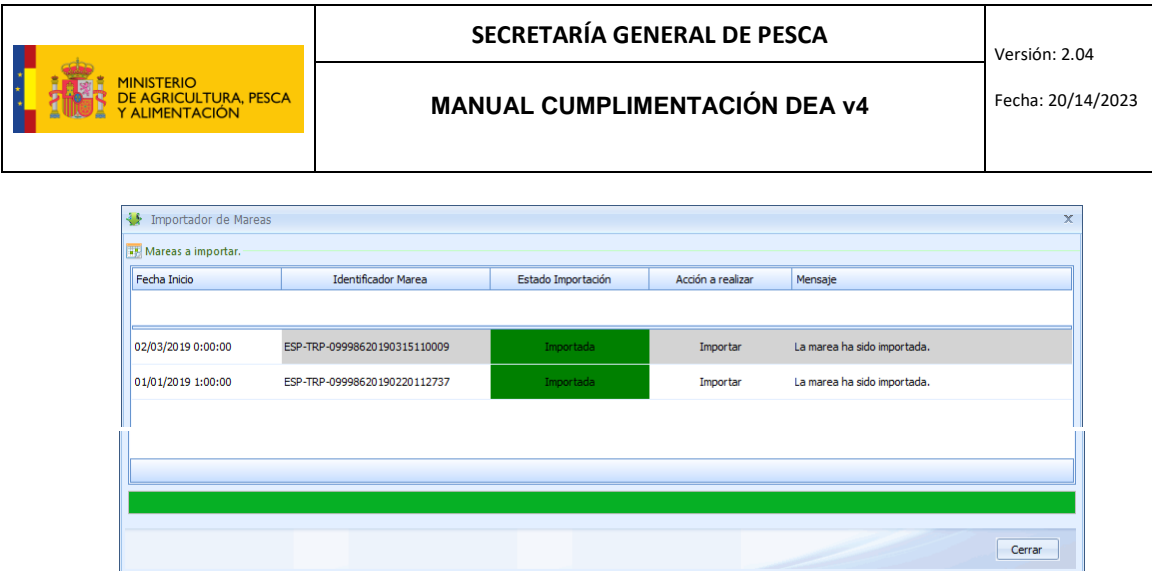

Al finalizar el proceso, quedarán en color verde como "importada". Pinchamos en "aceptar" y debemos confirmar si queremos guardar dicha información importada en nuestro DEA:

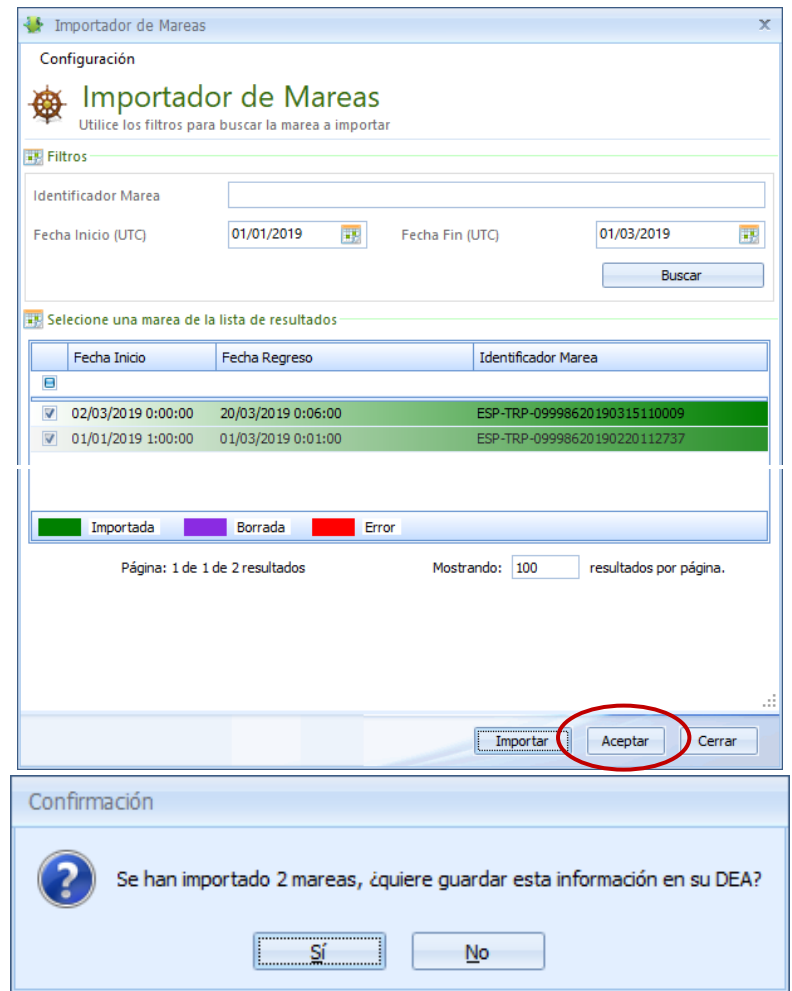

Una vez importadas, accedemos de nuevo a la aplicación y visualizaremos las mareas importadas en el histórico, si se trata de una cerrada o directamente como marea activa si importamos una marea abierta.

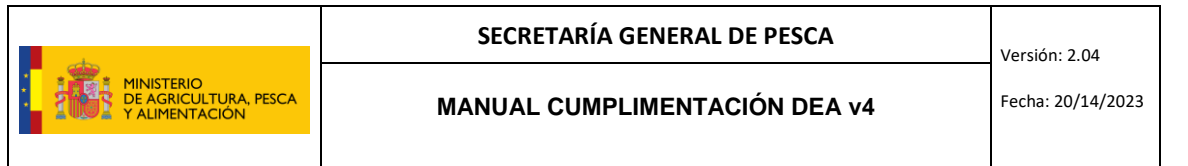

# <span id="page-11-0"></span>4 INICIO DE MAREA: SALIDA DE PUERTO

Se accede al programa mediante el icono que aparece en el escritorio, se pincha sobre el nombre de nuestro buque y se introduce usuario / contraseña:

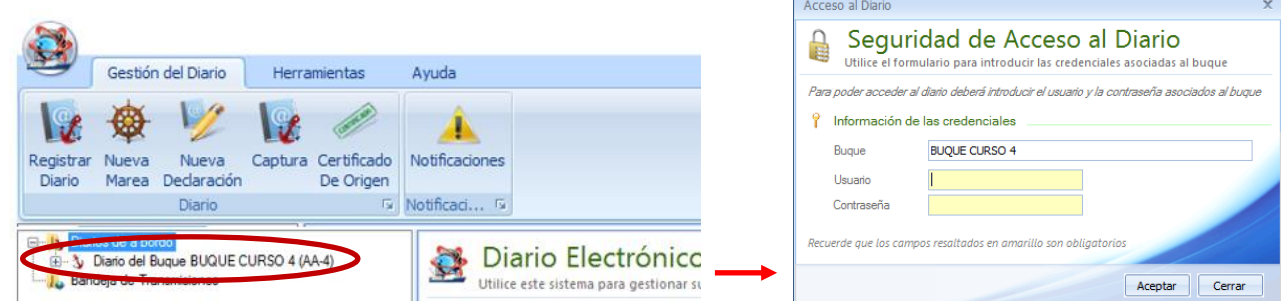

Para iniciar la marea se pincha en "Nueva Marea" (dibujo del timón):

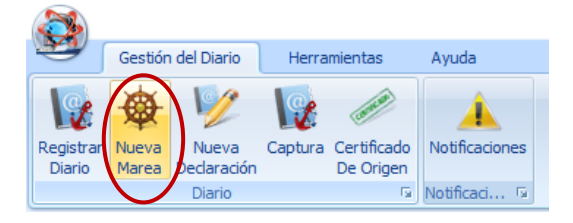

Nos saldrá una ventana preguntando si se ha hecho desembarque en la marea anterior. Tendremos que responder "Sí" si hemos descargado pescado (todo o una parte), aunque no lo hayamos declarado aún en el DEA, o "No" si no hemos hecho desembarque y por lo tanto, no tenemos que grabarlo en el DEA.

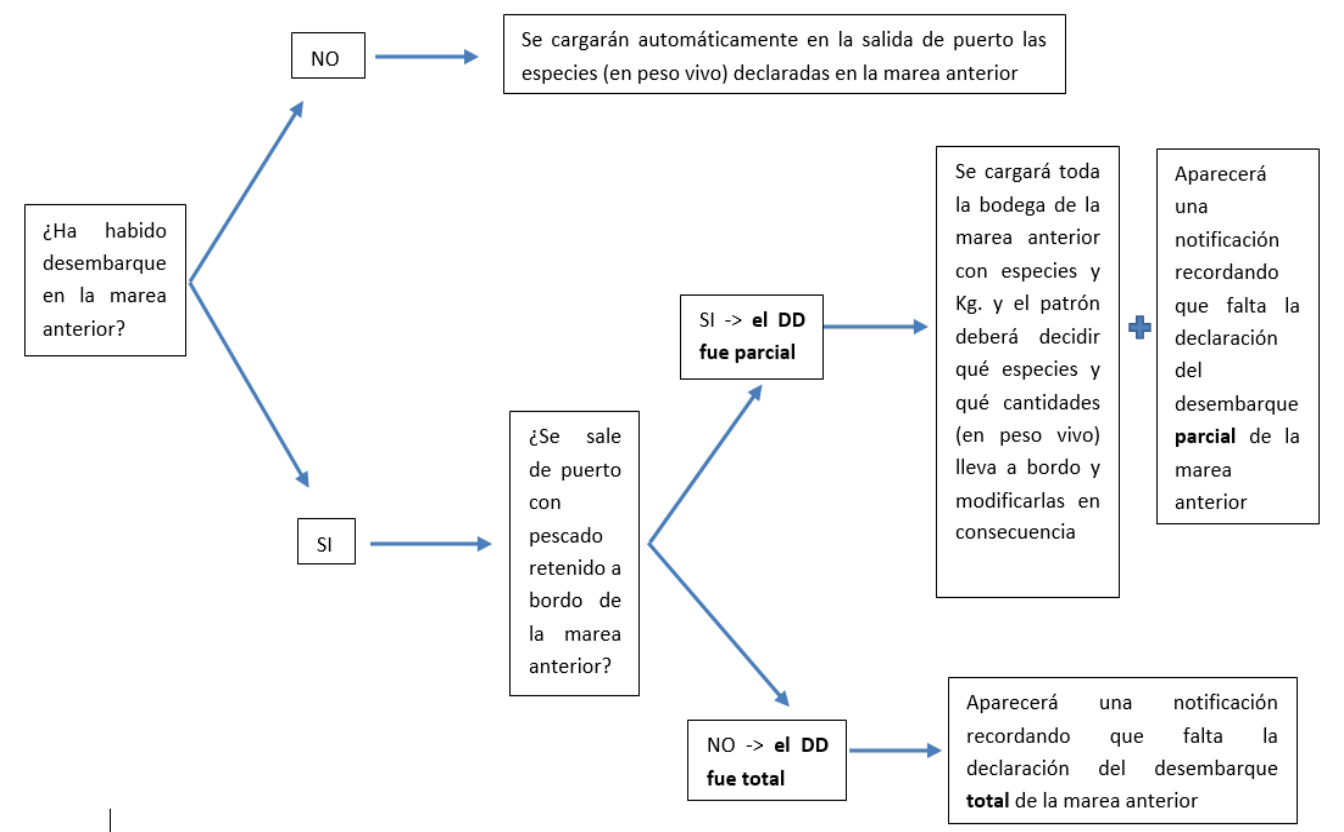

12

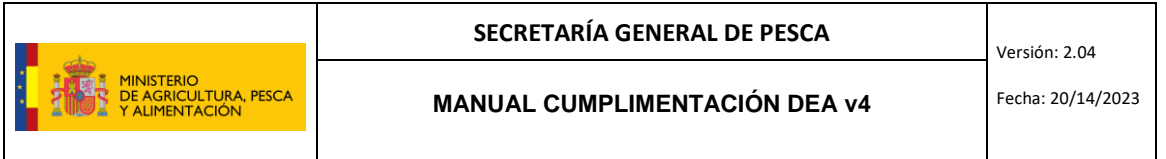

Rellenamos en el mensaje de "Salida de Puerto" al menos los campos en amarillo (obligatorios).

Los buques con autorización por parte de la SGP para participar en camapañas científicas, en lugar de indicarlo en la salida de puerto como ocurría en versiones anteriores (aparecía como una de las actividades previstas), deben indicarlo individualmente en cada captura (ver punto 6. CAPTURAS).

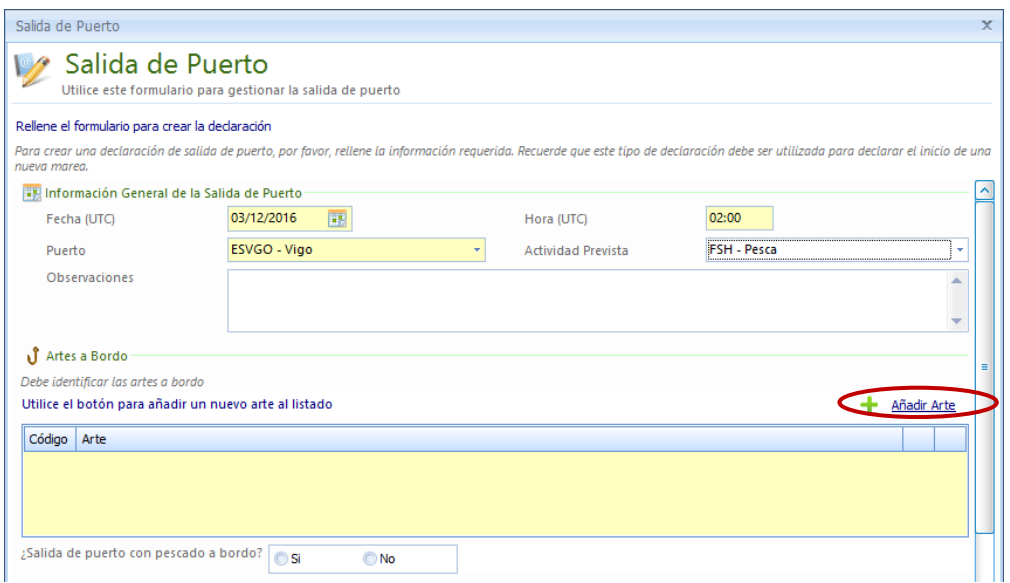

Rellenamos el arte, pulsando el botón de "Añadir Arte". En el desplegable aparecen los tipos de arte que previamente se habían seleccionado en la configuración del sistema y se elige el que proceda para esta marea (si se necesita uno que no se hubiera configurado se pincha en "Mostrar todos" y sale todo el listado). Dependiendo del arte utilizado aparecen unas casillas en amarillo que son obligatorias de rellenar y se da a aceptar:

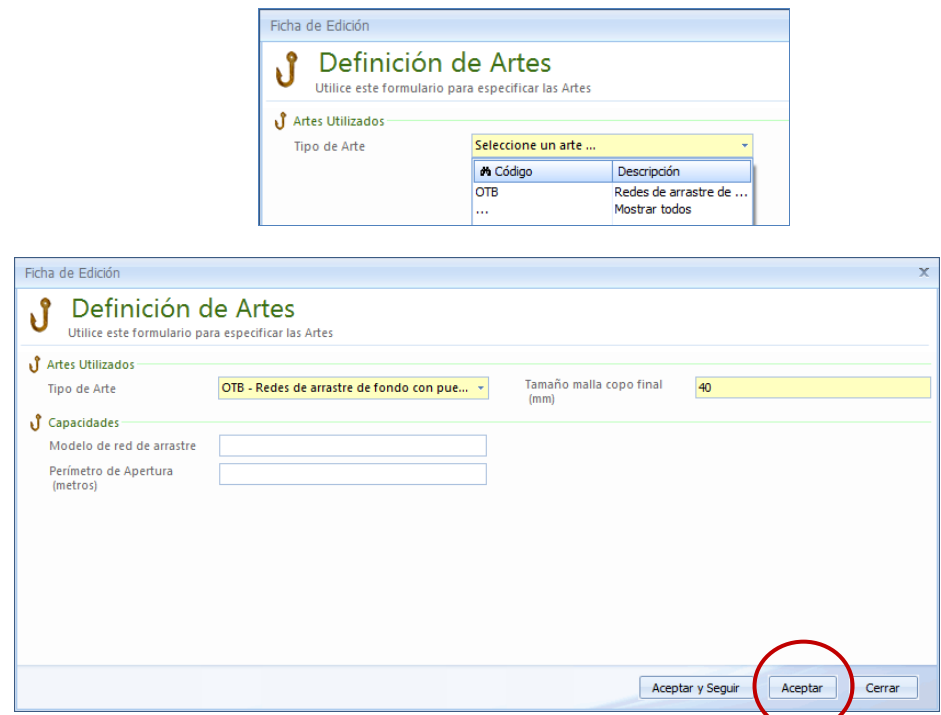

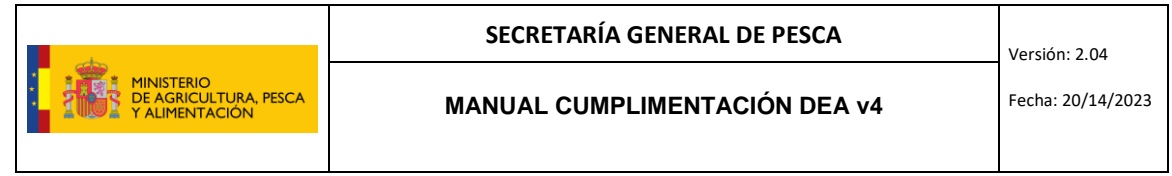

Justo a continuación, podemos indicar si salimos de puerto con pescado a bordo:

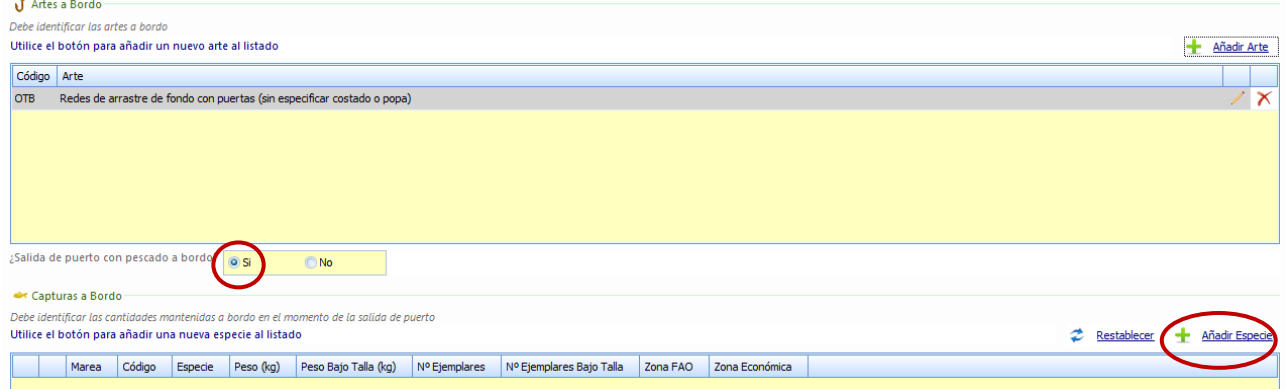

Si decimos que SÍ salimos con **pescado a bordo**:

- se cargarán por defecto todas las especies y kgs de la marea anterior en caso de haber conestado que NO se ha realizado desembarque, sin posibilidad de modificación.
- se cargarán por defecto todas las especies y kgs de la marea anterior en caso de haber contestado que SÍ se ha realizado desembarque, pero todavía no se ha grabado (casos de desembarque parcial). Estás especies y kgs se podrán modificar (con el lápiz) si hemos desembarcado una parte y retenido otra de una misma especie o eliminar (con el aspa) si no hemos dejado nada retenido de dicha especie.

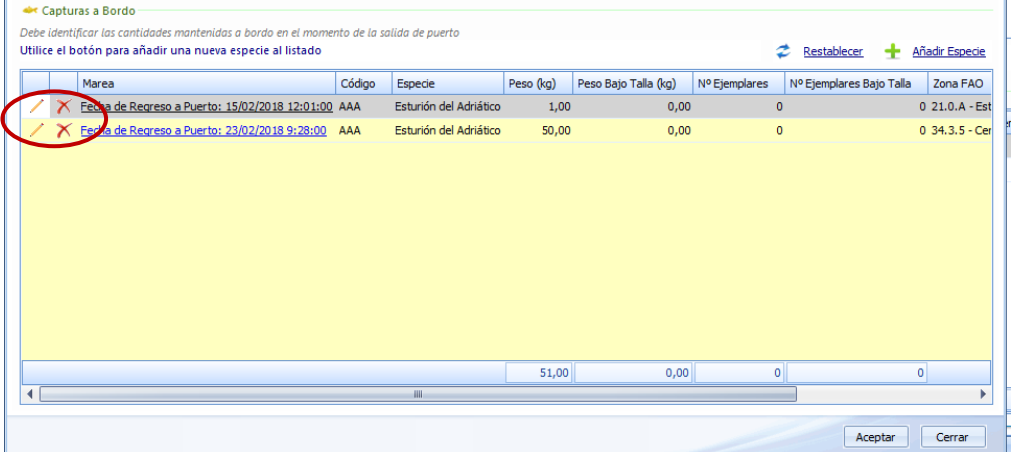

- se cargarán por defecto las especies y kgs declarados como retenidos en el desembarque de la marea anterior, si lo hemos indicado como tal al grabar el desembarque parcial.
- nos permitirá pulsar el botón de "Añadir especie" para introducirlas de manera manual. Por ejemplo, en el caso de capturas menores de 50kgs de la marea anterior, que no se han desembarcado y cuyas capturas no estaban declaradas (ya que no es obligatorio); o en el caso de que se hayan dejado especies retenidas en el desembarque de la marea anterior, pero aún no se haya grabado la declaración de desembarque en el DEA.

**Grabamos el inicio de marea** pulsando el botón de aceptar (el mensaje queda en color gris). Aparecerá una ventana informando que durante la marea sólo se podrán utilizar las artes declaradas en la salida de puerto y otra solicitando rellenar los datos del capitán:

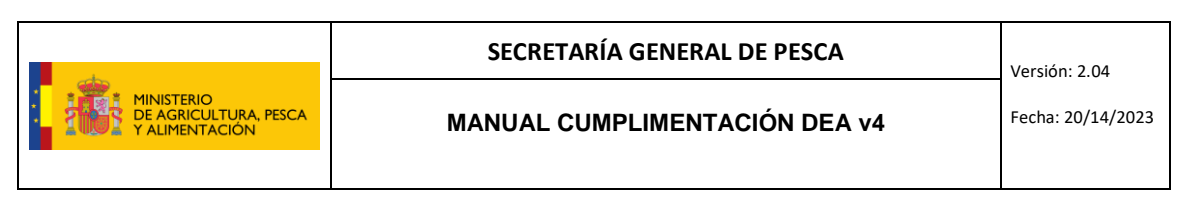

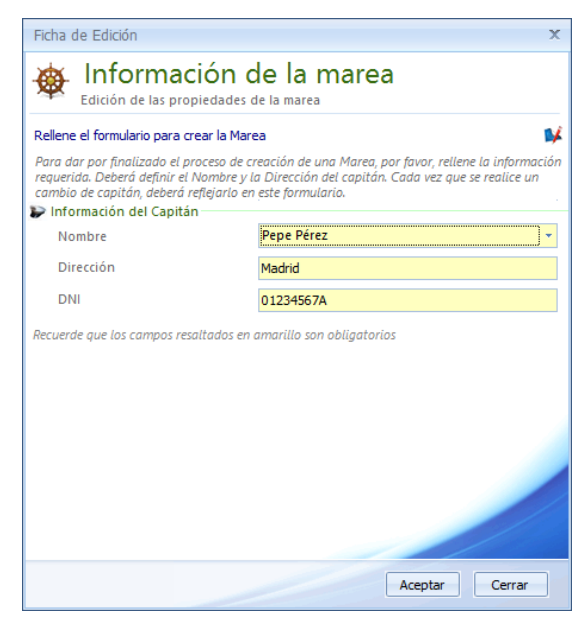

**Inmediatamente, y antes de salir de puerto, se deberá transmitir la salida de puerto** (ver punto 15 TRANSMISIONES) y el mensaje se pondrá en color verde.

Una vez transmitido este mensaje **NO se podrá eliminar pero SÍ modificar.** Para ello, seleccionamos el mensaje en cuestión y pinchamos en el icono del lápiz arriba a la derecha. Se abrirá de nuevo la ventana del mensaje de Salida de Puerto y podremos modificar cualquier información introducida originalmente. Las modificaciones se podrán realizar siempre y cuando la marea continúe abierta, es decir, no se haya enviado el Regreso a Puerto.

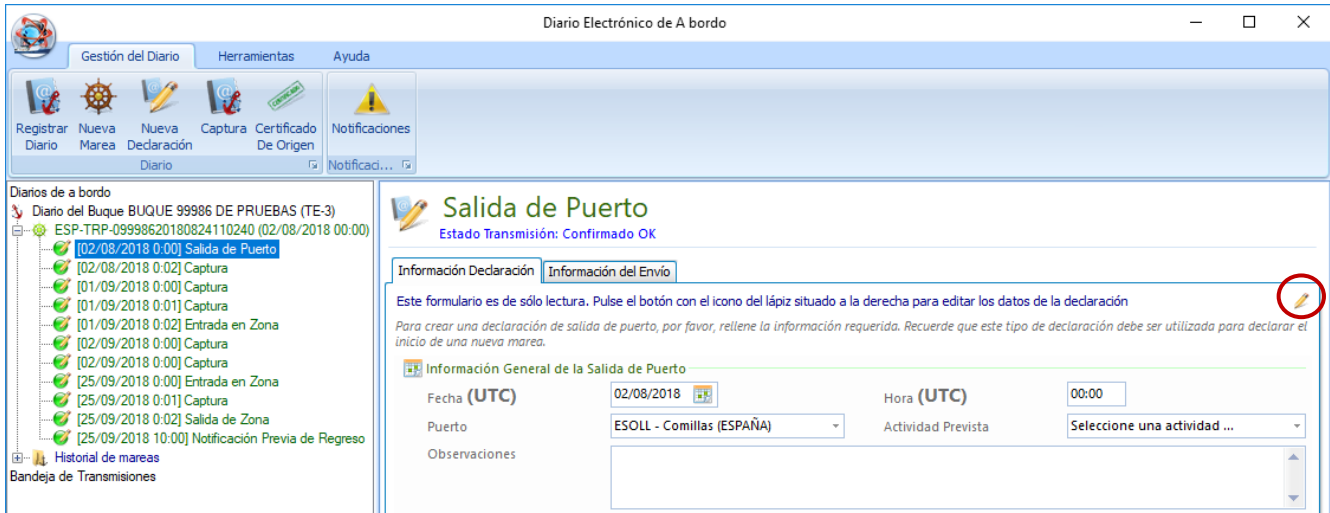

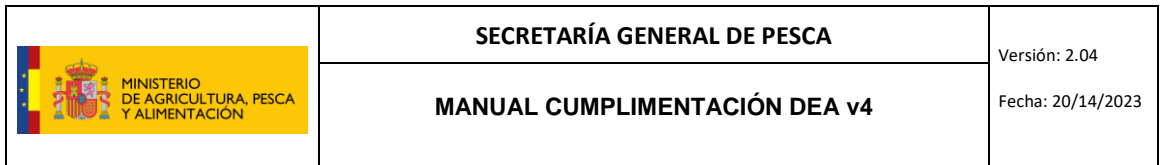

## <span id="page-15-0"></span>5 ENTRADA EN ZONA

Se selecciona la marea que se tiene activa en ese momento y se pulsa en nueva declaración.

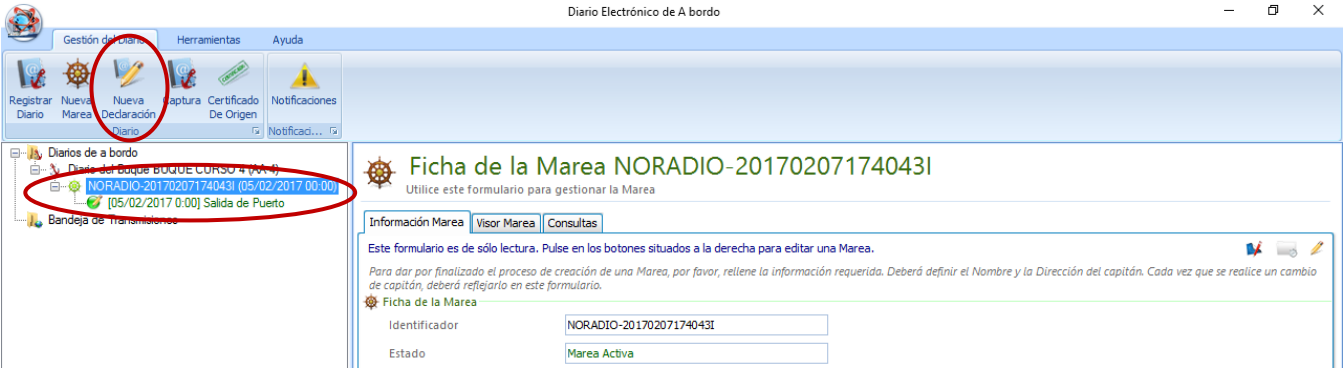

#### Se marca "Entrada en Zona" y aceptar.

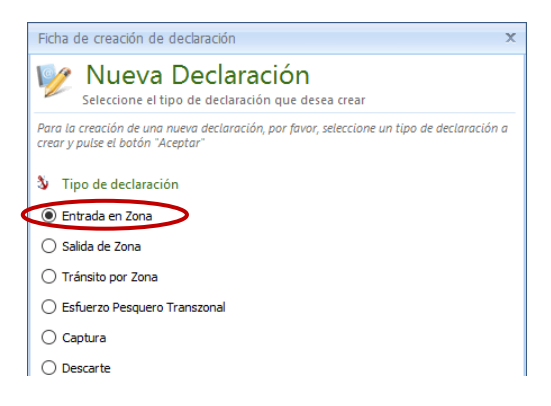

Se rellenan al menos los campos en amarillo (obligatorios). Al introducir la latitud y la longitud se calcula automáticamente la Zona FAO, Rectángulo estadístico, GSA y Zona de Esfuerzo (si procede). Si la zona económica es España se calculará automáticamente, de lo contrario habría que introducirla de manera manual, o bien, pinchar sobre la bolita azul para que se calcule en función de las coordenadas:

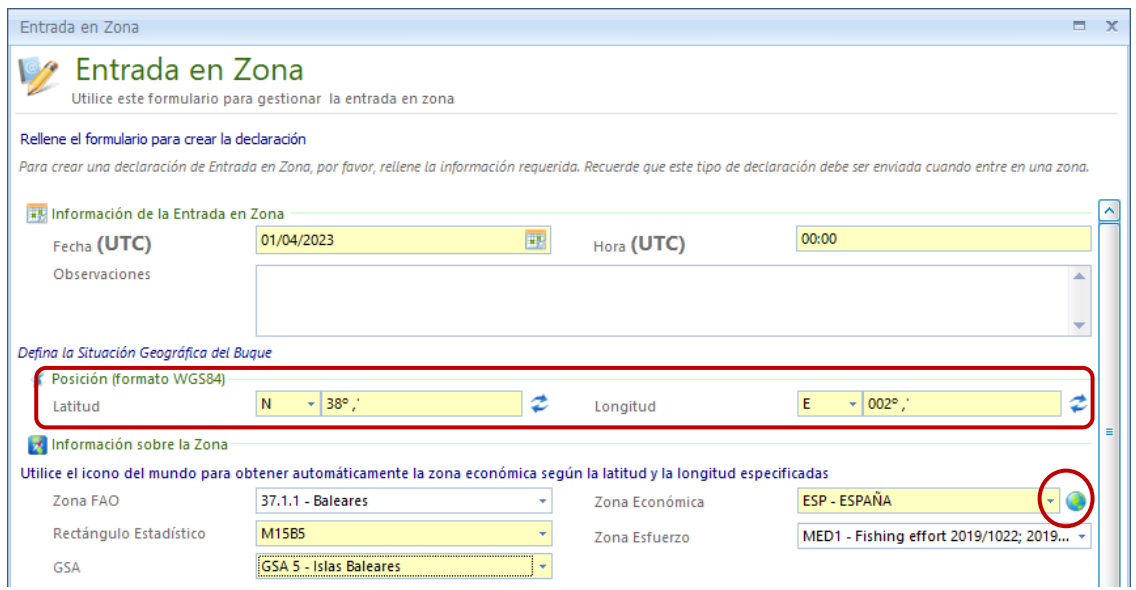

#### **SECRETARÍA GENERAL DE PESCA**

Versión: 2.04

**MANUAL CUMPLIMENTACIÓN DEA v4** Fecha: 20/14/2023

Se deberá indicar también la **especie objetivo** dentro de las opciones del desplegable y **siempre que la Zona Económica no sea España**, se deberá seleccionar además el **motivo** de la entrada en zona de las opciones disponibles:

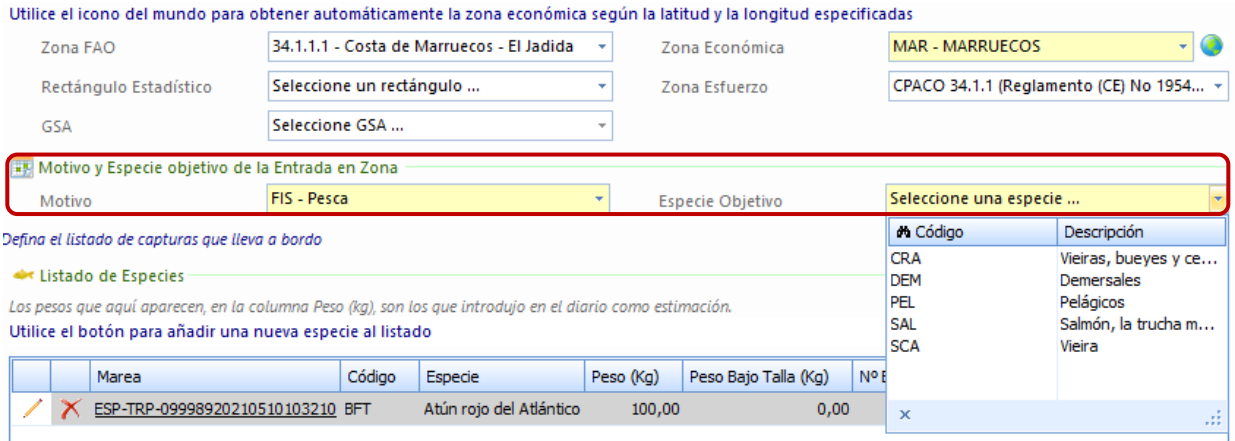

**Siempre que se entre en aguas económicas de un tercer país, zona de esfuerzo, o zona de regulación**, hay que declarar las especies que se llevan a bordo. Se cargarán automáticamente las especies declaradas hasta ese momento en la marea activa, sólo si las capturas están **grabadas y transmitidas.**

Existe la posibilidad de añadir especies manualmente pinchando en "Añadir Especie", pero solo está permitido para especies menores de 50kg, ya que si son superiores, deben haberse declarado en la capura correspondiente

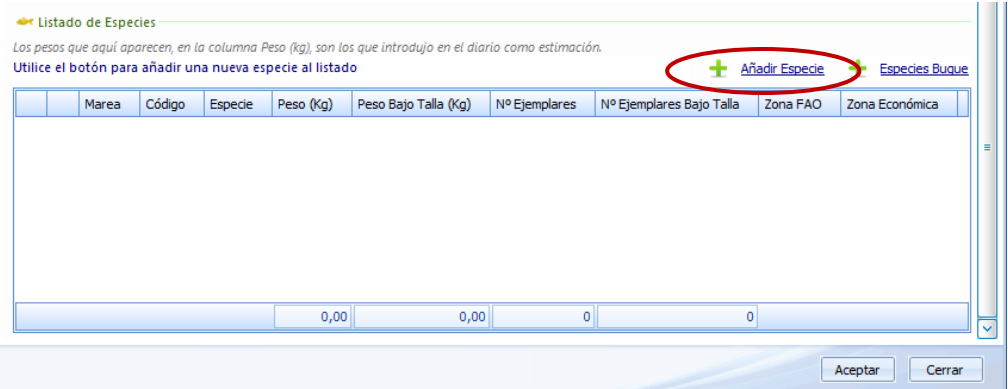

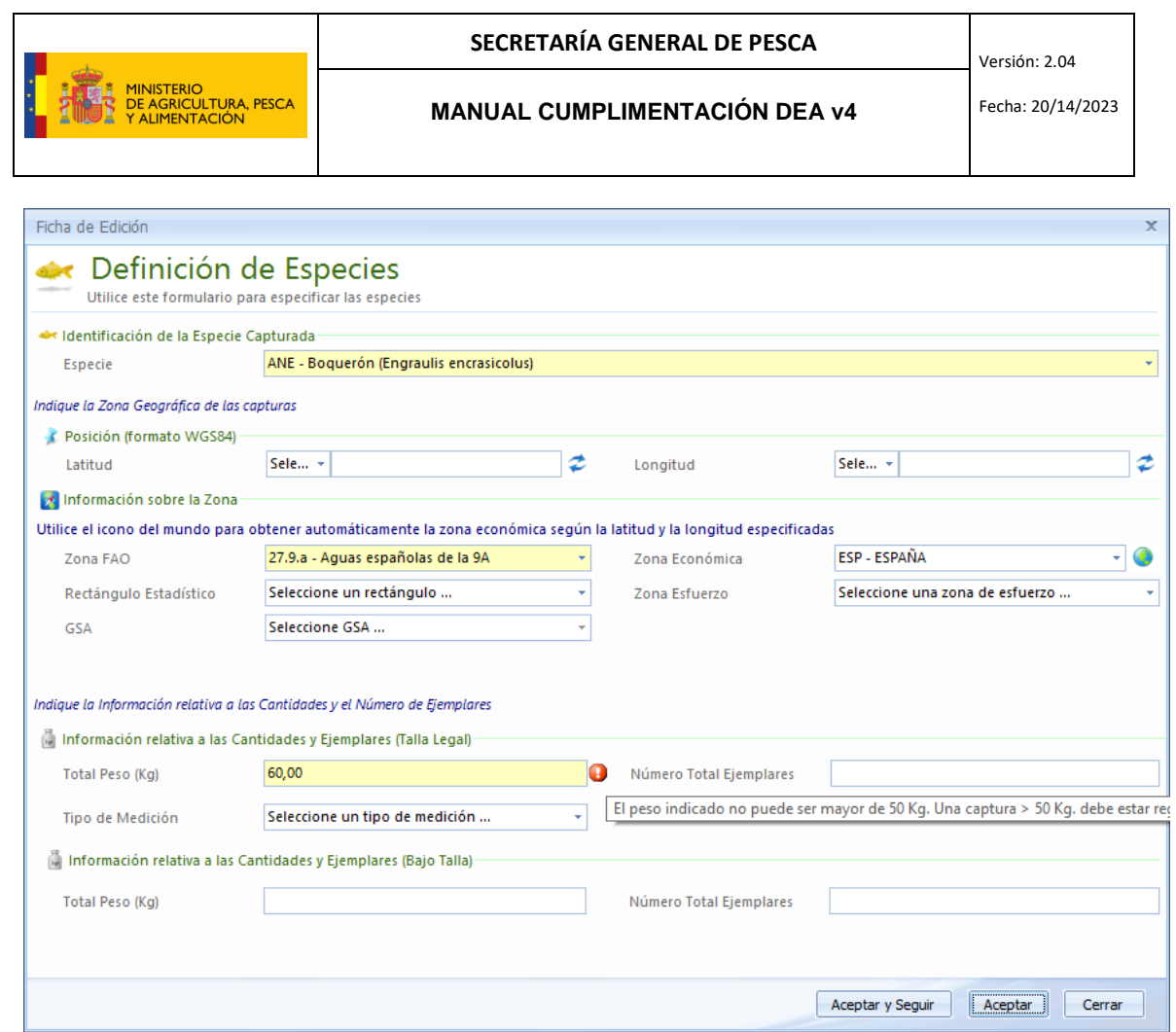

A continuación, se procede a grabar la entrada en zona pulsando el bóton de aceptar (el mensaje quedará en color gris). Esta declaración debe transmitirse **cumpliendo los plazos** que establece el Acuerdo del tercer país en cuestión, o la correspondiente zona de regulación (ver punto 15 TRANSMISIONES). Una vez transmitido el mensaje se pondrá en color verde y **se podrá modificar** (con el lápiz) siempre y cuando no se haya enviado el regreso a puerto.

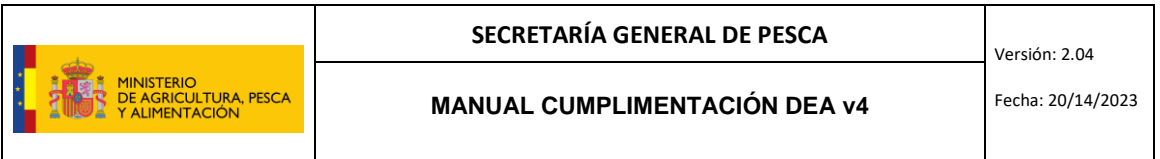

## <span id="page-18-0"></span>6 CAPTURA

Se selecciona la marea activa y se pulsa en "Nueva Declaración" o directamente en el botón de "Captura":

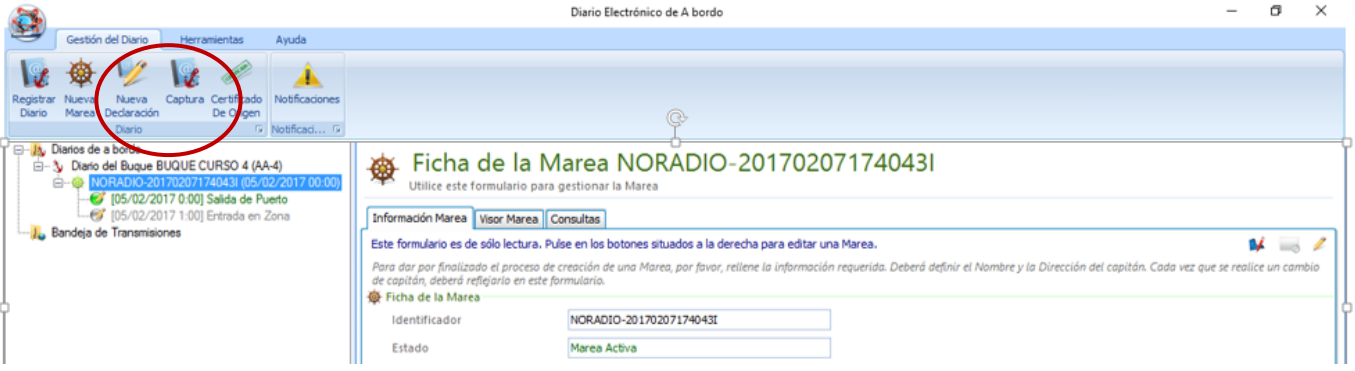

Si se pincha en "Nueva Declaración" da opción a elegir entre "*Captura*" o "*Captura a la pareja*" o "*Atún Rojo: Posición al Mediodía*". Si se pincha directamente en "*Captura*" no hay opción de elegir los 3 tipos de declaraciones citados, por lo que esta opción no es válida para capturas a la pareja ni para la declaración de "Posición al Mediodía" requerida para buques autorizados a pescar atún rojo (BFT).

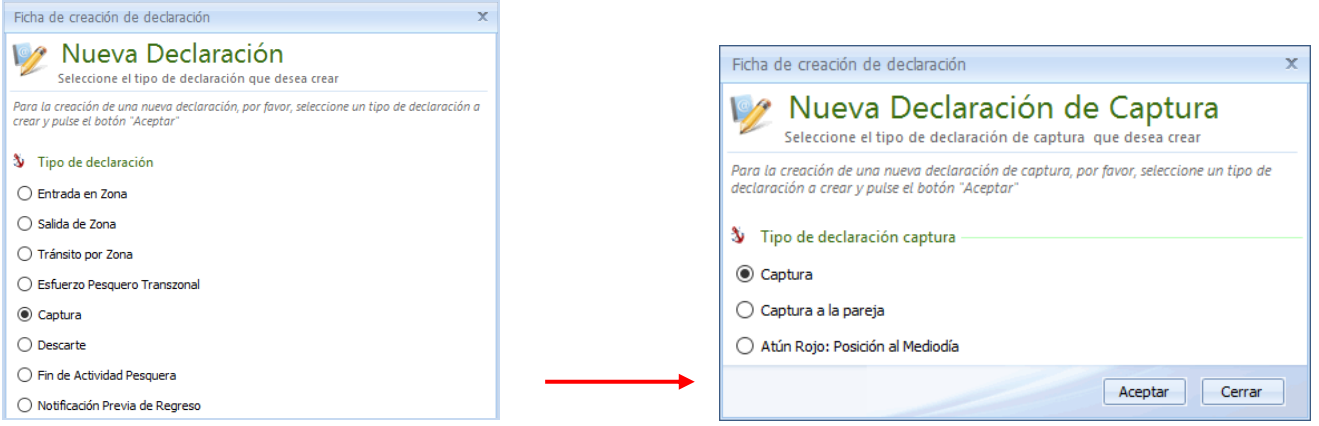

Se comienza por rellenar la fecha y hora (**siempre en UTC**). De manera opcional, con esta nueva versión, en el caso que la captura que se realiza sea para **cebo vivo**, se deberá seleccionar dicho tipo al inicio de la declaración; si esa captura forma parte de una **campaña científica**, de igual modo se debe elegir el tipo investigación científica, con el fin de que dicha captura se compute a la cuota científica:

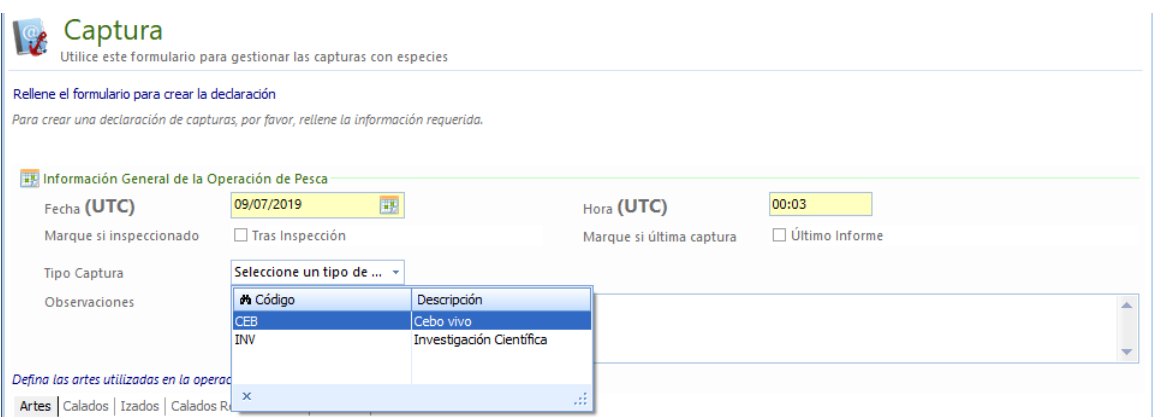

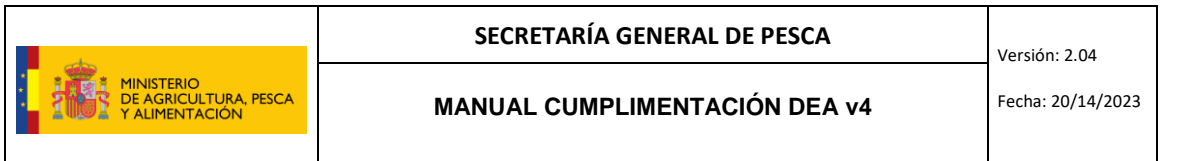

Al introducir el tiempo de faena, si es menos de 10 h, hay que introducir primero un 0 y luego ya si es una hora un 1, si son dos un 2, etc. En la definición de las artes utilizadas en la operación de pesca, se encuentran las distintas opciones que en el DEA v2 estaban incluidas en la "subdeclaración de artes de pesca":

 **Artes**: En el desplegable del *"Tipo de Arte"* aparecerán solamente aquellos que se cargaron en la salida de puerto, sin posibilidad de emplear otros, trasladando la información de los parámetros del arte cumplimentada en la salida de puerto

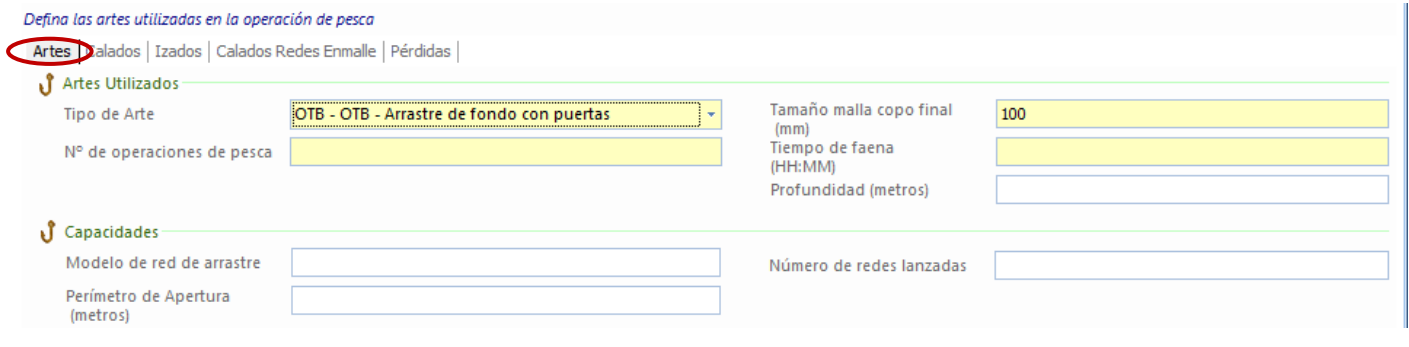

Calados (hay que pinchar en *pulse aqui*)

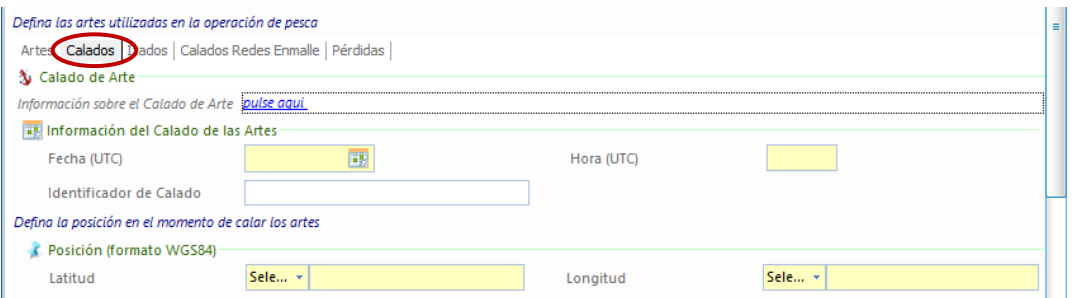

Izados (hay que pinchar en *pulse aqui*)

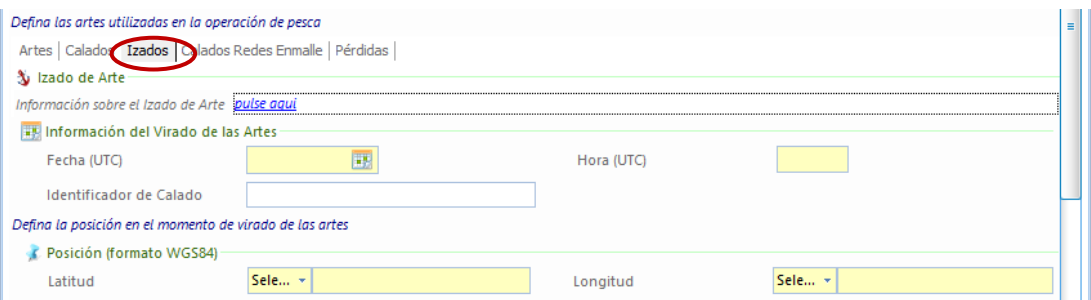

Calados Redes Enmalle (hay que pinchar en *pulse aqui*)

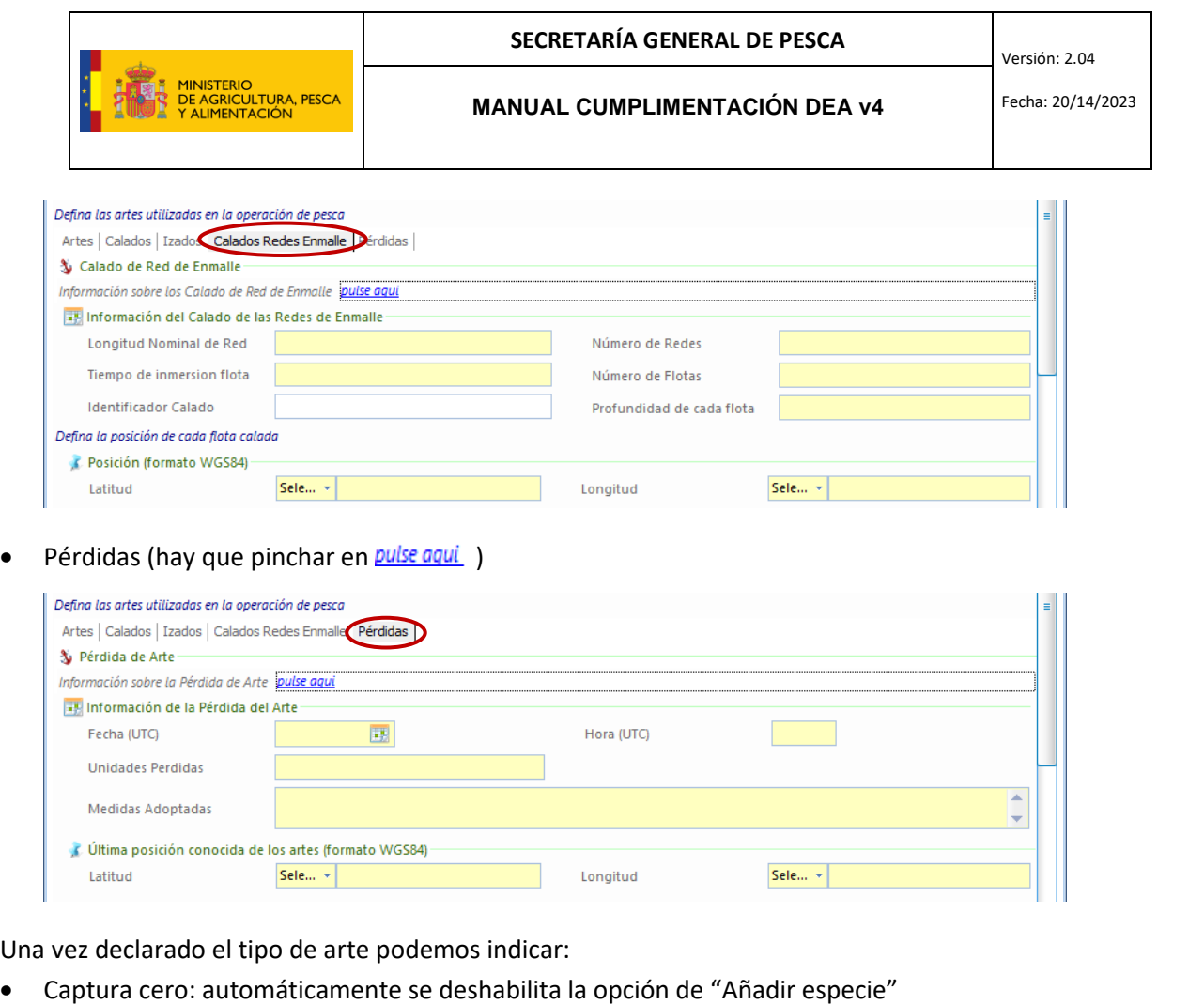

 Ninguna captura supera los 50 kg: la opción de "Añadir especie" pasa a ser opcional, y el cuadro donde se declaran las especies pasaría de color amarillo (obligatorio) a color blanco (opcional).

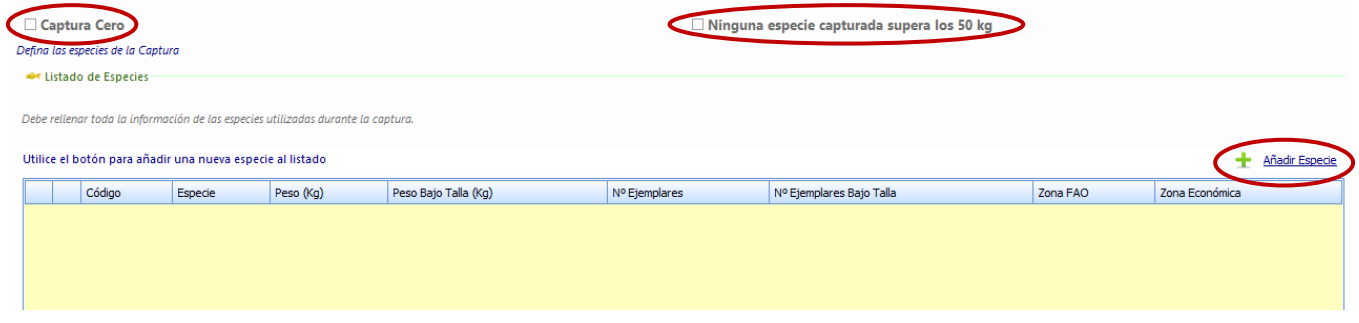

· Si alguna de las especies supera los 50kg o son inferiores pero voluntariamente queremos incluirlas, pinchamos en  $\pm$  Añadir Especie y se declaran las especies, kilos y zona donde se ha realizado la captura.

Al introducir la latitud y la longitud se calcula automáticamente la Zona FAO, Rectángulo estadístico, GSA y Zona de Esfuerzo (si procede) a excepción de que las coordenadas hagan referencia a un límite entre varias zonas. En ese caso, el campo no se calculará automáticamente, sin embargo, dará la opción de seleccionar entre una de las zonas/rectángulos/GSAs limítrofes en ese punto:

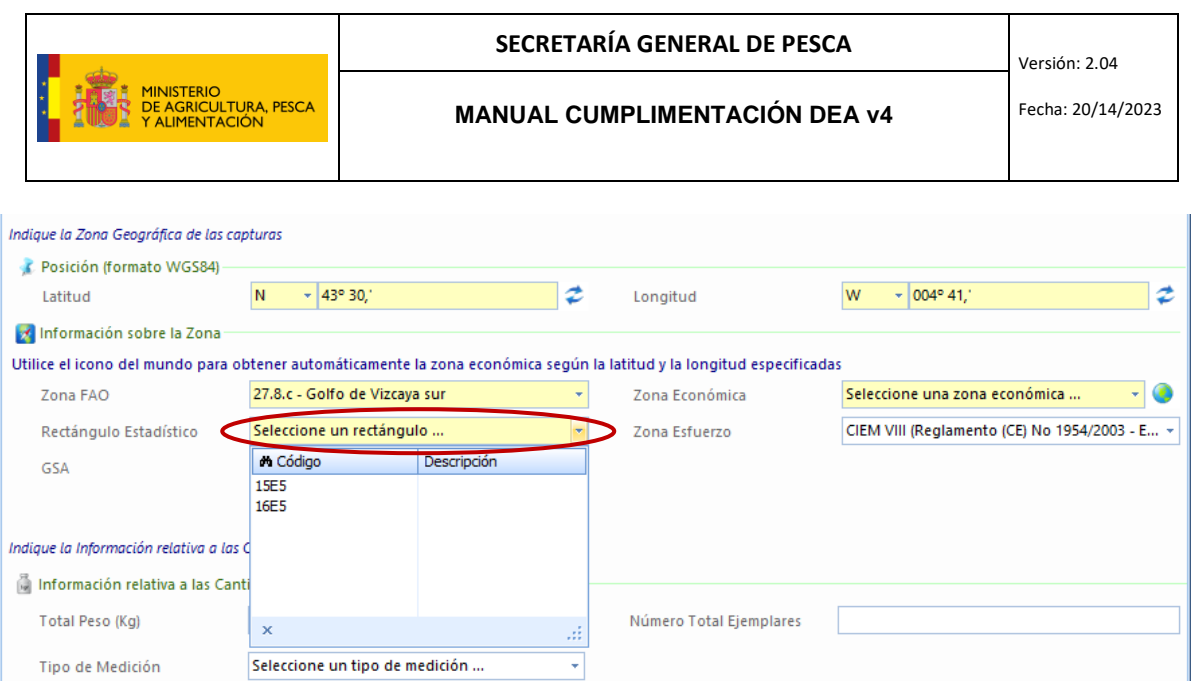

Si la Zona Económica es España, sale automáticamente. Si no, hay que introducirla de manera manual, o bien, pinchar sobre la bolita azul para que se calcule automáticamente, a excepción de que se trate de Aguas Internacionales, donde debemos seleccionarla manualmente del desplegable (XIN – Aguas internacionales):

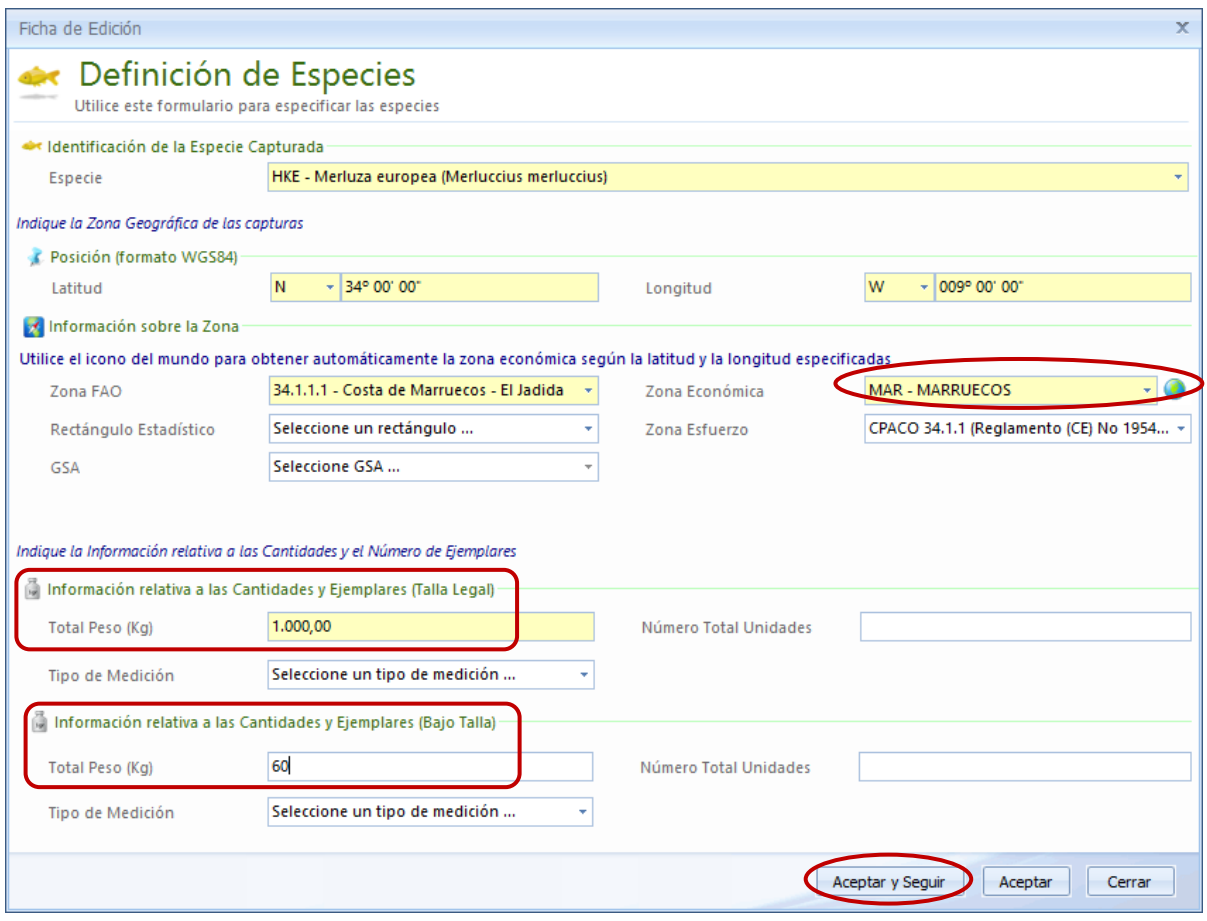

Hay que declarar los kilos capturados que son de talla legal, así como los kilos capturados por debajo de la talla legal (en el caso de que los hubiera). Para evitar posibles errores, en caso de rellenar kilos bajo talla saldrá un mensaje de advertencia:

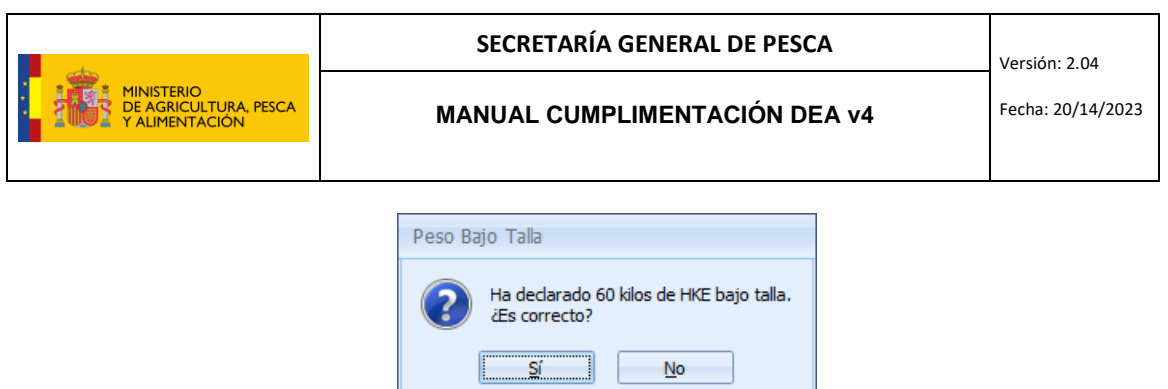

Con el objetivo de evitar duplicidades, cuando los kilos introducidos sean los mismos en talla legal y bajo talla saldrá este otro mensaje de advertencia:

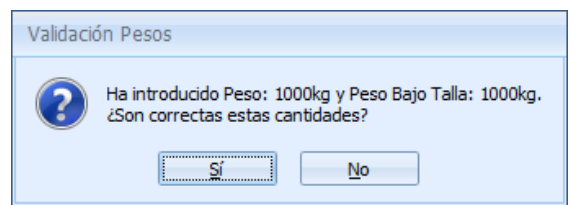

Pincharemos en "Aceptar" para grabar la especie capturada o en "Aceptar y Seguir" si queremos declarar más especies en la misma zona de captura, ya que conserva las posiciones y la zona FAO declaradas en la primera especie.

Una vez declaradas todas las especies capturadas, pinchar en "Aceptar" parta grabar la declaración de capturas (el mensaje quedará en gris). Y para transmitirla ver punto 15 TRANSMISIONES. Una vez transmitida el mensaje quedará en color verde y **se podrá modificar** con el lápiz (pero no eliminar) siempre y cuando no se haya enviado el regreso a puerto.

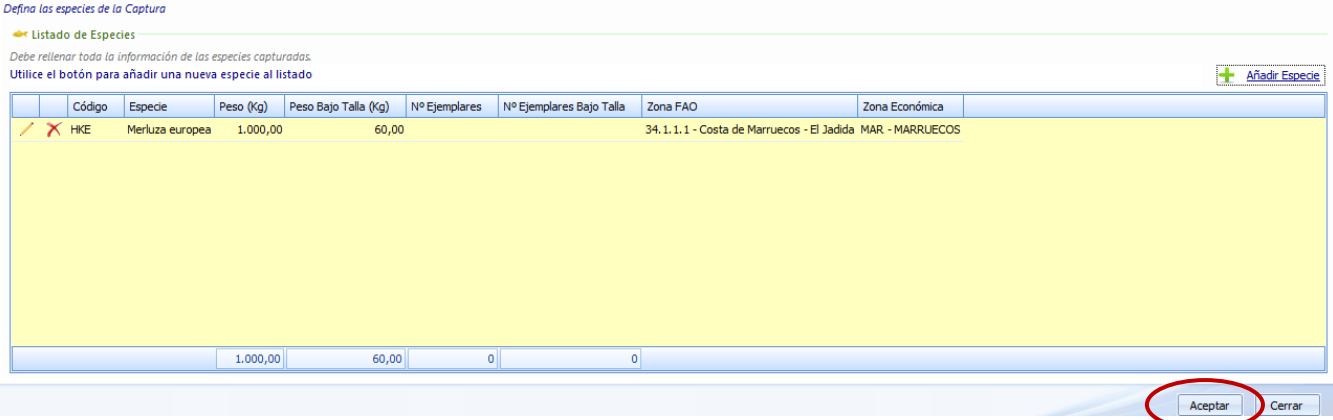

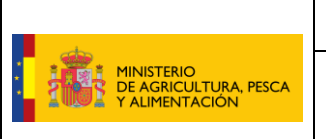

#### <span id="page-23-0"></span>7 DESCARTE

Se selecciona la marea que se tiene activa en ese momento y se pulsa en "Nueva Declaración" y "Descarte":

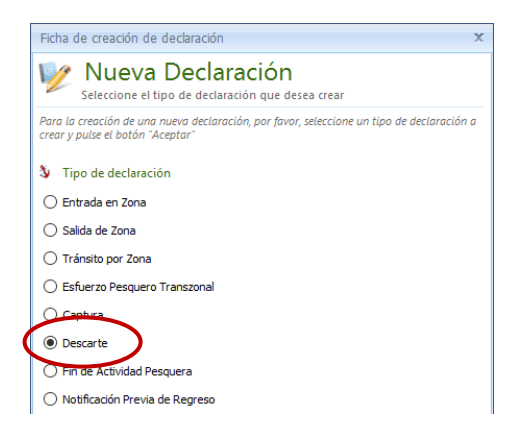

En la ventana de la declaración de descarte se comienza por rellenar la fecha, la hora (**siempre en UTC**) y todo lo relacionado con el descarte. En esta versión se han añadido nuevos motivos de descarte:

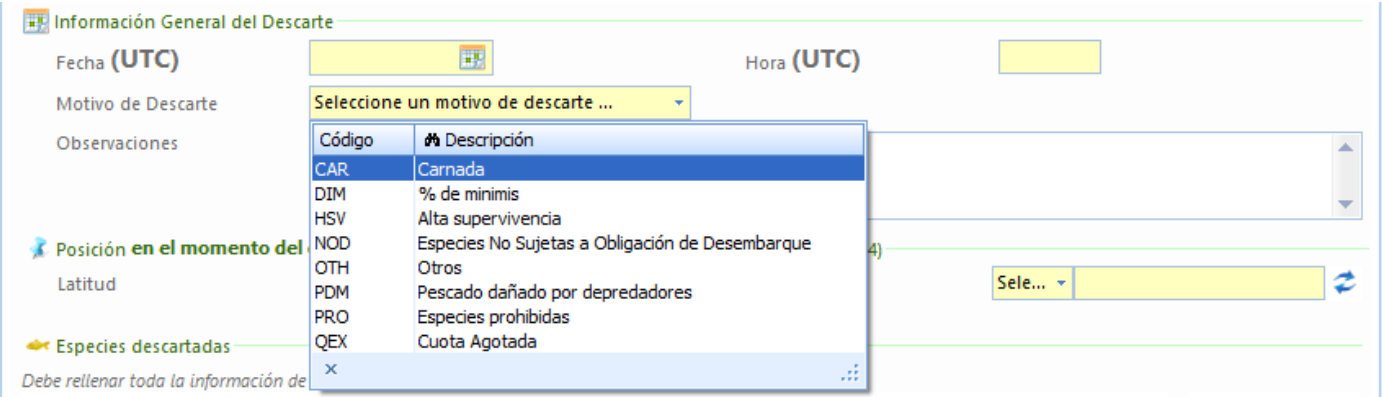

En caso de seleccionar motivo "OTH – otros" o QEX – cuota agotada" saldrá el siguiente aviso:

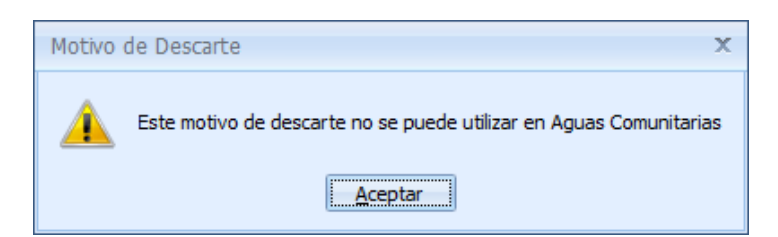

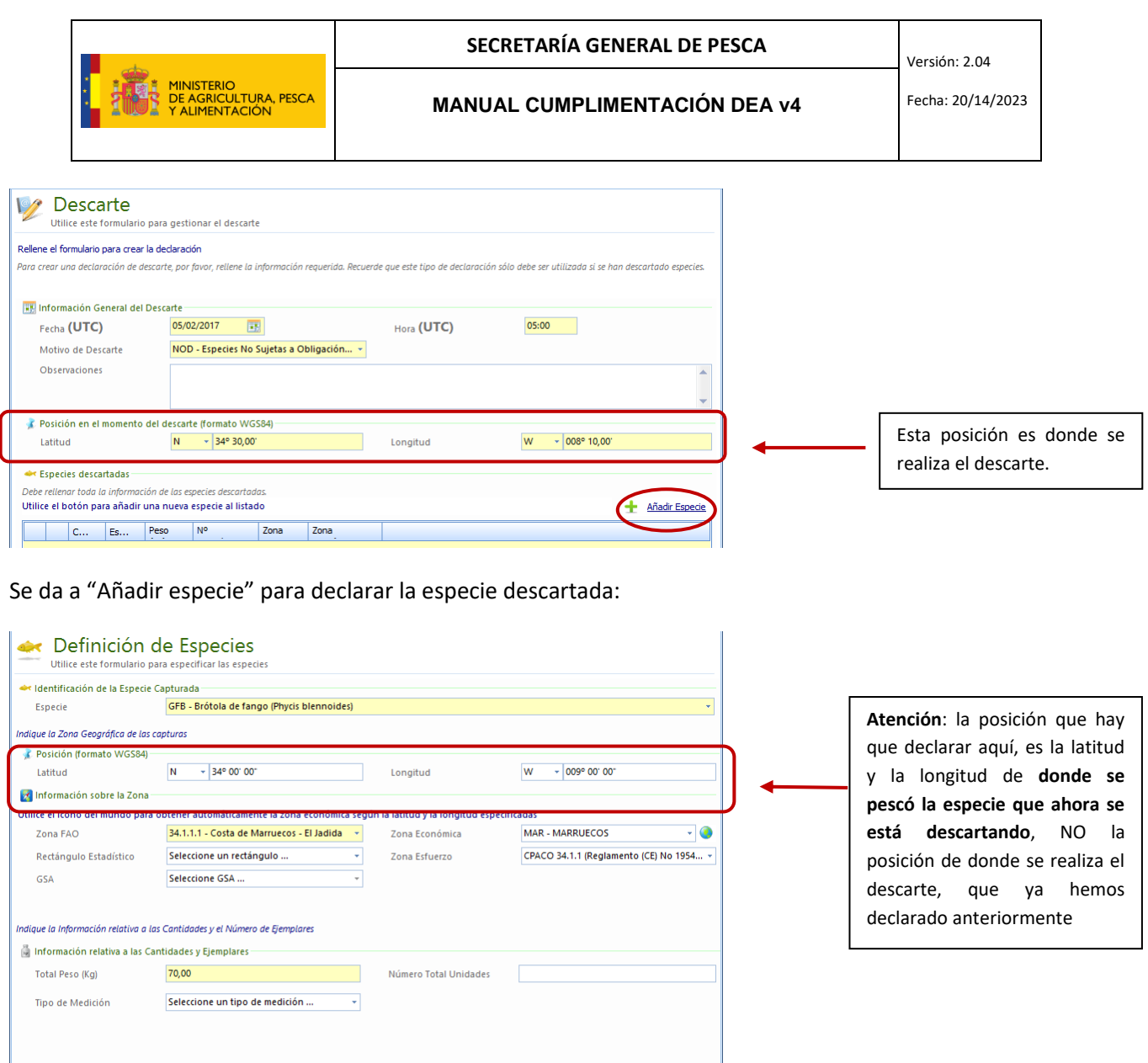

En caso de seleccionar ciertas especies como SMA, BSH, THR con determinados motivos de descarte, será necesario indicar si el pescado estaba vivo o muerto en el momento de realizar el descarte:

Aceptar y Seguir Aceptar

Cerrar

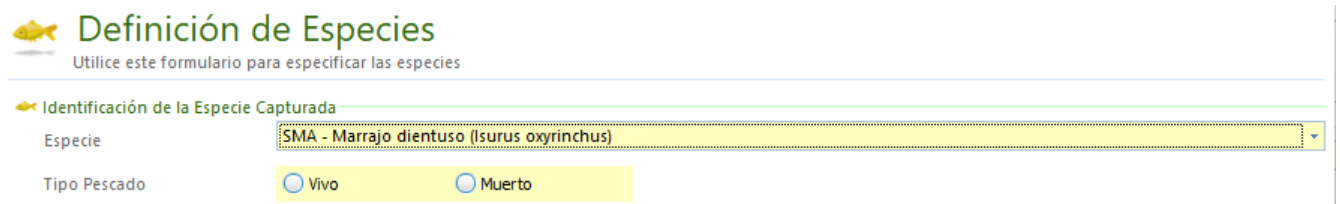

Las especies y cantidades que se descarten no deben haberse declarado también como capturas salvo en el caso del motivo **"Carnada".** Si las capturas van a ser usadas como carnada, sí deben haber sido declaradas previamente como captura (tipo de captura: cebo vivo) y posteriormente también como descarte, de esta forma se restarán de la bodega.

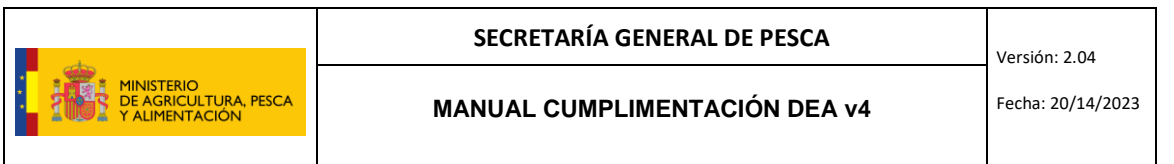

Pinchamos en "Aceptar" para grabar la declaración (el mensaje quedará en color gris). Para transmitirla ver punto 15 TRANSMISIONES. Una vez transmitido el mensaje quedará en color verde y **se podrá modificar** con el lápiz (pero no eliminar) siempre y cuando no se haya enviado el regreso a puerto.

En caso de realizar un descarte en el que la relación de los atributos motivo, especie, zona, no es correcta (no está permitida por los actos delegados de la Comisión Europea) el mensaje será rechazado por el Centro de Comunicaciones, quedando en rojo e indicando el motivo. Por ej:

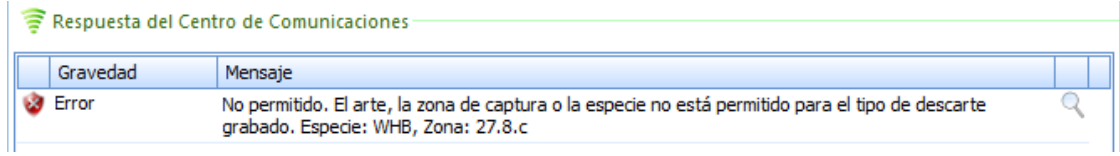

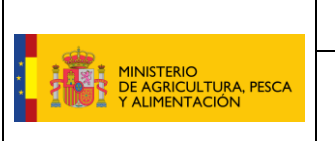

Ĩ.

# <span id="page-26-0"></span>8 INTERACCIONES CON AVES, TORTUGAS Y CETÁCEOS

Se selecciona la marea que se tiene activa, se pulsa en "Nueva Declaración" y se marca "Incidencia".

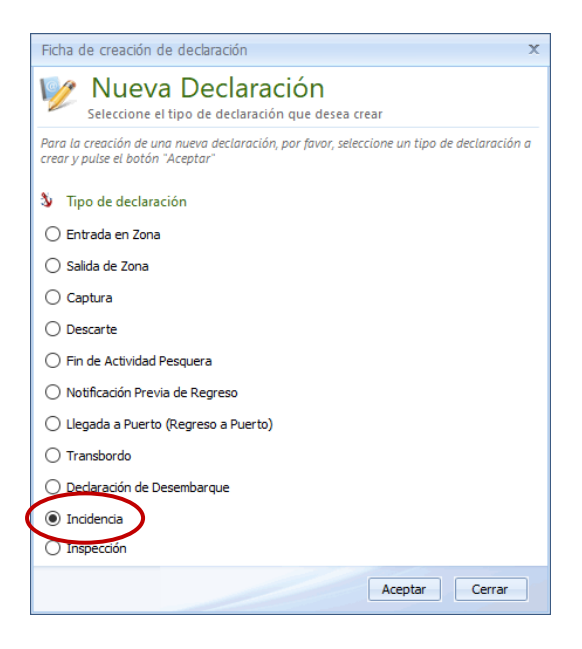

Se rellena la fecha, la hora y la posición y se selecciona el motivo correspondiente: interacción con aves y tortugas (12) o interacción con cetáceos (13):

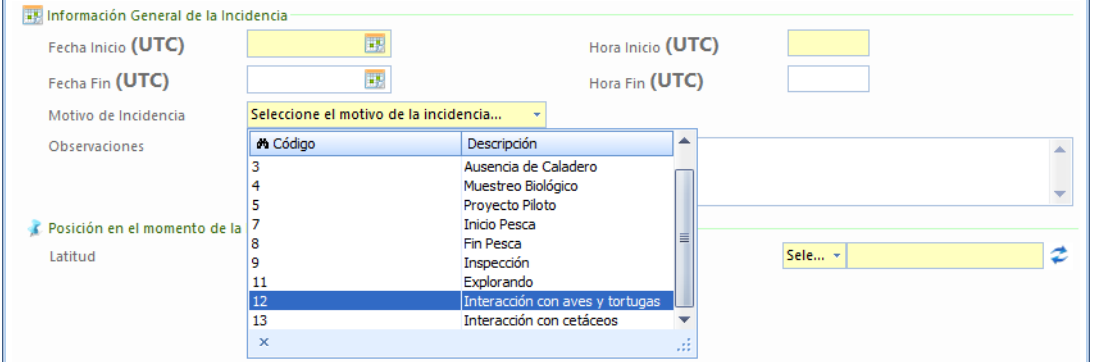

En caso de seleccionar Interacción con aves y tortugas aparecerán varios campos para ampliar la información al respecto, todos optativos:

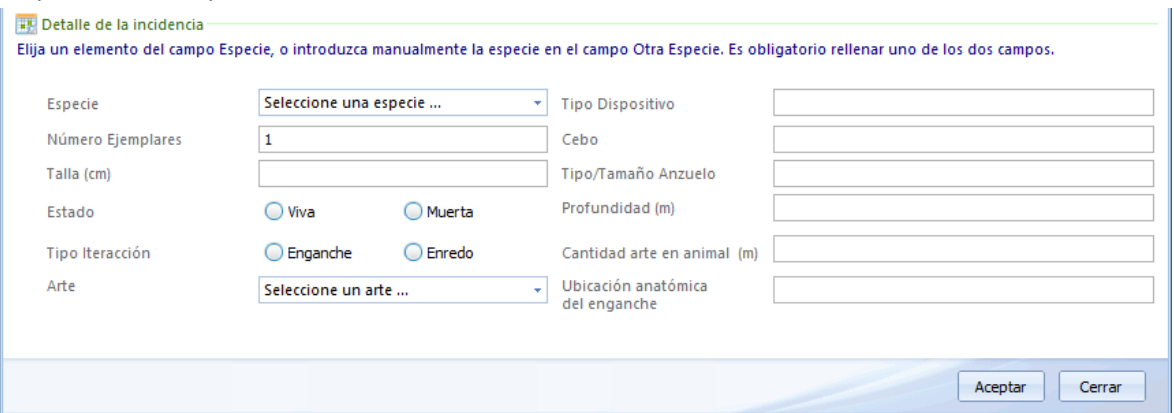

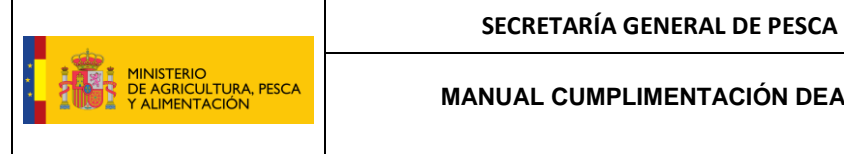

En caso de seleccionar interacción con cetáceos, se solicitará introducir información adicional, pero en este caso, varios campos son de obligado cumplimiento como la especie, el nº de ejemplares, si están vivos o muertos y el arte:

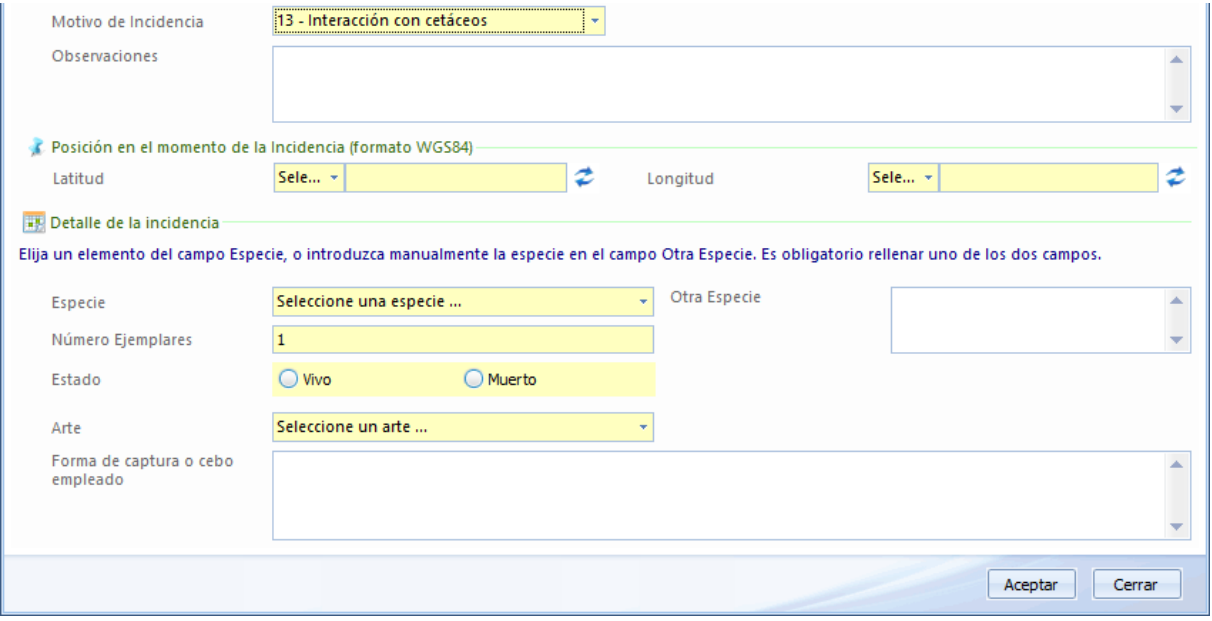

Pincharemos en aceptar para grabar el mensaje de Incidencia (el mensaje se quedará en color gris). Para transmitir ver punto 15 TRANSMISIONES. Una vez transmitido se pondrá en color verde. Este mensaje **se podrá modificar** con el lápiz pero no eliminar siempre y cuando no se haya enviado el regreso a puerto.

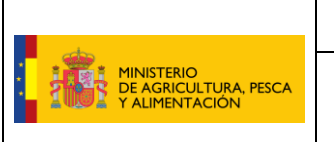

#### <span id="page-28-0"></span>9 SALIDA DE ZONA

Misma operación, se selecciona la marea que se tiene activa en ese momento, se pulsa en "Nueva Declaración" y se marca salida de zona.

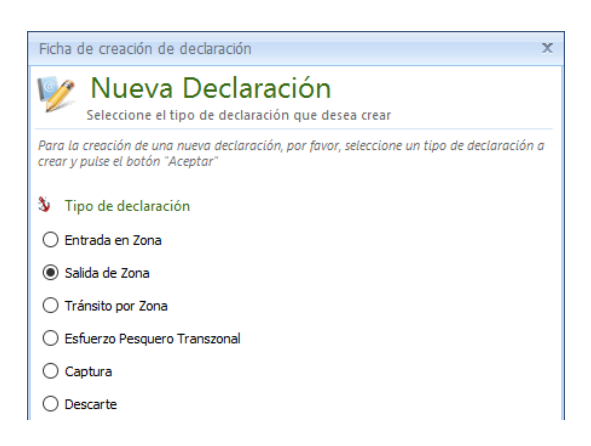

Se rellenan los campos correspondientes.

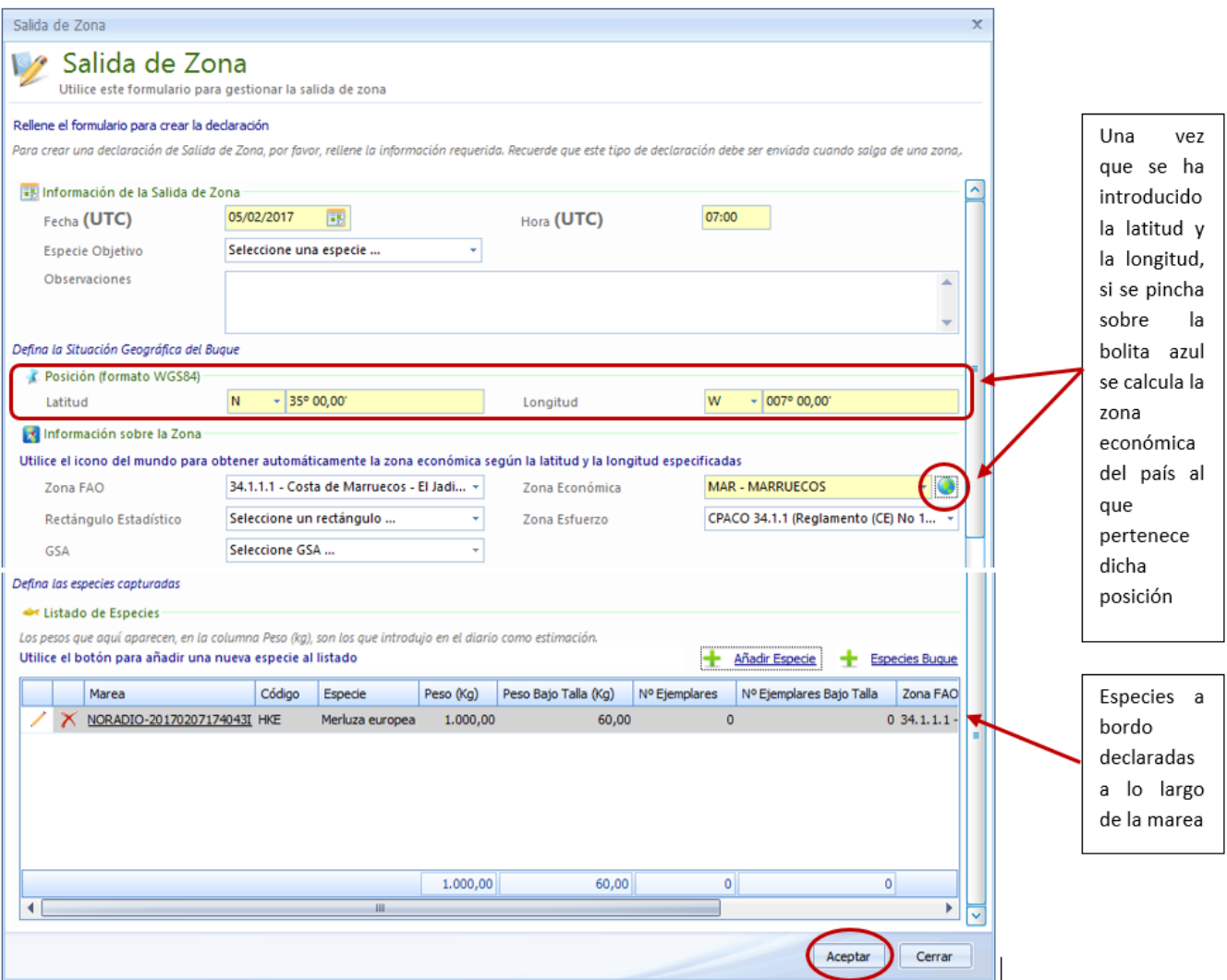

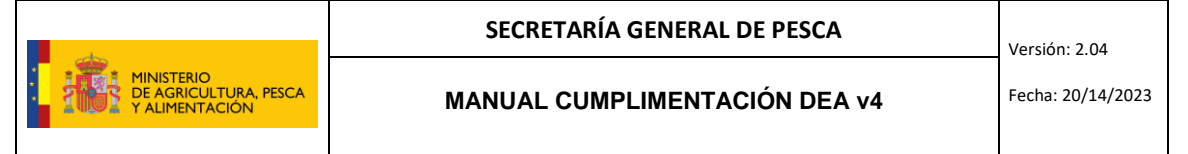

**Siempre que se sale de aguas económicas de un tercer país, o zona de esfuerzo, o zona de regulación**, hay que declarar las especies que se llevan a bordo: se cargarán automáticamente las especies declaradas hasta ese momento en la marea activa, sólo si se han ido grabando y transmitiendo las correspondientes capturas. Siempre existe la posibilidad de añadir especies manualmente pinchando en "Añadir Especie". Pero, como ocurría en la entrada en zona, si se intenta añadir una especie mayor de 50 Kg. el programa no deja continuar y aparece el siguiente mensaje de alarma "**el peso indicado no puede ser mayor de 50 Kg. Una captura mayor de 50 Kg. debe estar registrada en una declaración de captura**."

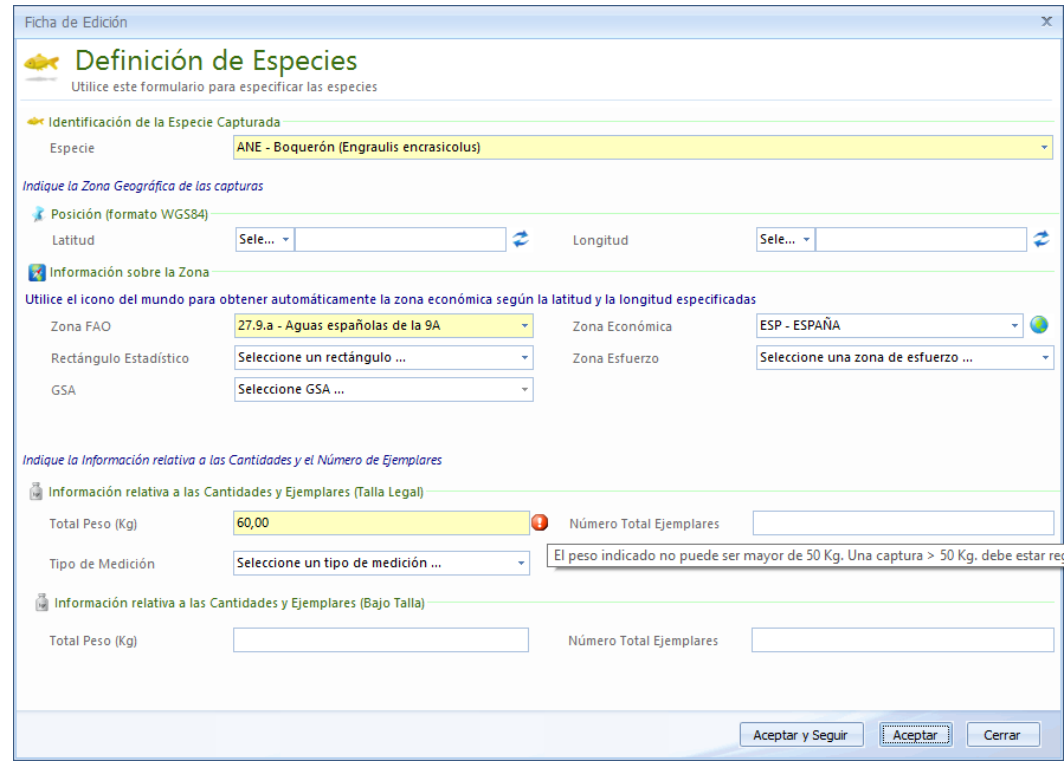

A continuación se procede a grabar la salida de zona pulsando el bóton de aceptar (el mensaje quedará en color gris). Esta declaración debe transmitirse cumpliendo los plazos que establece el Acuerdo del tercer país en cuestión, o la correspondiente zona de regulación (ver punto 15 TRANSMISIONES). Una vez transmitido el mensaje quedará en color verde y **se podrá modificar** (con el lápiz) siempre y cuando no se haya enviado el regreso a puerto.

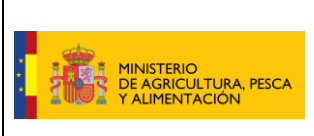

**MANUAL CUMPLIMENTACIÓN DEA v4** Fecha: 20/14/2023

# <span id="page-30-0"></span>10 NOTIFICACIÓN PREVIA DE REGRESO A PUERTO

Misma operación; se selecciona la marea activa, se pulsa en "Nueva Declaración" y se marca Notificación Previa de Regreso.

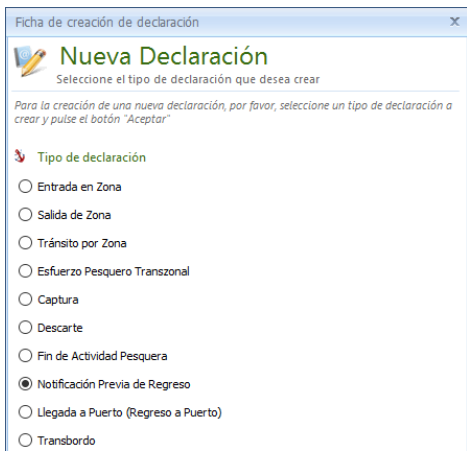

Se rellenan los campos correspondientes. La fecha y hora previstas de regreso (**siempre en UTC**), puerto y motivo de regreso son obligatorios (en amarillo).

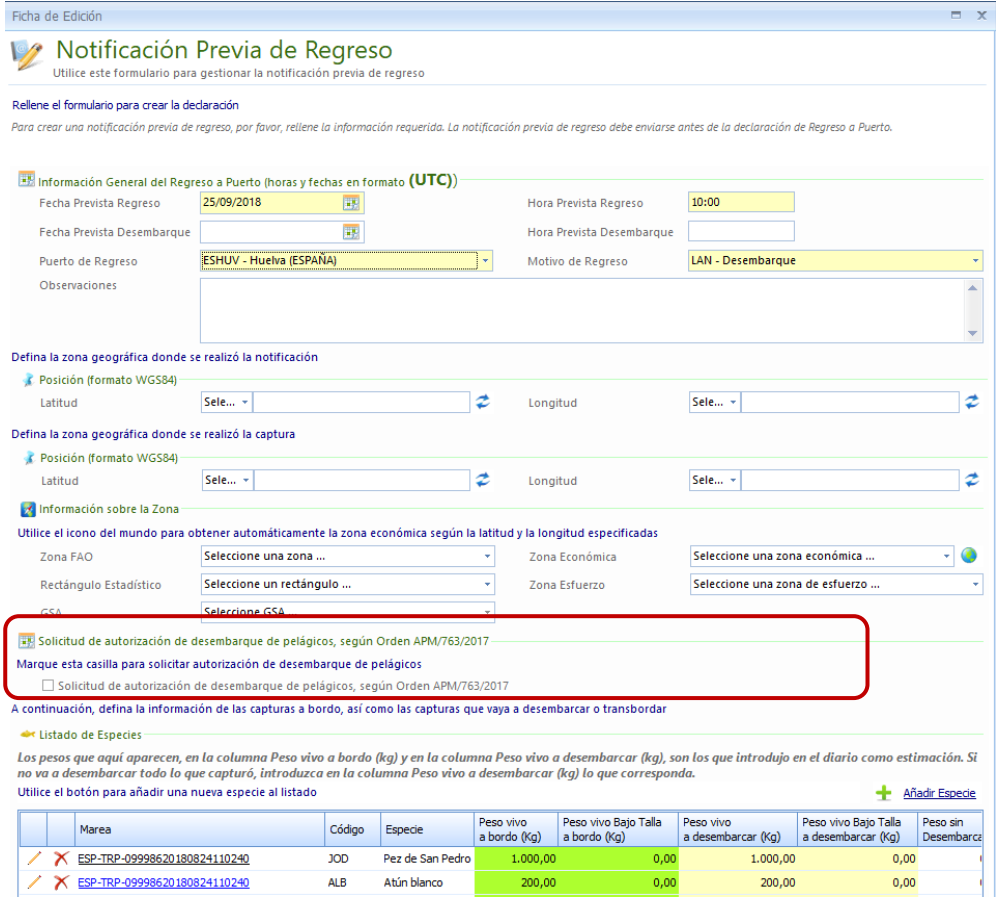

Además, en la versión 4 del DEA (Revisión 1.0.5 o superiores) se ha habilitado un campo para solicitar **autorización para la descarga de más de 10 toneladas de pelágicos** siguiendo la normativa vigente.

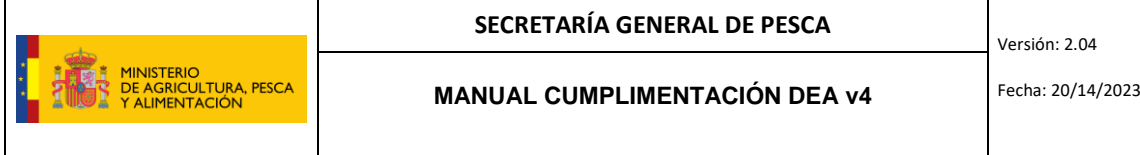

En el mensaje de notificación previa de regreso a puerto, se cargan automáticamente todas las especies **en peso vivo** que se han declarado previamente en las capturas, así como la zona donde se pescaron.

En esta declaración no se pueden **modificar ni eliminar** los kilos a bordo. Por lo que si alguna captura es incorrecta, debe ser corregida y transmitida antes de grabar la notificación previa de regreso a puerto.

#### Aparecen:

- en color verde las columnas de "Peso vivo a bordo (kg)" y "Peso vivo a bordo Bajo Talla (kg)". Estas columnas no se pueden modificar, ni las especies ni los kilos.
- en color amarillo las columnas de "Peso vivo a desembarcar (kg)" y "Peso vivo a desembarcar Bajo Talla (kg)". Estas columnas, por defecto, aparecen con las mismas especies y kilos que lo reflejado como a bordo, pero con la posibilidad de poder modificar los kilos sobre la misma línea. Por lo que si no se va a desembarcar todo lo capturado, hay que modificar sobre la propia casilla los kilos correctos que se quieren desembarcar (siempre en peso vivo). En el caso que no se fuese a desembarcar ningún kilo se pondría 0,00.

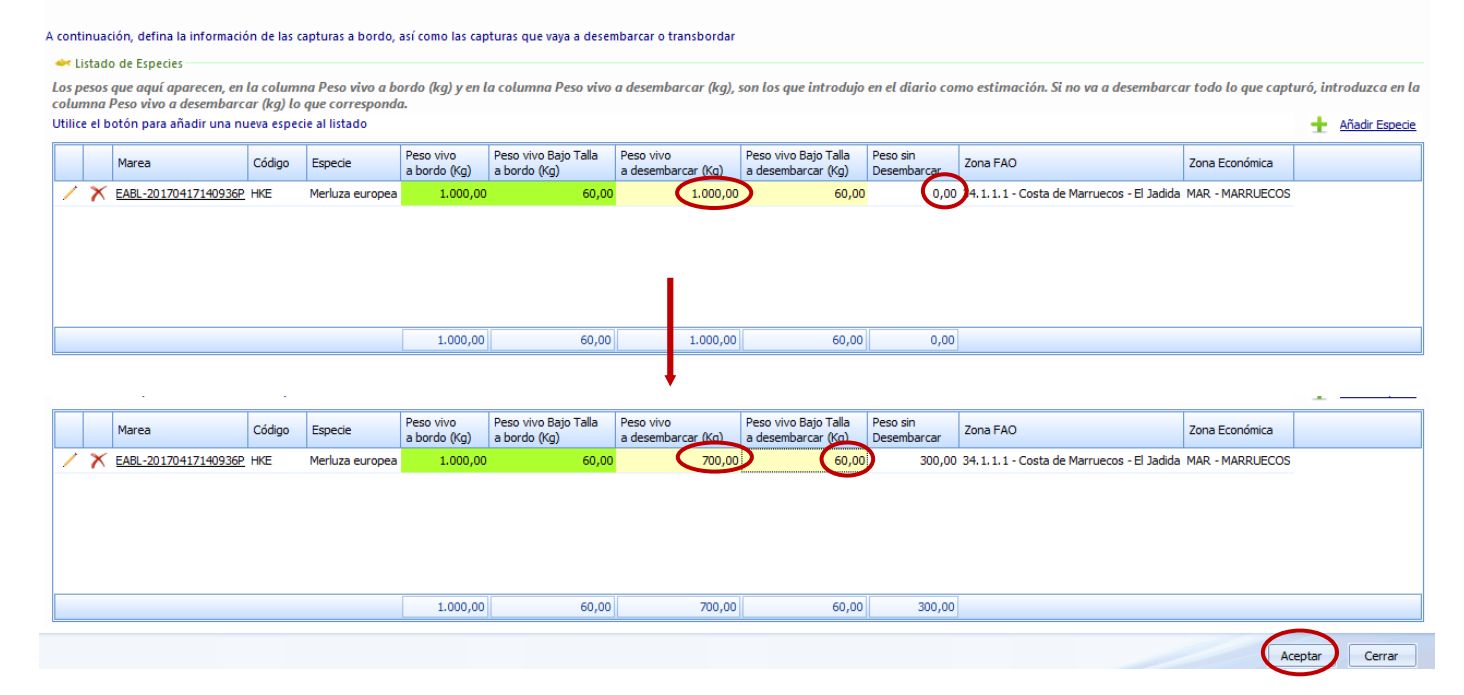

Sí existe la posibilidad de añadir especies manualmente pinchando en "Añadir Especie". Pero, como ocurría en las entradas y salidas de zona, si se intenta añadir una especie mayor de 50 Kg el programa no deja continuar, aparece el siguiente mensaje de alarma "**el peso indicado no puede ser mayor de 50 Kg. Una captura mayor de 50 Kg. debe estar registrada en una declaración de captura**."

മ

Toda especie mayor de 50 Kg. no puede ser añadida en la PNO, ya que es obligatorio haberla declarado en las capturas; si ya ha hecho declaraciones de captura en esta marea para especies mayores de 50 Kg, modifique la que corresponda por zona de pesca y si no ha hecho ninguna declaración de captura en esta marea, haga una para las especies mayores de 50 Kg.

Pincharemos en aceptar para grabar el mensaje de Notificación Previa de Regreso a Puerto (el mensaje se quedará en color gris). Para transmitir ver punto 15 TRANSMISIONES. Una vez transmitido se pondrá en color verde y recibiremos la autorización de descarga de pelágicos si se ha solicitado. Este mensaje **se podrá modificar** con el lápiz (pero no eliminar) siempre y cuando no se haya enviado el regreso a puerto.

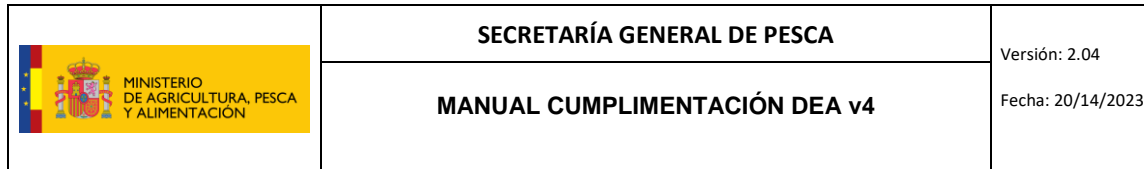

# <span id="page-32-0"></span>11 FIN DE ACTIVIDADES PESQUERAS

Misma operación; se selecciona la marea activa, se pulsa en "Nueva Declaración" y se marca Fin de Actividad Pesquera.

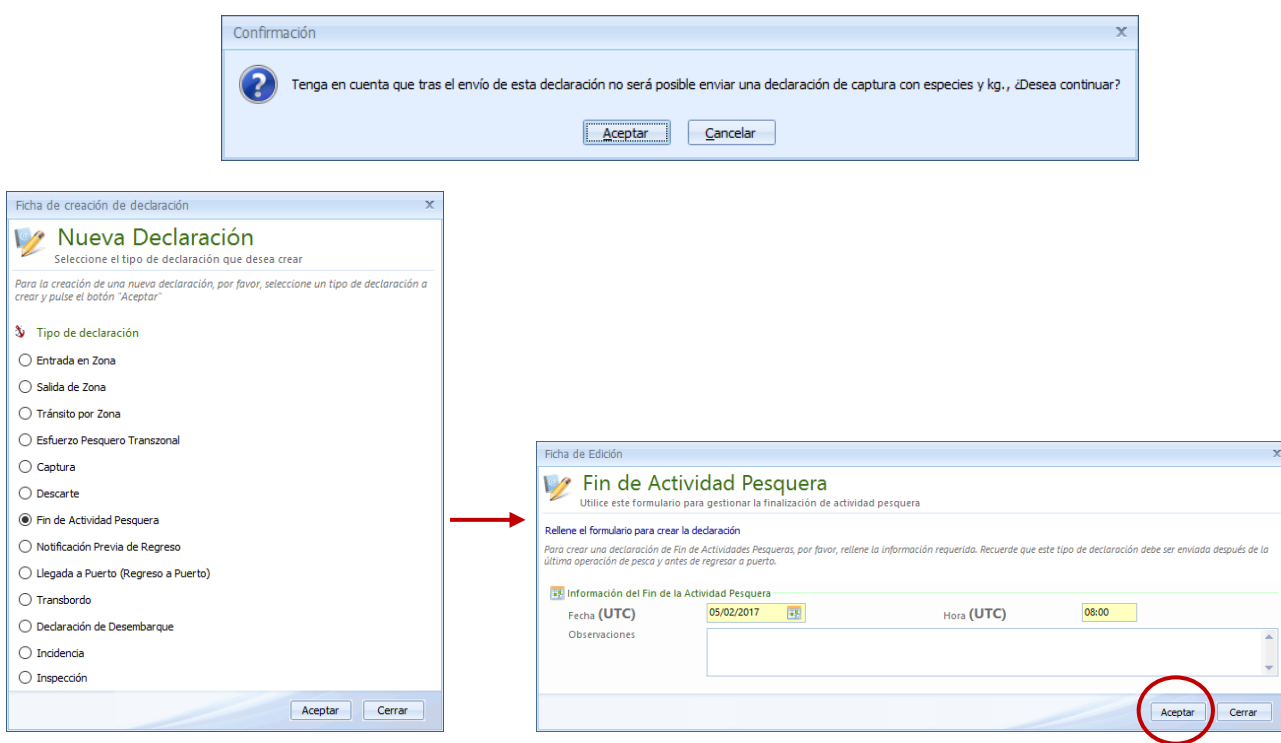

Para grabar el mensaje pinchamos en "Aceptar" (el mensaje quedará en color gris) y para transmitir ver punto 15 TRANSMISIONES. Cuando esté correctamente transmitido se pondrá en color verde. **Una vez grabado y enviado este mensaje, no se pueden transmitir mensajes de captura con especies y kilos** con fecha/hora posterior, pero sí con fecha/hora anterior y también mensajes de "captura cero". Este mensaje se podrá modificar (con el lápiz) siempre y cuando no se haya enviado el regreso a puerto.

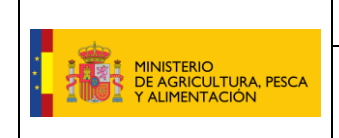

**SECRETARÍA GENERAL DE PESCA**

**MANUAL CUMPLIMENTACIÓN DEA v4** Fecha: 20/14/2023

# <span id="page-33-0"></span>12 LLEGADA A PUERTO (REGRESO A PUERTO)

Se selecciona la marea activa, se pulsa en "Nueva Declaración" y se marca Llegada a Puerto (Regreso a Puerto). **Este mensaje se graba y se transmite cuando se está entrando en aguas portuarias, no cuando se comienza el retorno hacia puerto (de vuelta de la marea hacia tierra). Con este mensaje se da por cerrada la marea**, a falta de grabar los mensajes de declaración de desembarque y transbordo si fuera necesario.

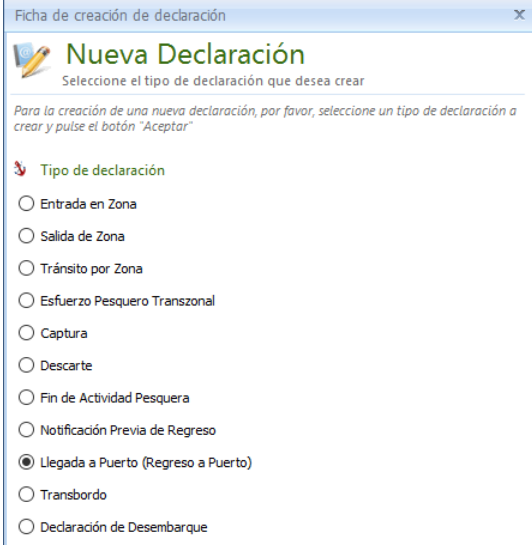

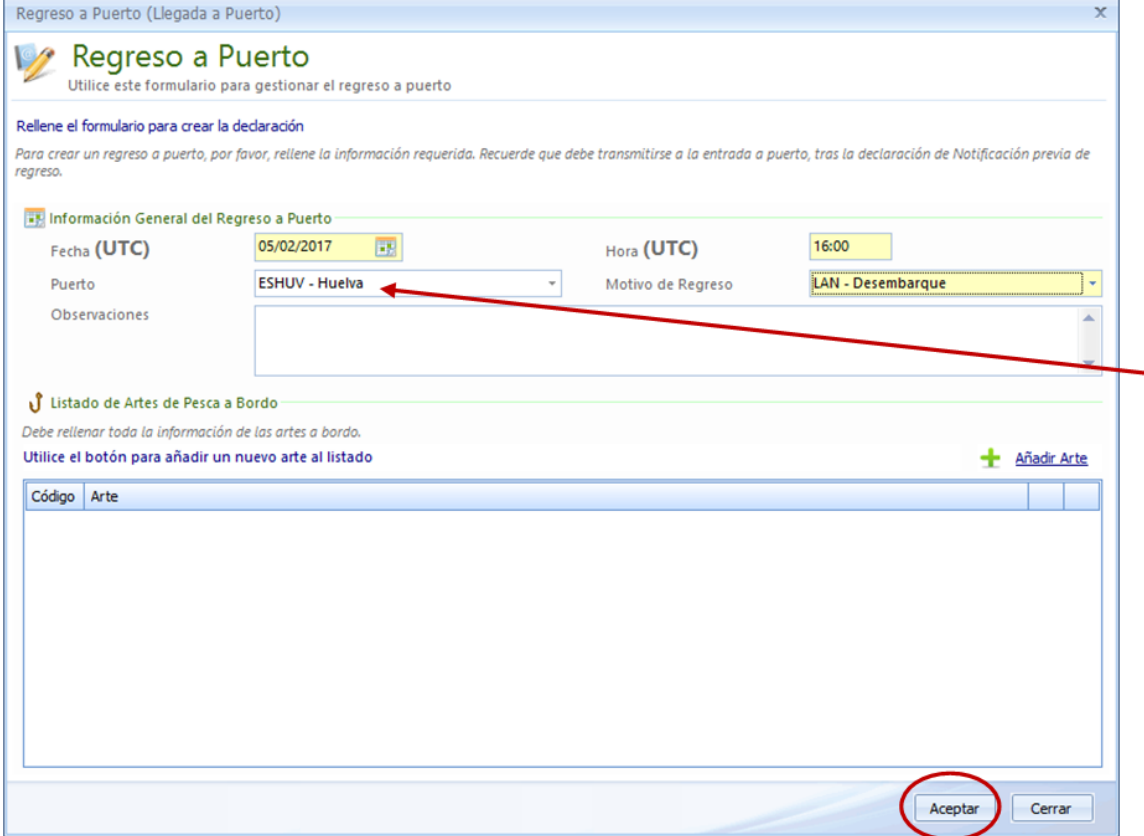

 $\parallel$ 

Sale por defecto el puerto que se ha declarado en "notificación la previa de regreso" y no hay opción de introducir otro. Si se entrara a un puerto distinto del declarado en la notificación previa de regreso, sería necesario modificar la "notificación previa de regreso"  $\mathsf{y}$ respetar de nuevo el tiempo de antelación

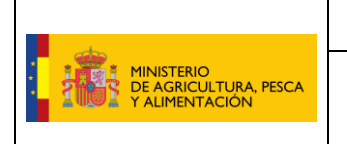

#### <span id="page-34-0"></span>13 TRANSBORDO

**RECORDATORIO**. Antes de explicar este mensaje recordar lo siguiente:

- Los transbordos (el paso de los productos de la pesca de un buque a otro) en puertos comunitarios o en el mar en aguas comunitarias, **están prohibidos** por el Reglamento de control, 1224/2009 (artículo 20).
- En todo caso, siguen siendo de aplicación las instrucciones de la Secretaría General de Pesca de 8/4/2014 sobre la "Obligación cumplimentación correcta del DEA e Instrucciones de Transbordos".

Para grabarlo, se selecciona la marea, se pulsa en "Nueva Declaración" y se marca transbordo.

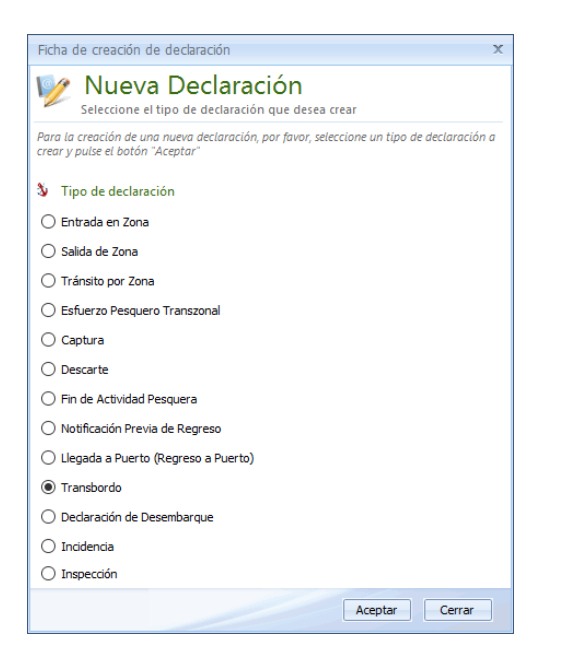

Lo primero que va a preguntar la aplicación cuando se selecciona la declaración de transbordo es:

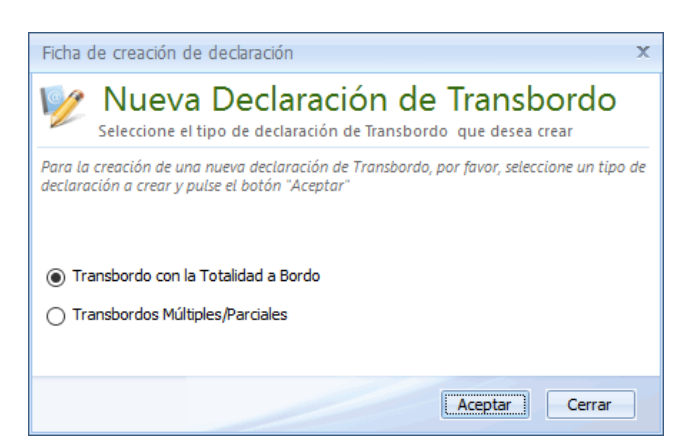

a) **Transbordo con la totalidad a bordo** (se traspasa todo el pescado a un único receptor): se cargan automáticamente todas las especies, con sus respectivas zonas donde se capturaron, con posibilidad de añadir especies. Utilizando el lápiz situado a la izquierda de cada especie, se introducen los kilos en peso transformado.

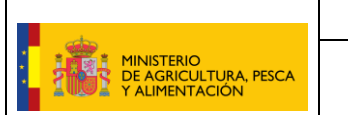

#### **SECRETARÍA GENERAL DE PESCA**

Versión: 2.04

#### **MANUAL CUMPLIMENTACIÓN DEA v4** Fecha: 20/14/2023

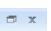

Aceptar Cerrar

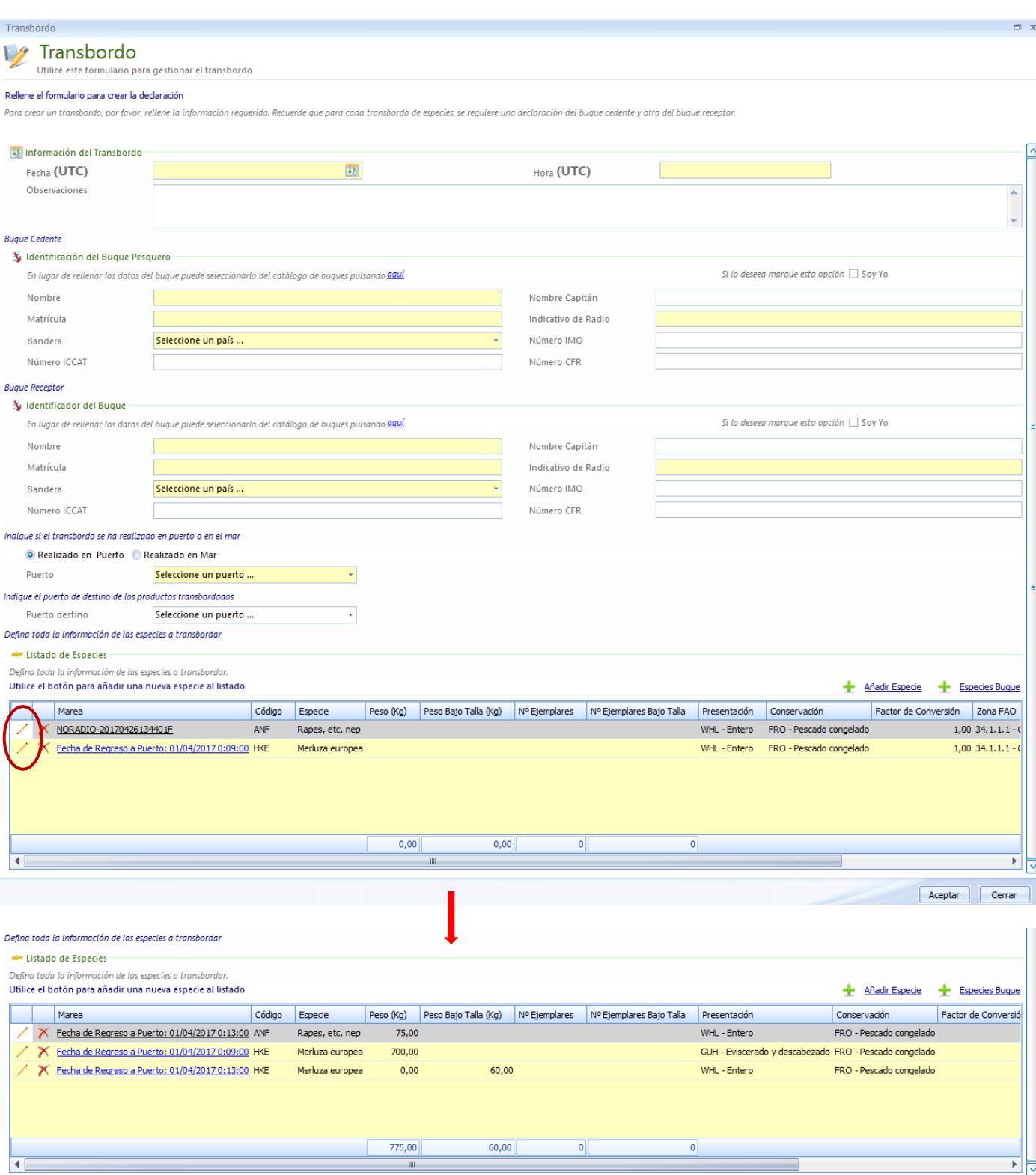

Si una misma especie ha sido capturada en dos zonas económicas diferentes, saldrá una línea por cada zona, debiendo rellenar ambas con los kg transbordados **distribuidos proporcionalmente** a lo capturado en cada una de las ZEE.

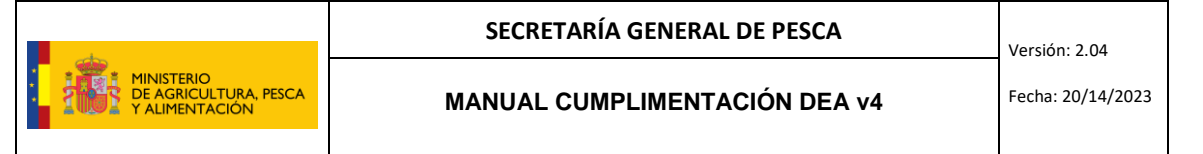

b) **Transbordos Múltiples/Parciales** (se van a realizar varios transbordos o se traspasa solo una parte del pescado). Para declarar las especies a transbordar, si se pincha sobre  $\pm$  Especies Buque, aparece una ventana con las especies declaradas durante la marea incluyendo el peso vivo para cada una.

Para seleccionar la especie que va a ser transbordada se pincha sobre el cuadradito que aparece delante de dicha especie y a continuación, sobre la flecha ( $\rightarrow$ )

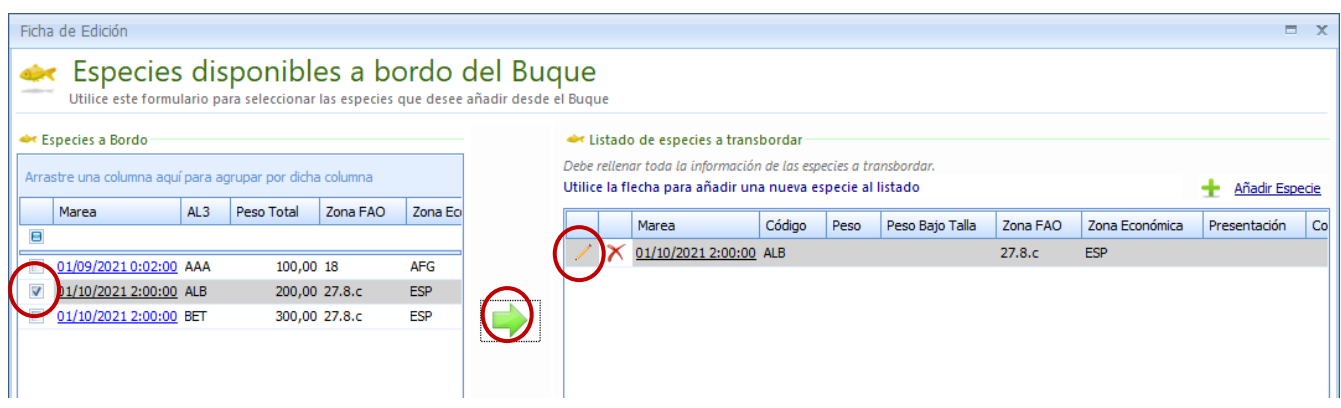

La especie/s seleccionada/s aparecen añadidas en el cuadro de la derecha (listado de especies a transbordar) y a continuación se debe pinchar sobre el lápiz para rellenar: "Presentación", "Conservación", "Factor de Conversión" y "Peso Total" (¡¡atención!! Este peso NO es peso vivo, es **peso procesado**).

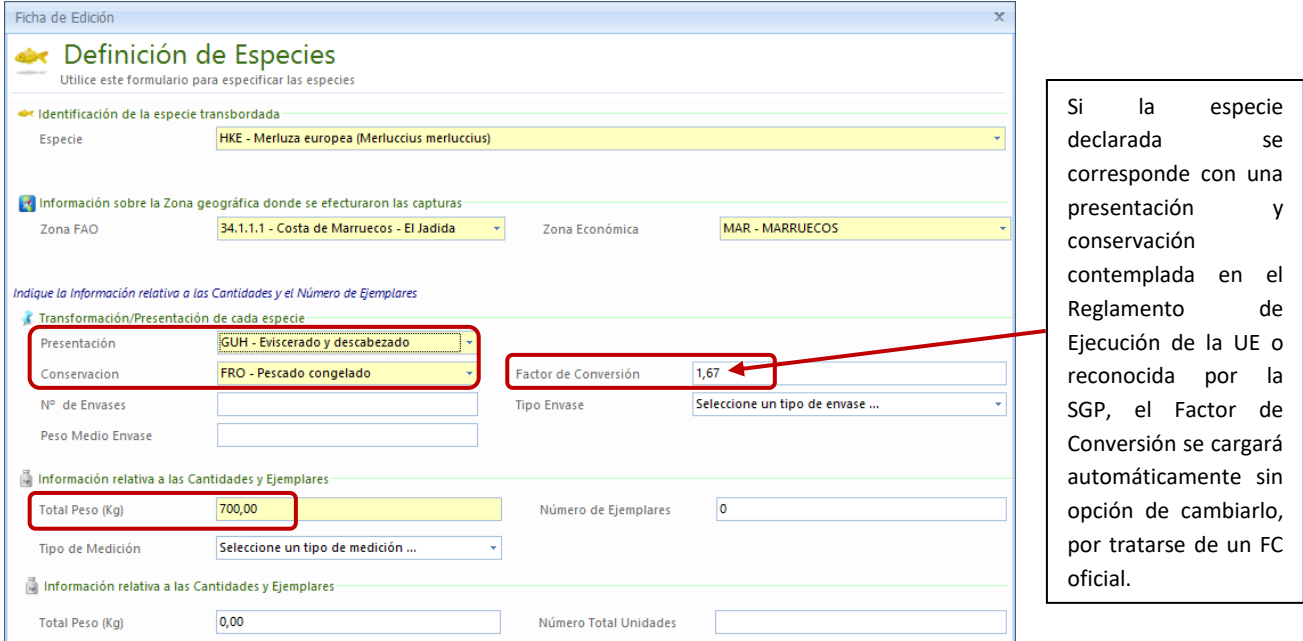

Pinchamos aceptar para dejar grabadas las especies y kgs que se van a transbordar.

En caso de necesitar consultar los **kg capturados de cada especie** durante la marea, se puede visualizar desde el botón **1 Especies Buque**. Si hay varias líneas de alguna especie, se pueden obtener los acumulados de varias maneras:

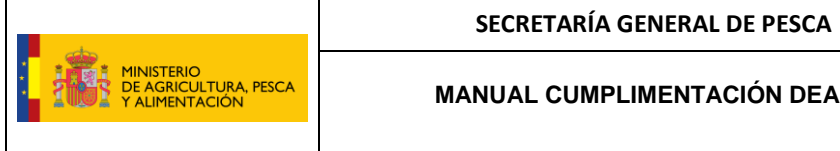

1. En la cabecera de cada columna, pinchando sobre el **icono del filtro**, se puede filtrar por algún valor en concreto. Por ej. para calcular los kg totales capturados de ANE se pincha en el filtro y se selecciona el código de la especie:

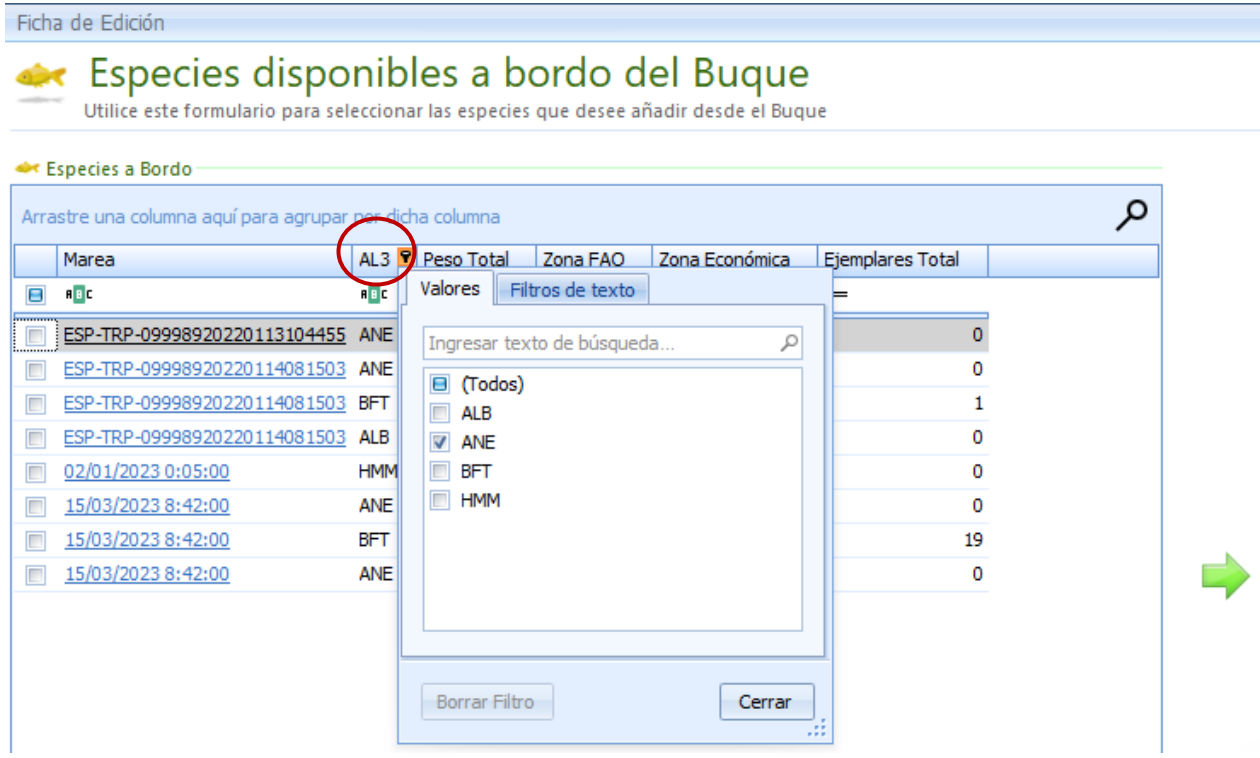

Una vez filtrado por el código (también puede ser por marea, zona FAO o cualquier otro campo) en la línea inferior aparecen los totales de cada columna. Por ej. en este caso en total en la marea se han capturado 50kg de ANE.

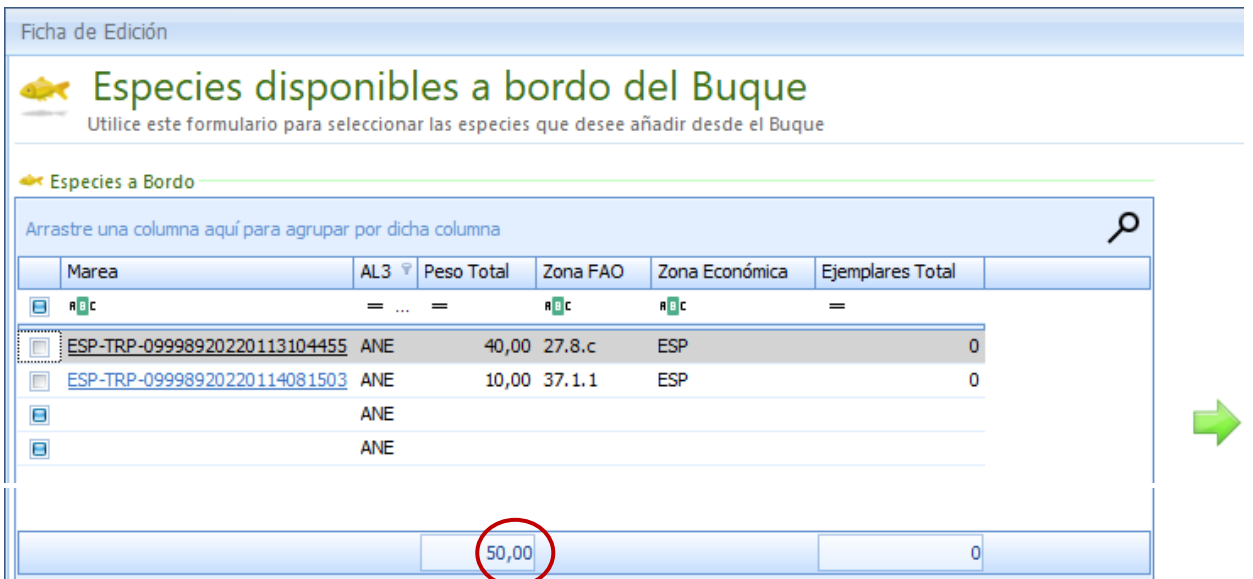

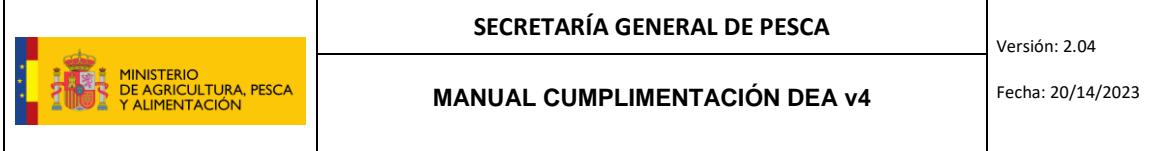

2. En la primera fila, que aparece en blanco, también se puede filtrar por cualquiera de los campos de la tabla (AL3, zona FAO, etc) **escribiendo** en el espacio habilitado bajo las cabeceras de las columnas. Por ej. En este caso basta con escribir "ES" y se filtrarán automáticamente todas líneas cuya zona económica empiece por "ES". De manera automática, en la línea inferior aparecen los totales de cada columna, al igual que en el caso anterior.

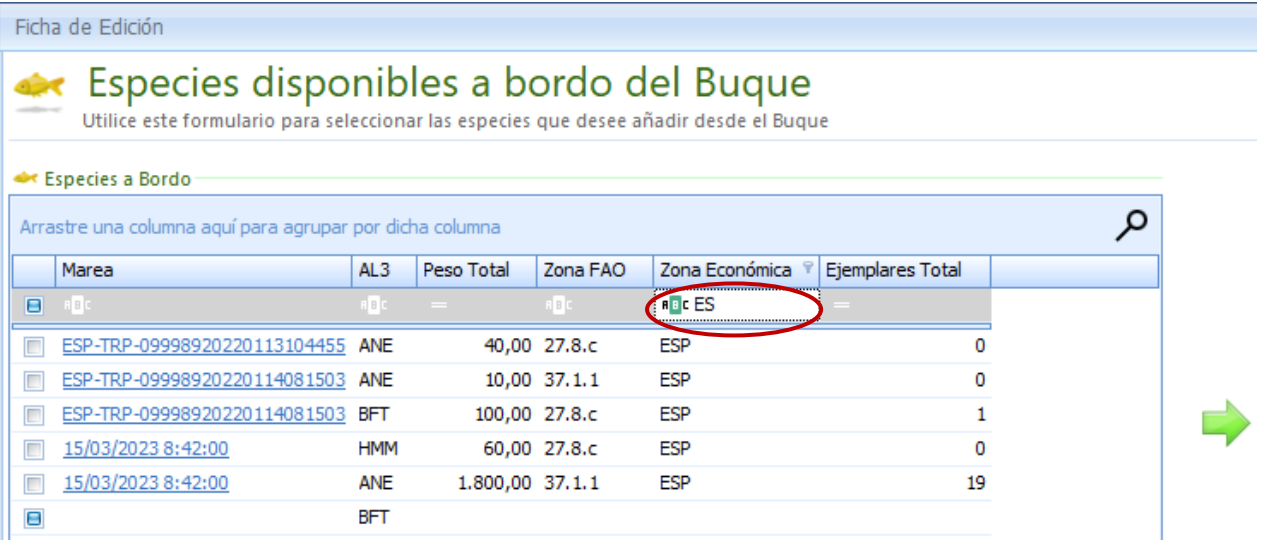

3. También existe la posibilidad de arrastrar cualquier campo (AL3, zona FAO, zona económica, etc.) hacia la parte superior de la tabla, de forma que se mostrarán los totales de cada valor. Por ej. En este caso, pinchamos en AL3 y sin soltar, arrastramos con el ratón hasta situarlo sobre la tabla y nos aparecen los kg totales acumulados por especie.

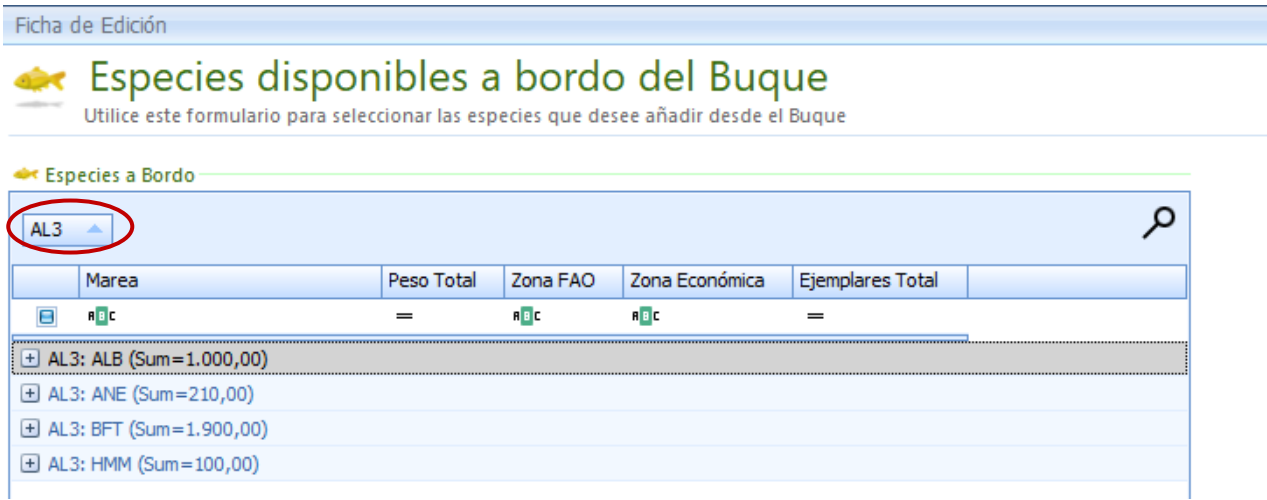

Si se necesita declarar en el transbordo una especie que no se ha declarado previamente en las capturas de la marea, se pincha sobre **inter a a algumentar especie** y aparece la ventana "Definición de especies" donde se declara la especie a añadir con su correspondiente "Presentación", "Conservación", "Factor de Conversión" y "Peso Total" (ijatención!! Este peso NO es peso vivo, es **peso procesado**)

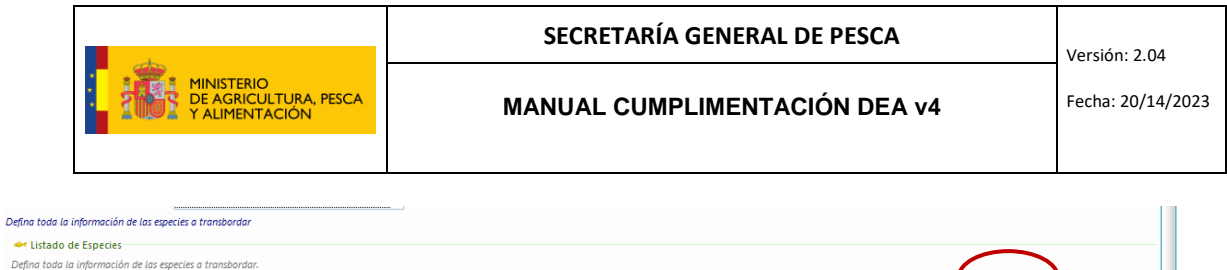

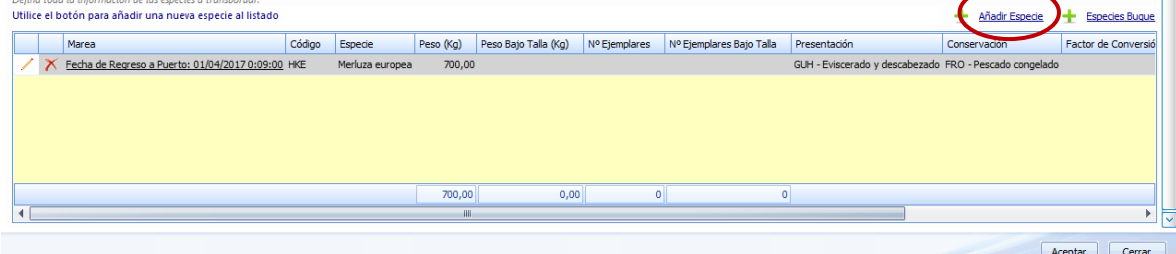

Habrá que rellenar además el resto de campos en amarillo (obligatorios). Por defecto aparecerá marcada la opción "Soy yo" en el apartado de buque cedente, rellenándose automáticamente toda la información relativa a nuestro buque. La información del buque receptor podemos rellenarla manualmente o si ya lo hemos utilizado en mareas anteriores como buque receptor, obtener sus datos pinchando en "Aquí" (si es la primera vez, nos saldrá la opción de guardar los datos para usos posteriores al grabar el mensaje de transbordo)

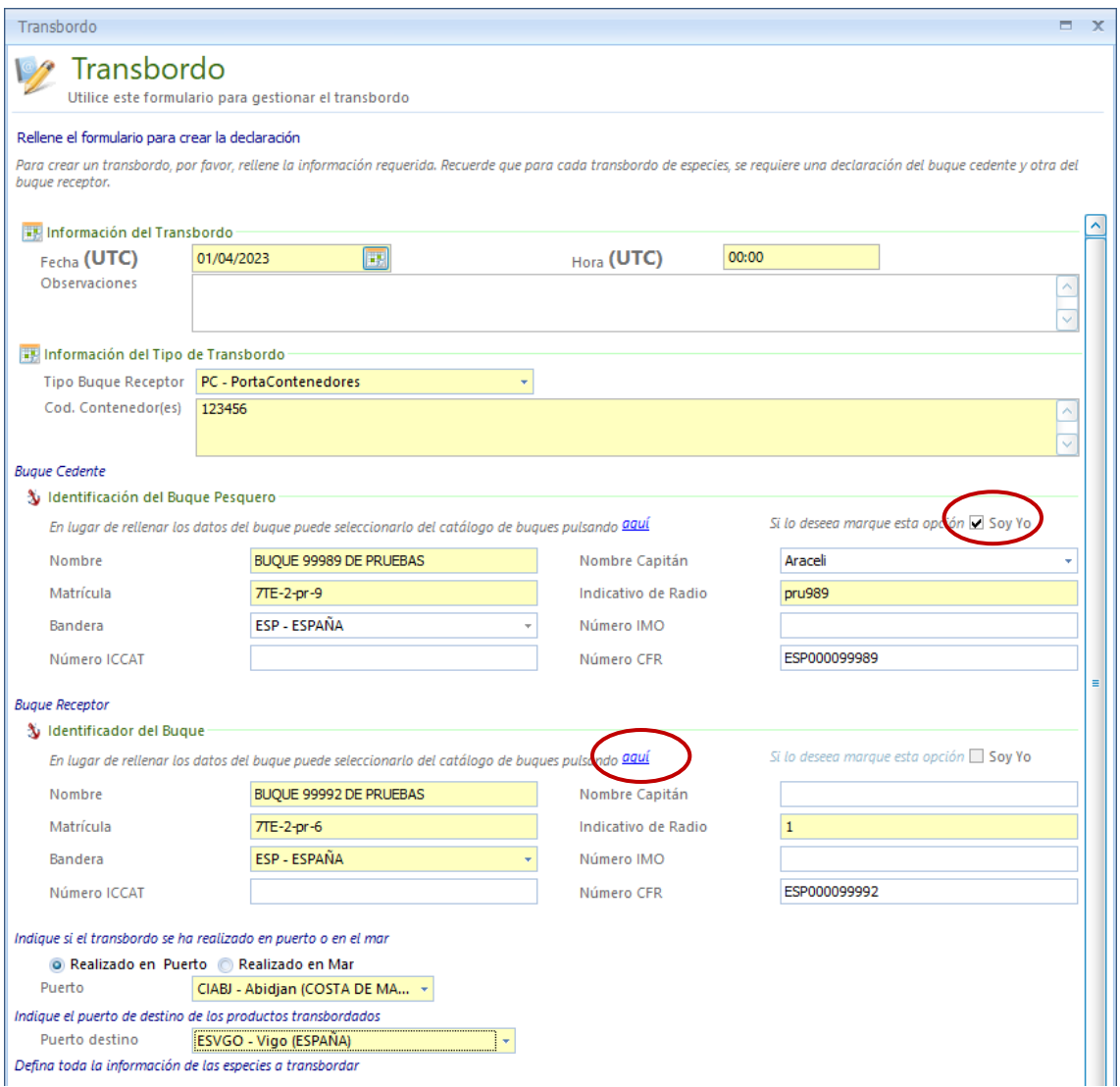

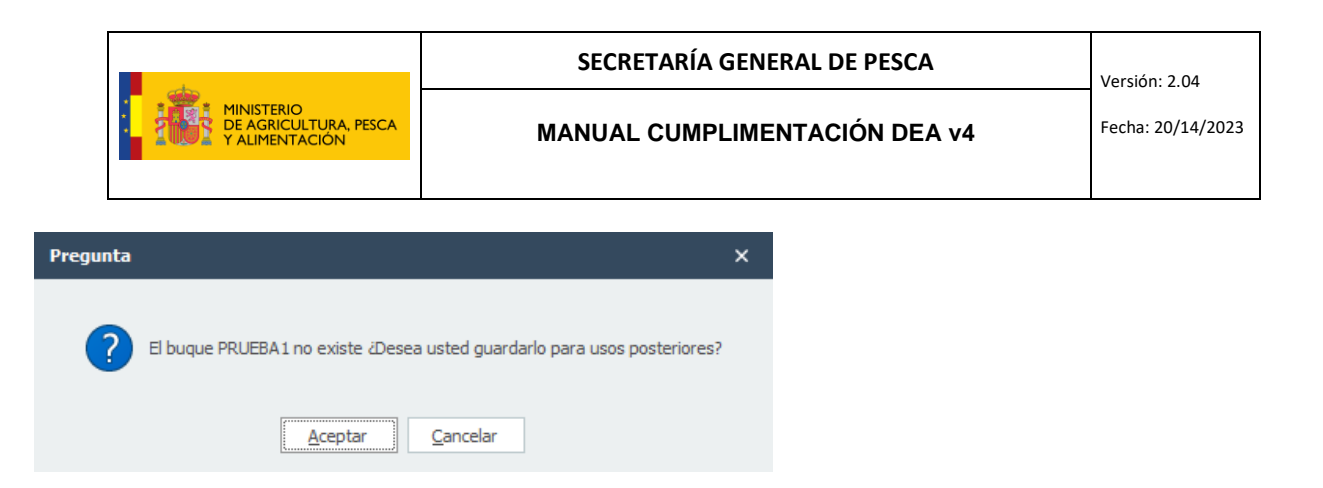

En caso de que falte algún dato por introducir, saldrá una bolita roja a la izquierda del listado de especies, de forma que si posicionamos el puntero del ratón sobre ella, indicará dónde está el problema. Por ej. en este caso, falta indicar el peso de la especie AAF en aguas de España.

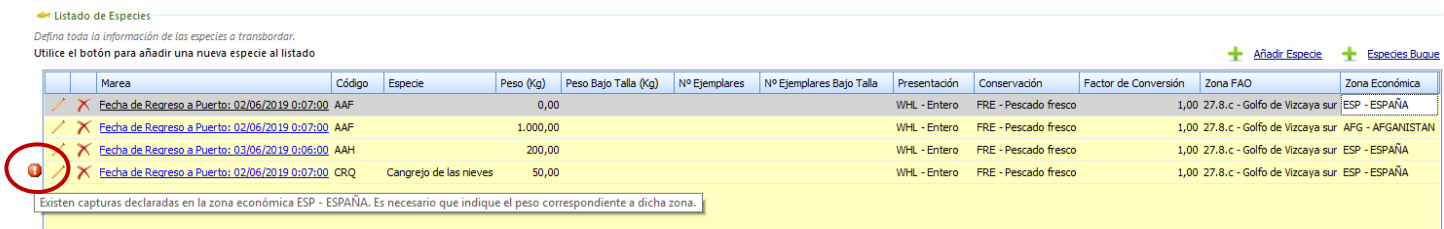

Pinchamos en Aceptar para grabar el mensaje de Transbordo. Para transmitir ver punto 15 TRANSMISIONES. No podremos grabar el desembarque **hasta que todos los mensajes de transbordo hayan sido transmitidos.** Una vez transmitido el mensaje quedará en verde y **sólo se podrá modificar previa autorización de la Secretaría General de Pesca.**

Para evitar posibles errores de duplicidades, se ha incorporado un mensaje de aviso en caso de declarar los mismos kg de una misma especie, para una misma zona de captura de esta forma:

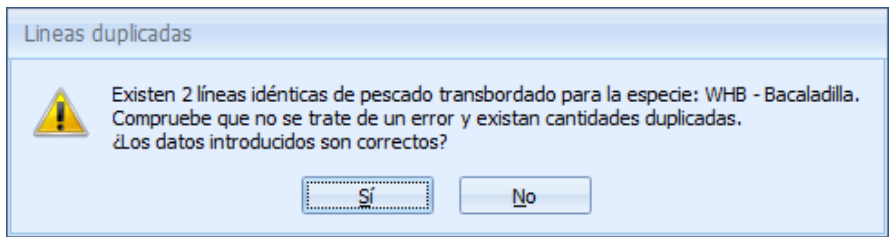

En caso de que necesitemos añadir transbordos (y sólo si hemos indicado múltiples/parciales) se selecciona la marea, se pulsa otra vez en "Nueva Declaración", se marca transbordo y procedemos de la misma manera.

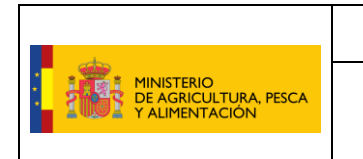

#### <span id="page-41-0"></span>14 DESEMBARQUE

Misma operación; se selecciona la marea, se pulsa en "Nueva Declaración" y se marca desembarque.

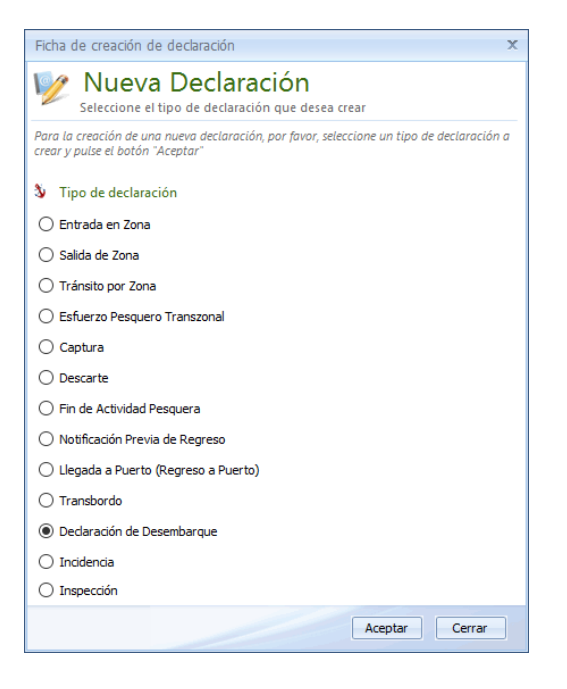

Aparece la advertencia: dado que el peso en la declaración de desembarque tiene que ser el peso una vez que las especies han sido **pesadas en la lonja**, asegúrese que es así, y sólo después grabe y transmita la declaración de desembarque.

El programa no permitirá grabar el desembarque en caso de que haya mensajes de transbordo pendientes de enviar por lo que debemos transmitirlos primero.

Rellenamos al menos los campos en amarillo (obligatorios) y se cargarán por defecto las especies que llevamos en la bodega, ya estuvieran a bordo en la salida de puerto o hayan sido capturadas en la propia marea.

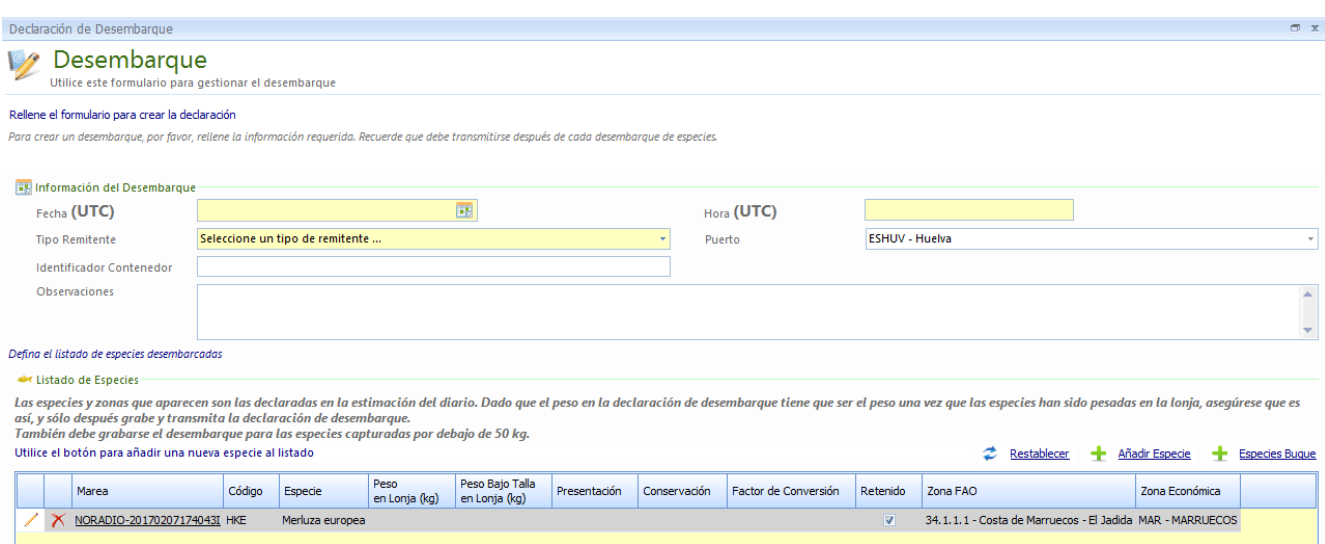

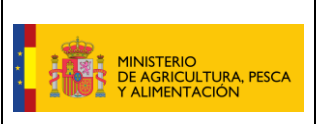

#### **SECRETARÍA GENERAL DE PESCA**

Versión: 2.04

**MANUAL CUMPLIMENTACIÓN DEA v4** Fecha: 20/14/2023

A continuación, se debe pinchar sobre el lápiz a la izquierda de cada especie para rellenar: "Presentación", "Conservación", "Factor de Conversión" y "Peso Total" (ijatención!! Este peso NO es peso vivo, es peso procesado). Incluyendo los kilos "Bajo Talla" si los hubiese.

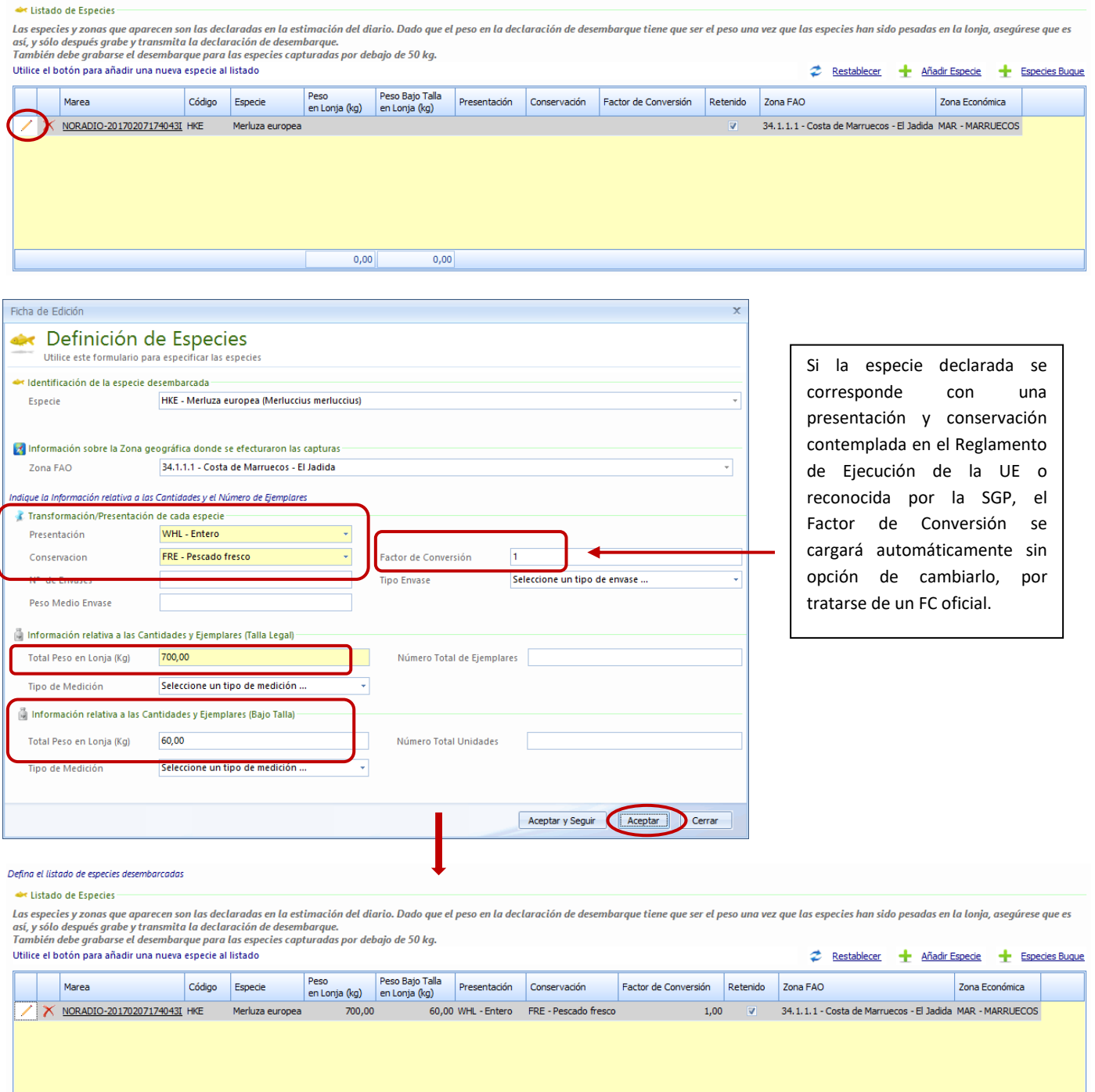

Si una misma especie ha sido capturada en dos zonas económicas diferentes, saldrá una línea por cada zona, debiendo rellenar ambas con los kg desembarcados **distribuidos proporcionalmente** a lo capturado en cada una.

 $700,00$ 

 $60,00$ 

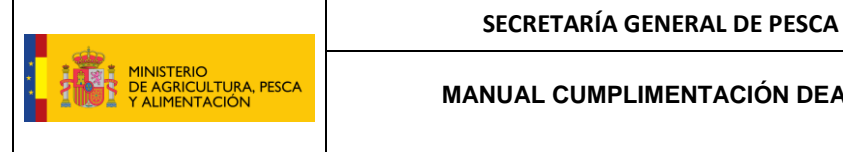

Versión: 2.04

En caso de que falte algún dato por introducir, saldrá una bolita roja a la izquierda del listado de especies, de forma que si posicionamos el puntero del ratón sobre ella, indicará dónde está el problema. Por ej. en este caso, falta indicar el peso de la especie HKE en aguas de Francia.

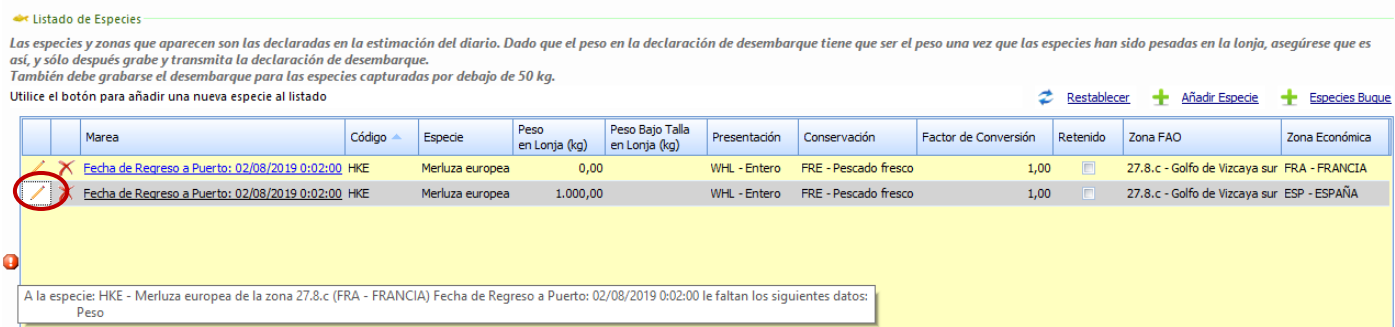

Sobre el cuadro de "Listado de especies" hay 3 botones:

- **Añadir especie:** para incluir en la declaración de desembarque una especie que no se ha declarado previamente en las capturas de la marea. Aparece la ventana "Definición de especies" donde se declara la especie a añadir con su correspondiente "Presentación", "Conservación", "Factor de Conversión" y "Peso Total" (¡¡atención!! Este peso NO es peso vivo, es peso procesado).
- **Especies buque:** permite consultar los **kg capturados de cada especie** durante la marea. Si hay varias líneas de alguna especie, se pueden obtener los acumulados de varias maneras (ver punto 13. TRANSBORDOS).
- **Restablecer:** borra todo lo grabado hasta el momento en el listado de especies, quedando este como estaba inicialmente al comenzar a grabar la declaración de desembarque, sin kgs, ni presentaciones, etc.

En caso de que el desembarque sea parcial, se ha habilitado una casilla a la derecha de cada especie para declarar el pescado que queda sin desembarcar **"Retenido".** Pueden darse dos casos:

- a) No desembarcamos nada: pinchamos en la casilla de retenido y toda la información de esa línea se bajará al listado de "Especies retenidas" con el total de kgs que van a bordo.
- b) Desembarcamos una parte y retenemos otra: se rellenan los datos del desembarque con el lápiz (peso, presentación y factor de conversión) y después se pincha en la casilla de retenido. La línea se mantendrá arriba en "Listado de especies" con los kgs que hayamos indicado como desembarcados (¡ojo! peso transformado), y veremos que se duplica en el cuadro de abajo "Especies retenidas". Pinchamos en el lápiz y rellenamos el peso que dejamos retenido (¡ojo! En peso vivo).

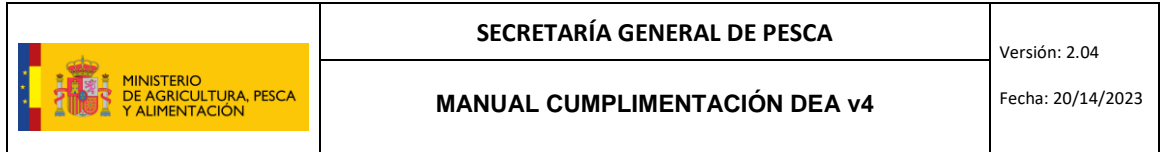

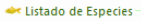

Las especies y zonas que aparecen son las declaradas en la estimación del diario. Dado que el peso en la declaración de desembarque tiene que ser el peso una vez que las especies han sido pesadas en la lonja, asegúrese que Las especies y zonas que aparecen son las declaradas en la estima<br>así, y sólo después grabe y transmita la declaración de desembarq<br>También debe arabarse el desembaraue para las especies captura y solo desplés grube y transmita la declaración de desembarque.<br>nbién debe grabarse el desembarque para las especies capturadas por debajo de 50 kg.

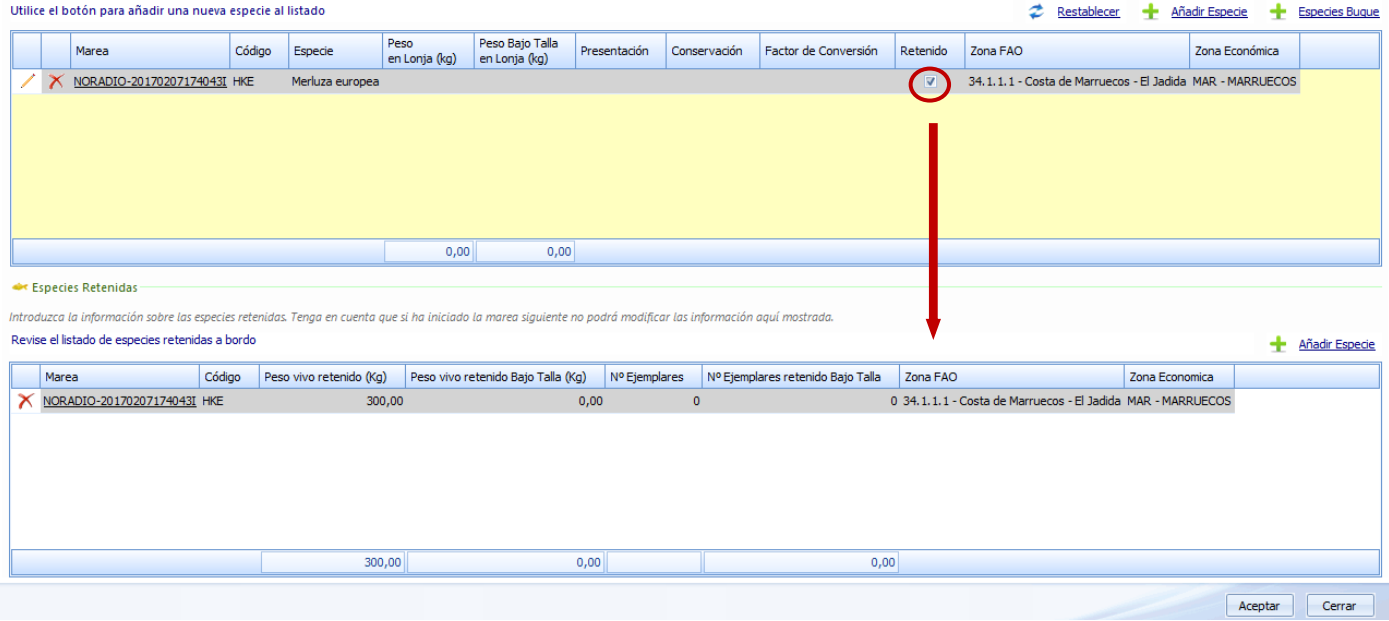

Para evitar posibles errores de duplicidades, en esta nueva versión se ha incorporado un mensaje de aviso en caso de declarar los mismos kg de una misma especie, para una misma zona de captura de esta forma:

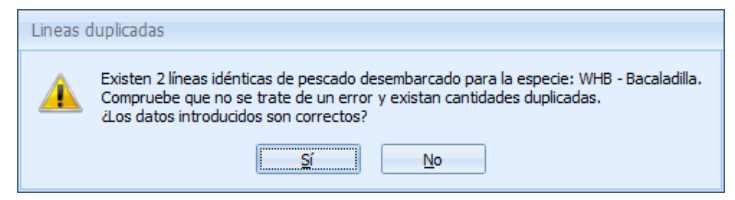

**Importante:** el retenido a bordo que se ha indicado en la declaración de desembarque, se carga de forma automática en la salida de puerto de la siguiente marea, sin tener que introducirse de forma manual en ese momento y sin posibilidad de modificación. En caso de tener activa ya la siguiente marea sin pescado a bordo, tendríamos que transmitir el desembarque con el correspondiente pescado retenido, y a continuación, volver a transmitir la salida de puerto de la marea activa, para que se actualice con el pescado a bordo.

**A tener en cuenta**: Si anteriormente a la declaración de desembarque se ha grabado y transmitido una o varias declaraciones de transbordo, cuando se pulsa en "Nueva Declaración" y se marca desembarque sale el aviso:

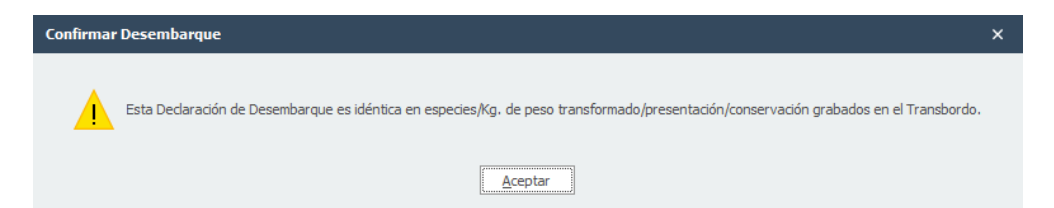

Esto significa que se cargan automáticamente todas las especies, kilos, presentaciones, conservaciones y factores de conversión declarados en los transbordos, **ahorrándonos el tiempo** de tener que ir anotando en la declaración de desemabrque de nuevo, todas las presentaciones, conservaciones y peso procesado para todas y cada una de las especies que ya se hizo en la declaración de transbordo, sin posibilidad de modificación.

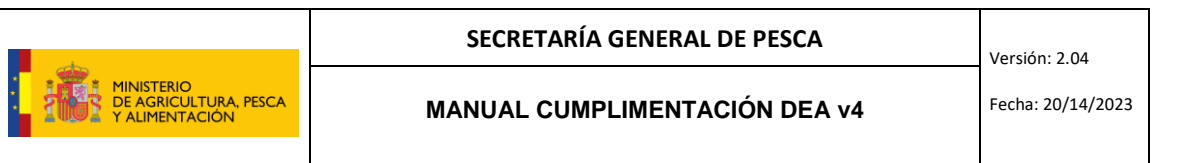

Para grabar el mensaje pulsamos Aceptar (el mensaje queda en gris) y para transmitir ver punto 13 TRANSMNISIONES. Una vez transmitido el mensaje quedará en verde y **sólo se podrá modificar previa autorización de la Secretaría General de Pesca.** En caso de ser necesario modificar alguna especie proveniente de una declaración de transbordo, se deberá **modificar en primer lugar el mensaje de transbordo**, transmitirlo y a continuación reenviar el mensaje de desembarque, que se actualizará automáticamente con los cambios instroducidos en el transbordo, apareciendo el siguiente mensaje:

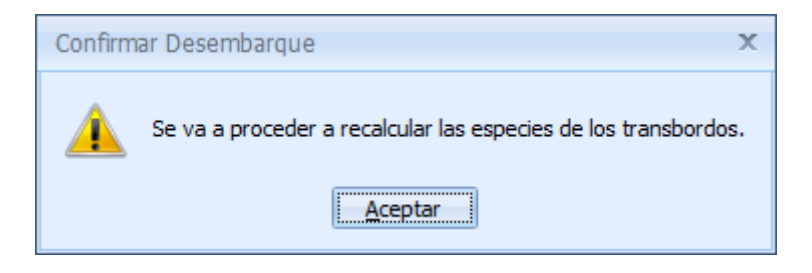

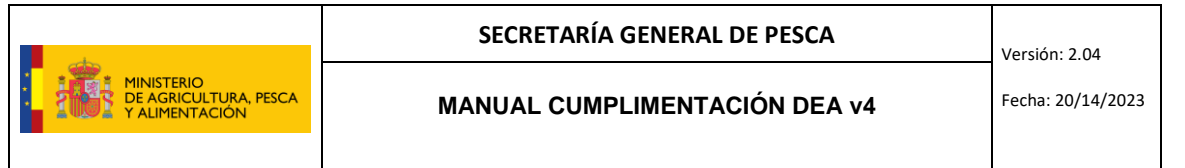

#### <span id="page-46-0"></span>15 TRANSMISIONES

Para transmitir cualquier mensaje hay que que ir a **bandeja de transmisiones**. Por defecto, aparecerán señalados todos los mensajes pendientes de transmitir. Si hay alguno que no queramos enviar lo desmarcamos. Para enviarlos, se pincha en el botón verde de arriba a derecha "Transmitir" y saldrá la siguiente advertencia:

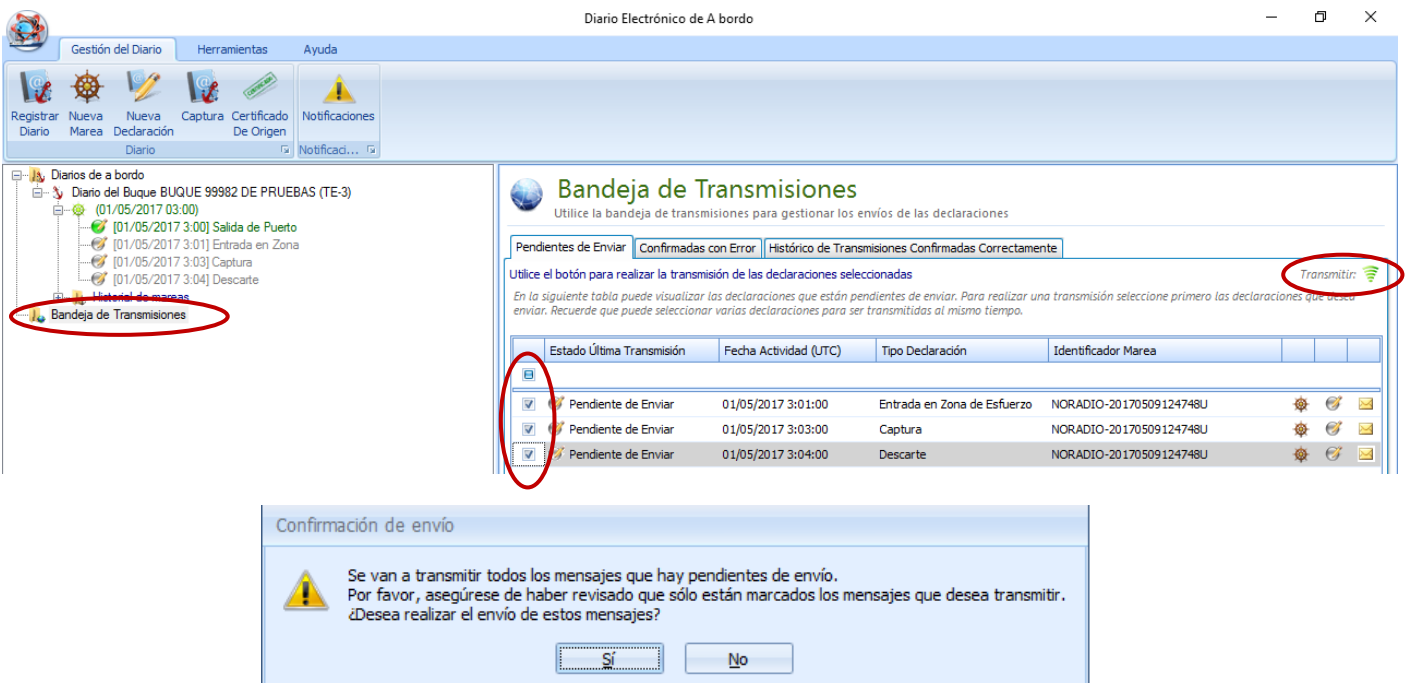

A continuación, se abre una ventana donde se visualiza el proceso de la transmisión. Los mensajes irán cambiando de estado y la bolita de color, a la vez que la barra de progreso inferior avanza. Una vez finalizado el proceso aparecerá una ventana de "proceso terminado" y los mensajes pueden quedar como:

a) **Confirmado OK** (bolita color verde): el mensaje se ha transmitido correctamente.

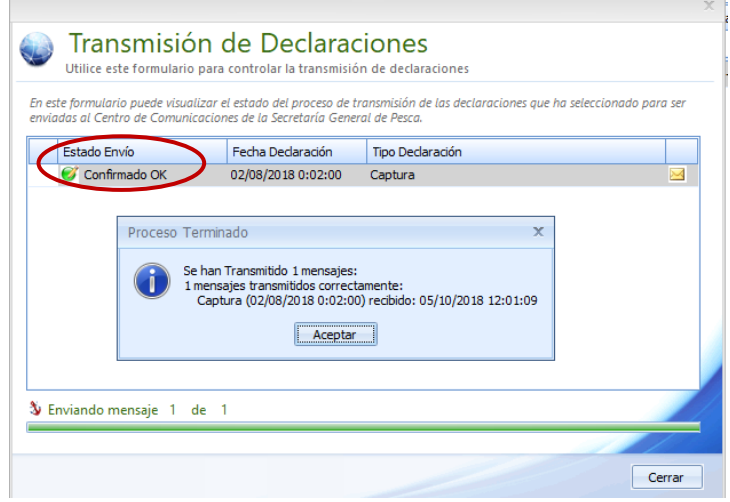

b) **Confirmado con error** (bolita color rojo): la información del mensaje no es correcta. Para saber el motivo pinchamos en el sobrecito. En nuestro ejemplo, la captura ha dado error porque tiene una fecha anterior a la

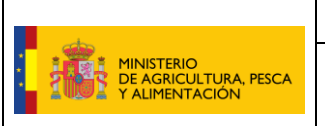

salida de puerto, y esto no puede ser. Bastaría con irnos a la captura, modificar la fecha con el lápiz y transmitirla de nuevo.

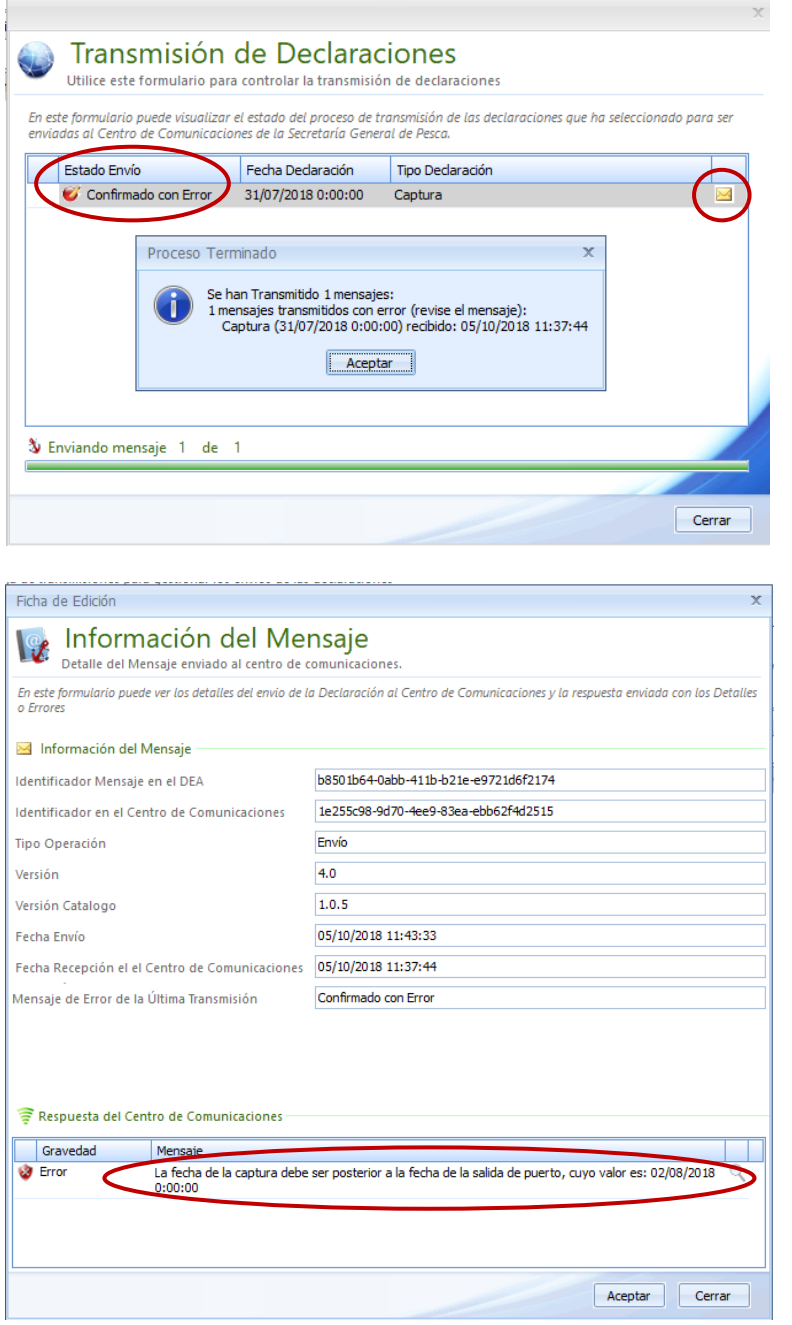

c) **Pendiente de confirmar** (bolita color naranja): la transmisión se ha interrumpido. El mensaje se pondrá en color naranja y seguirá en la bandeja de transmisiones como "Pendiente de confirmar". Basta con enviarlo de nuevo pinchando sobre el botón "transmitir" otra vez.

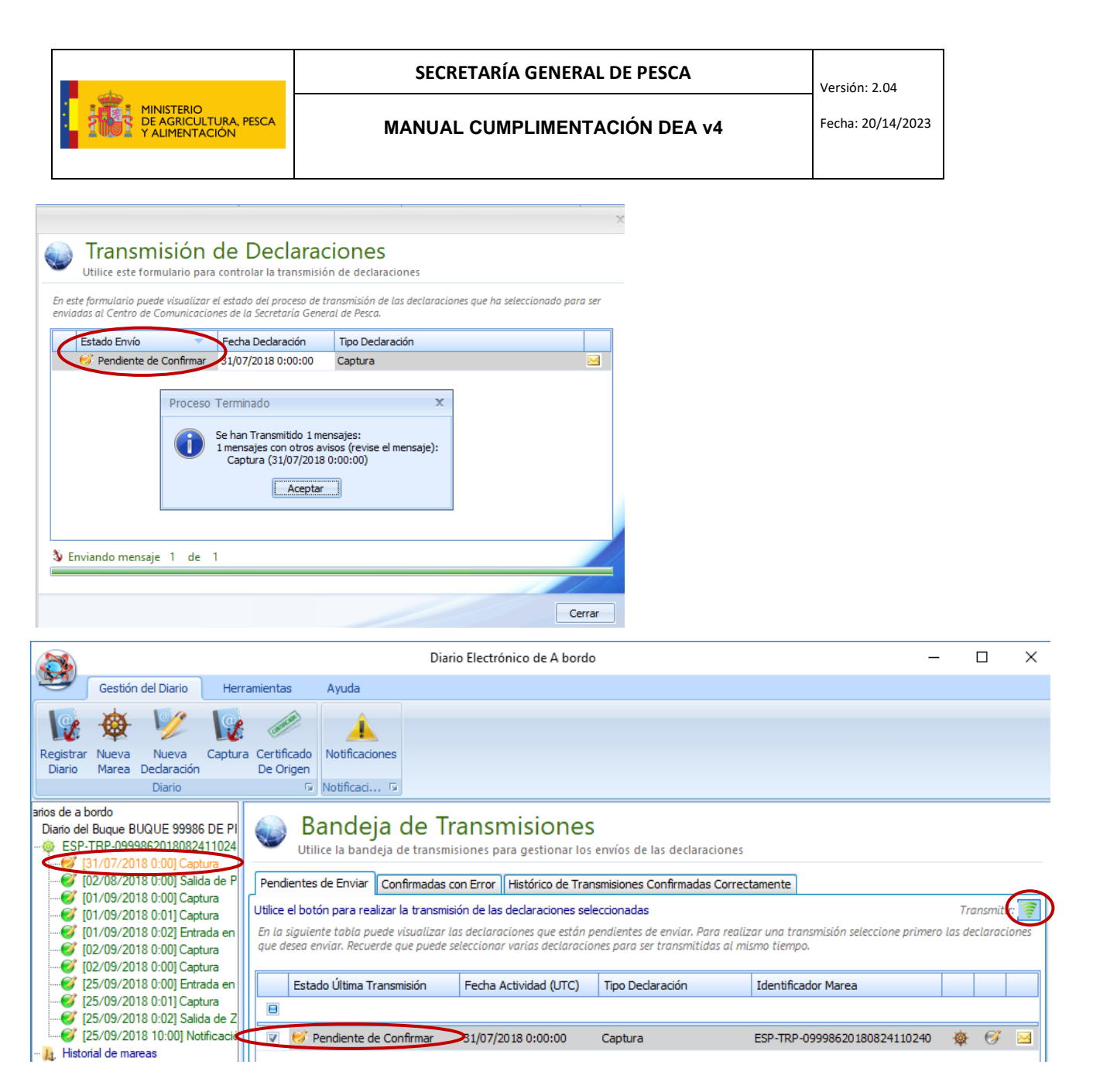

Con la transmisión de los mensajes, además, en caso de estar utilizando una versión obsoleta del DEA o de los catálogos saldrá un aviso de advertencia como este (para actualizar ver punto 3.5 Actualizador).

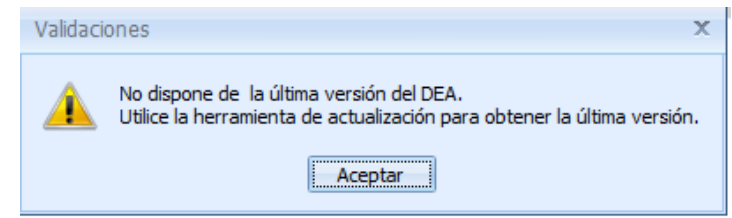

Recordar que:

- Un mensaje puede ser eliminado antes de transmitirse. Una vez transmitidos solo pueden ser modificados, excepto el regreso a puerto que no se puede modificar y el desembarque sólo **previa autorización de la Secretaría General de Pesca.**
- Antes de salir de puerto, se debe iniciar marea, es decir, grabar y transmitir el mensaje de **salida de puerto**.

#### **SECRETARÍA GENERAL DE PESCA**

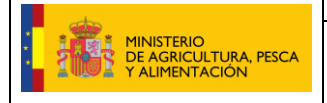

- Las entradas y salidas de zona deberán transmitirse cumpliendo los plazos que establece el Acuerdo del tercer país en cuestión, o la correspondiente zona de regulación/pesquería.
- Diariamente se debe **transmitir obligatoriamente** un mensaje antes de las 12:00 (hora UTC) de la noche:
	- Si ha habido actividad pesquera en ese día, ese mensaje obligatorio deberá ser un mensaje de capturas.
	- Si no ha habido actividad pesquera en ese día, valdrá cualquier mensaje (entrada en zona, salida de zona, o captura cero).
- La **notificación previa de regreso** deberá transmitirse con el tiempo de antelación que requiera su pesquería.
- Los mensajes **fin de actividad pesquera** y **regreso a puerto** deberán ser enviados antes de entrar en puerto y siempre por separado, primero el de fin de actividades pesqueras y a continuación el de regreso a puerto (cuando se vaya a entrar en aguas portuarias, NO cuando se emprenda el viaje de vuelta para puerto).
- Todas las fechas/horas deben ser anotadas en **horario UTC.**

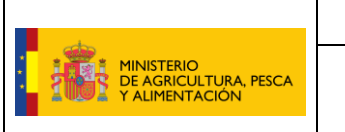

#### <span id="page-50-0"></span>16 VISOR MAREA

Para poder visualizar una marea o descargarla en PDF deberá pinchar en la marea correspondiente y luego en la pestaña visor marea. Se cargará la marea con todos los mensajes transmitidos al Centro de Comunicaciones. Para descargarla/imprimirla, deberá pinchar en el botón de imprimir; le dará la opción de imprimirlo en papel o imprimirlo en PDF (siempre que tenga un conversor a PDF; ej.: PDF CREATOR)

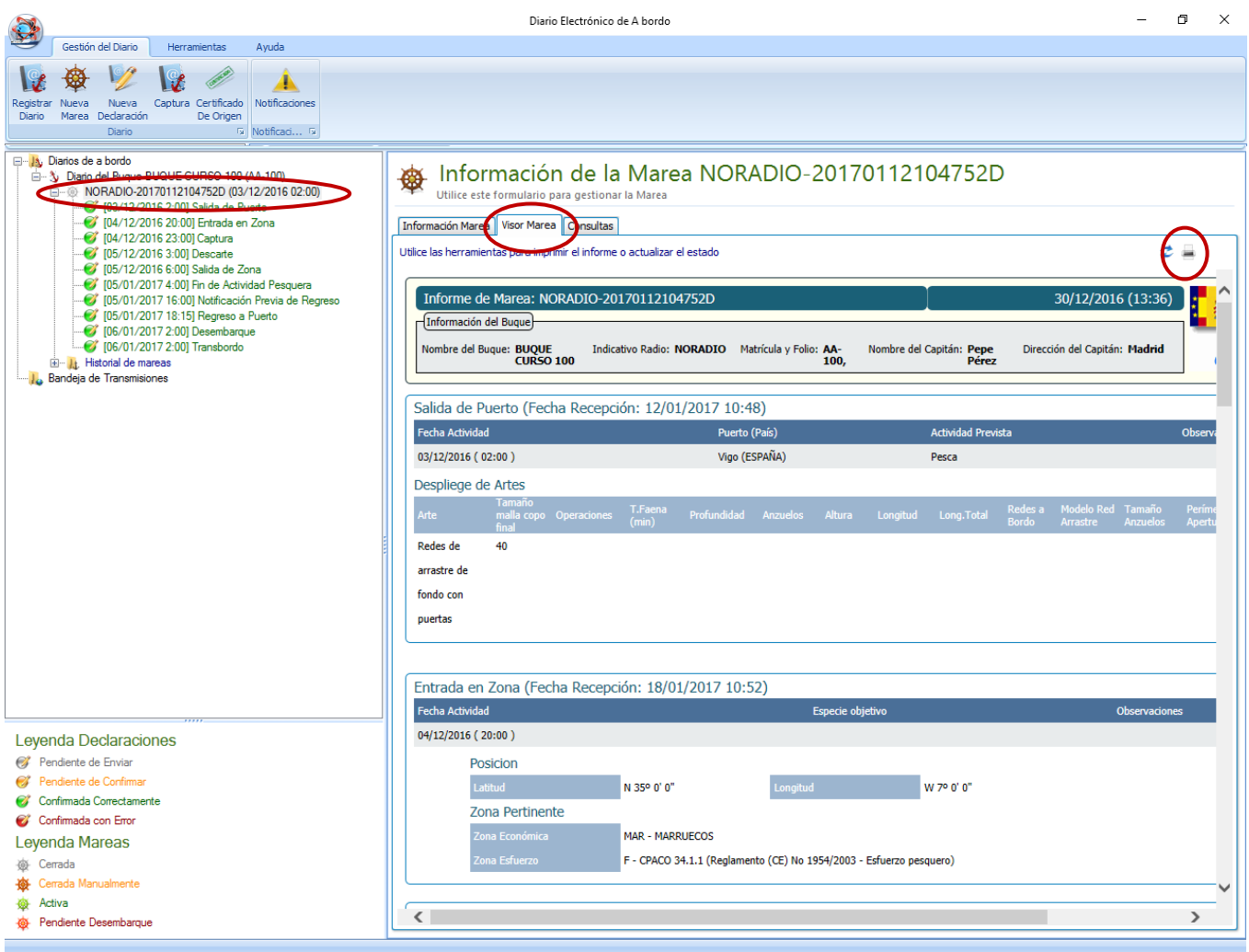

Una nueva incorporación en el DEA v4 es la pestaña "Consultas", donde se puede comprobar de forma rápida la información de la marea por actividades (en las distintas subpestañas) y exportarla a un Excel pinchando en el  $i$ cono  $\mathbf{\overline{K}}$ .

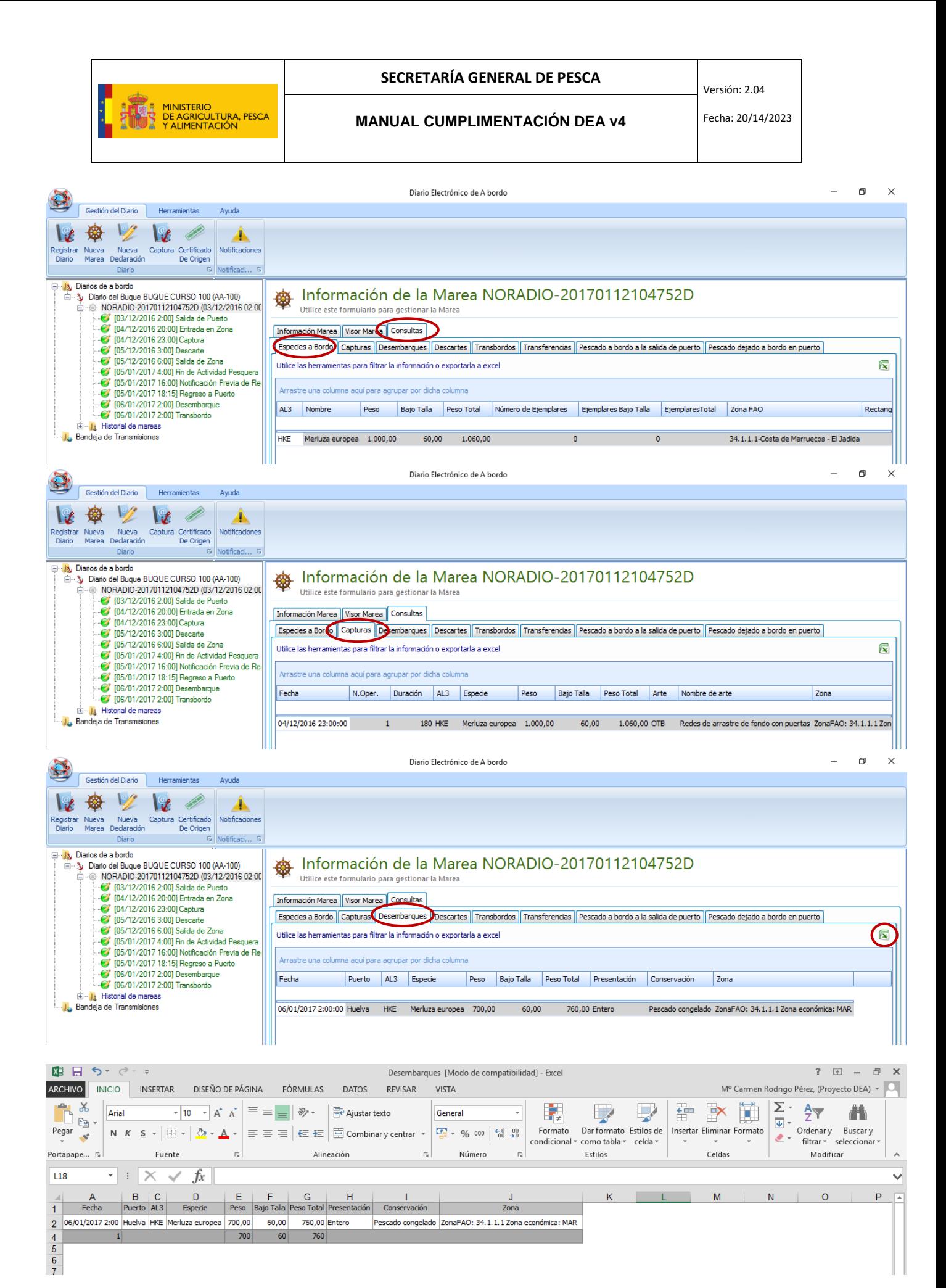

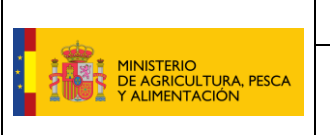

**MANUAL CUMPLIMENTACIÓN DEA v4** Fecha: 20/14/2023

Para ver el historial de mareas sólo hay que desplegar el árbol de la izquierda en "Historial de mareas" y aparecen las mareas organizadas por años y meses. Las que aparecen en rojo son mareas cerradas pendientes de desembarque:

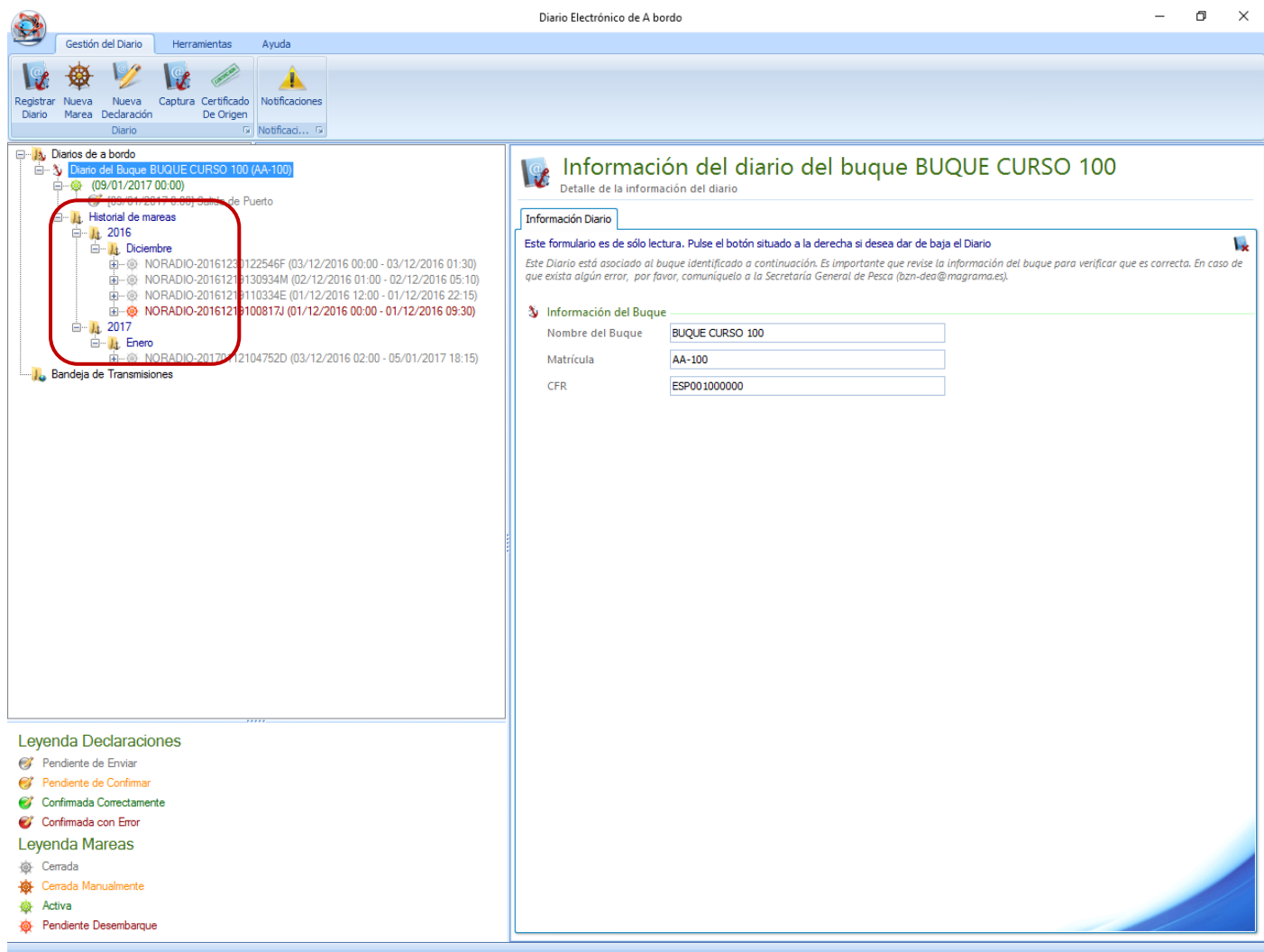

Otra novedad de la aplicación es la aparición de un aviso si se tiene alguna marea en la que falta la declaración de desembarque (las que aparecen en rojo):

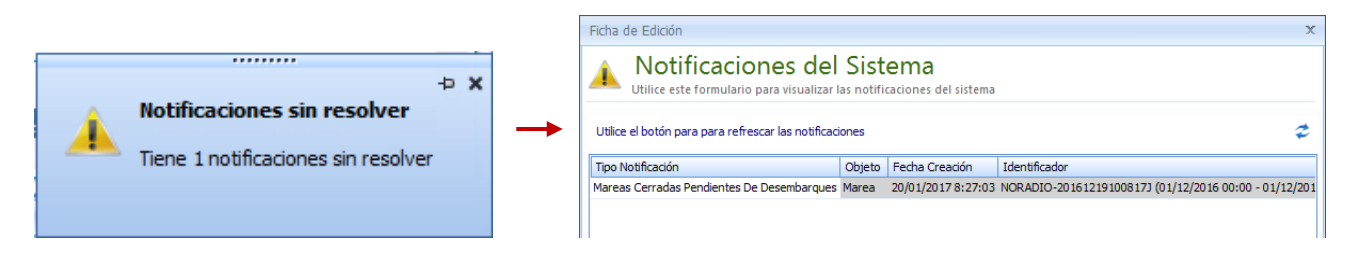

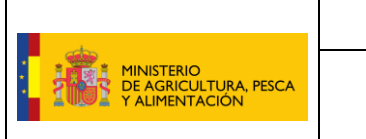

#### <span id="page-53-0"></span>17 DEA Alternativo

El nuevo DEA Alternativo v4 funciona de manera similar al DEA v4, por lo que todo lo anteriormente mencionado en este manual es también aplicable al DEA Alternativo **a excepción del inicio de marea**. Esto significa que es igualmente fácil de instalar y descargar. Para registrarse, también es suficiente con un solo código, el código de registro.

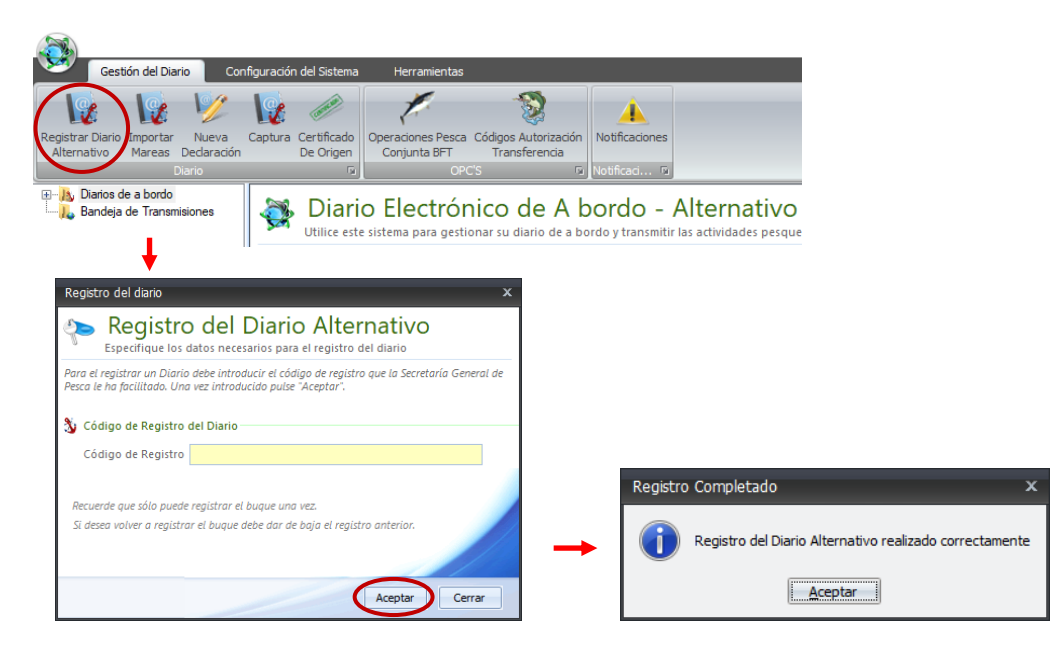

El uso del DEA Alternativo está reservado únicamente para situaciones de **fallo técnico** una vez que la marea esté abierta, es por ello que **no permite iniciar una nueva marea**. Para utilizarlo es imprescindible que al menos el mensaje de **salida de puerto** se haya transmitido correctamente desde el DEA del buque (esté en color verde).

Una vez la marea esté abierta y se produzca un fallo técnico, la marea se deberá continuar y finalizar si hiciera falta desde el DEA Alternativo. Para ello es necesario siempre en primer lugar **importar la marea abierta** (ver punto 3.6 IMPORTADOR DE MAREAS). De esta manera, los mensajes transmitidos correctamente desde el DEA del buque se descargarán en el Alternativo pudiendo continuar la marea con la transmisión de los mensajes que correspondan.

Una vez solucionado el fallo técnico en el DEA del buque la marea podrá continuarse por este medio. Para ello, se debe importar dicha marea de forma que se descargarán los mensajes transmitidos correctamente desde el propio buque antes del fallo, junto con los mensajes transitidos desde el DEA alternativo.